## **MENTAL HEALTH MIS**

## SCHEDULER

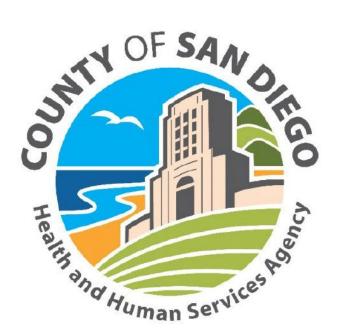

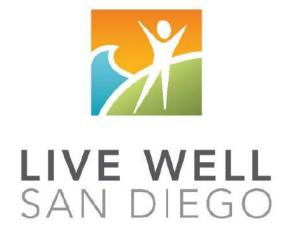

County of San Diego Behavioral Health Services

## Scheduler

## TABLE OF CONTENTS

| Accessing the External View<br>Location and Staff Work Schedules Maintenance<br>Schedule Type<br>Work Special Days<br>Off Special Days<br>Multi Day View<br>View Options<br>New Appointment Event<br>Editing an Appointment Event<br>Resolve/Unresolve Appointment Event<br>Appointment Event Log<br>Printing an Appointment Sheet<br>Recurring Appointment Event<br>Edit Series of Appointment Events<br>Recur Expired Appointment Event<br>Delete One Appointment Event<br>Delete Series of Appointment Events<br>Version Q<br>Individual Service Event with a Collateral Server<br>Edit Service Event<br>Resolve/Unresolve Individual Service Event<br>Cancel/Uncancel<br>Check In/Check Out<br>Billing Pro Forma | 2<br>3<br>6<br>7<br>8<br>9<br>11<br>12<br>15 |
|----------------------------------------------------------------------------------------------------|----------------------------------------------|
| Schedule Type<br>Work Special Days<br>Off Special Days<br>Multi Day View<br>View Options<br>New Appointment Event<br>Editing an Appointment Event<br>Resolve/Unresolve Appointment Event<br>Appointment Event Log<br>Printing an Appointment Sheet<br>Recurring Appointment Event<br>Edit Series of Appointment Events<br>Recur Expired Appointment Event<br>Delete One Appointment Event<br>Delete Series of Appointment Events<br>Version Q<br>Individual Service Event with a Collateral Server<br>Edit Service Event<br>Resolve/Unresolve Individual Service Event<br>Cancel/Uncancel<br>Check In/Check Out<br>Billing Pro Forma                                                                                 | 6<br>7<br>8<br>9<br>11<br>12                 |
| Work Special Days<br>Off Special Days<br>Multi Day View<br>View Options<br>New Appointment Event<br>Editing an Appointment Event<br>Resolve/Unresolve Appointment Event<br>Appointment Event Log<br>Printing an Appointment Sheet<br>Recurring Appointment Event<br>Edit Series of Appointment Events<br>Recur Expired Appointment Event<br>Delete One Appointment Event<br>Delete Series of Appointment Events<br>Version Q<br>Individual Service Event with a Collateral Server<br>Edit Service Event<br>Resolve/Unresolve Individual Service Event<br>Cancel/Uncancel<br>Check In/Check Out<br>Billing Pro Forma                                                                                                  | 7<br>8<br>9<br>11<br>12                      |
| Off Special Days<br>Multi Day View<br>View Options<br>New Appointment Event<br>Editing an Appointment Event<br>Resolve/Unresolve Appointment Event<br>Appointment Event Log<br>Printing an Appointment Sheet<br>Recurring Appointment Event<br>Edit Series of Appointment Events<br>Recur Expired Appointment Event<br>Delete One Appointment Event<br>Delete Series of Appointment Events<br>Version Q<br>Individual Service Event with a Collateral Server<br>Edit Service Event<br>Resolve/Unresolve Individual Service Event<br>Cancel/Uncancel<br>Check In/Check Out<br>Billing Pro Forma                                                                                                    | 8<br>9<br>11<br>12                           |
| Multi Day View<br>View Options<br>New Appointment Event<br>Editing an Appointment Event<br>Resolve/Unresolve Appointment Event<br>Appointment Event Log<br>Printing an Appointment Sheet<br>Recurring Appointment Event<br>Edit Series of Appointment Events<br>Recur Expired Appointment Event<br>Delete One Appointment Event<br>Delete Series of Appointment Events<br>Version Q<br>Individual Service Event with a Collateral Server<br>Edit Service Event<br>Resolve/Unresolve Individual Service Event<br>Cancel/Uncancel<br>Check In/Check Out<br>Billing Pro Forma                                                                                                    | 9<br>11<br>12                                |
| View Options<br>New Appointment Event<br>Editing an Appointment Event<br>Resolve/Unresolve Appointment Event<br>Appointment Event Log<br>Printing an Appointment Sheet<br>Recurring Appointment Event<br>Edit Series of Appointment Events<br>Recur Expired Appointment Event<br>Delete One Appointment Event<br>Delete Series of Appointment Events<br>Version Q<br>Individual Service Event with a Collateral Server<br>Edit Service Event<br>Resolve/Unresolve Individual Service Event<br>Cancel/Uncancel<br>Check In/Check Out<br>Billing Pro Forma                                                                                                    | 11<br>12                                     |
| New Appointment Event<br>Editing an Appointment Event<br>Resolve/Unresolve Appointment Event<br>Appointment Event Log<br>Printing an Appointment Sheet<br>Recurring Appointment Event<br>Edit Series of Appointment Events<br>Recur Expired Appointment Event<br>Delete One Appointment Event<br>Delete Series of Appointment Events<br>Version Q<br>Individual Service Event with a Collateral Server<br>Edit Service Event<br>Resolve/Unresolve Individual Service Event<br>Cancel/Uncancel<br>Check In/Check Out<br>Billing Pro Forma                                                                                                    | 12                                           |
| Editing an Appointment Event<br>Resolve/Unresolve Appointment Event<br>Appointment Event Log<br>Printing an Appointment Sheet<br>Recurring Appointment Event<br>Edit Series of Appointment Events<br>Recur Expired Appointment Event<br>Delete One Appointment Event<br>Delete Series of Appointment Events<br>Version Q<br>Individual Service Event with a Collateral Server<br>Edit Service Event<br>Resolve/Unresolve Individual Service Event<br>Cancel/Uncancel<br>Check In/Check Out<br>Billing Pro Forma                                                                                                    |                                              |
| Resolve/Unresolve Appointment Event<br>Appointment Event Log<br>Printing an Appointment Sheet<br>Recurring Appointment Event<br>Edit Series of Appointment Events<br>Recur Expired Appointment Event<br>Delete One Appointment Event<br>Delete Series of Appointment Events<br>Version Q<br>Individual Service Event with a Collateral Server<br>Edit Service Event<br>Resolve/Unresolve Individual Service Event<br>Cancel/Uncancel<br>Check In/Check Out<br>Billing Pro Forma                                                                                                    | 15                                           |
| Appointment Event Log<br>Printing an Appointment Sheet<br>Recurring Appointment Event<br>Edit Series of Appointment Events<br>Recur Expired Appointment Event<br>Delete One Appointment Event<br>Delete Series of Appointment Events<br>Version Q<br>Individual Service Event with a Collateral Server<br>Edit Service Event<br>Resolve/Unresolve Individual Service Event<br>Cancel/Uncancel<br>Check In/Check Out<br>Billing Pro Forma                                                                                                    |                                              |
| Printing an Appointment Sheet<br>Recurring Appointment Event<br>Edit Series of Appointment Events<br>Recur Expired Appointment Event<br>Delete One Appointment Event<br>Delete Series of Appointment Events<br>Version Q<br>Individual Service Event with a Collateral Server<br>Edit Service Event<br>Resolve/Unresolve Individual Service Event<br>Cancel/Uncancel<br>Check In/Check Out<br>Billing Pro Forma                                                                                                    | 17                                           |
| Recurring Appointment Event<br>Edit Series of Appointment Events<br>Recur Expired Appointment Event<br>Delete One Appointment Event<br>Delete Series of Appointment Events<br>Version Q<br>Individual Service Event with a Collateral Server<br>Edit Service Event<br>Resolve/Unresolve Individual Service Event<br>Cancel/Uncancel<br>Check In/Check Out<br>Billing Pro Forma                                                                                                    | 19                                           |
| Edit Series of Appointment Events<br>Recur Expired Appointment Event<br>Delete One Appointment Event<br>Delete Series of Appointment Events<br>Version Q<br>Individual Service Event with a Collateral Server<br>Edit Service Event<br>Resolve/Unresolve Individual Service Event<br>Cancel/Uncancel<br>Check In/Check Out<br>Billing Pro Forma                                                                                                    | 21                                           |
| Recur Expired Appointment Event<br>Delete One Appointment Event<br>Delete Series of Appointment Events<br>Version Q<br>Individual Service Event with a Collateral Server<br>Edit Service Event<br>Resolve/Unresolve Individual Service Event<br>Cancel/Uncancel<br>Check In/Check Out<br>Billing Pro Forma                                                                                                    | 22                                           |
| Delete One Appointment Event<br>Delete Series of Appointment Events<br>Version Q<br>Individual Service Event with a Collateral Server<br>Edit Service Event<br>Resolve/Unresolve Individual Service Event<br>Cancel/Uncancel<br>Check In/Check Out<br>Billing Pro Forma                                                                                                    | 25                                           |
| Delete Series of Appointment Events<br>Version Q<br>Individual Service Event with a Collateral Server<br>Edit Service Event<br>Resolve/Unresolve Individual Service Event<br>Cancel/Uncancel<br>Check In/Check Out<br>Billing Pro Forma                                                                                                    | 28                                           |
| Version Q<br>Individual Service Event with a Collateral Server<br>Edit Service Event<br>Resolve/Unresolve Individual Service Event<br>Cancel/Uncancel<br>Check In/Check Out<br>Billing Pro Forma                                                                                                    | 30                                           |
| Individual Service Event with a Collateral Server<br>Edit Service Event<br>Resolve/Unresolve Individual Service Event<br>Cancel/Uncancel<br>Check In/Check Out<br>Billing Pro Forma                                                                                                    | 30                                           |
| Edit Service Event<br>Resolve/Unresolve Individual Service Event<br>Cancel/Uncancel<br>Check In/Check Out<br>Billing Pro Forma                                                                                                    | 32                                           |
| Resolve/Unresolve Individual Service Event<br>Cancel/Uncancel<br>Check In/Check Out<br>Billing Pro Forma                                                                                                    | 36                                           |
| Cancel/Uncancel<br>Check In/Check Out<br>Billing Pro Forma                                                                                                    | 39                                           |
| Check In/Check Out<br>Billing Pro Forma                                                                                                    | 41                                           |
| Billing Pro Forma                                                                                                    | 45                                           |
| •                                                                                                    | 48                                           |
| -                                                                                                    | 50                                           |
| Event Log with Cancelled Service Event                                                                                                    | 51                                           |
| Print Consumer Encounter Form                                                                                                    | 52                                           |
| Recurring Individual Service Event                                                                                                    | 53                                           |
| Edit One Individual Service Event in a Series                                                                                                    | 55                                           |
| Edit All Individual Service Events in a Series                                                                                                    | 57                                           |
| Recur Expired Service Event                                                                                                    | 61                                           |
| Appointment Listing                                                                                                    | 63                                           |
| Print Next Appointment                                                                                                    | 65                                           |
| Single Day View                                                                                                    | 67                                           |
| Credential Filters                                                                                                    | 70                                           |
| View Options                                                                                                    | 71                                           |
| Reserve Time Maintenance                                                                                                    | 73                                           |
| Recurring Reserve Time Maintenance                                                                                                    | 75                                           |
| Finding an Open Time Slot to Locate Reserve Time Maintenance                                                                                                    | 76                                           |
| Finding an Open Time Slot                                                                                                    | 77                                           |
| Transferring Scheduled Services                                                                                                    | 78                                           |
| New Group Service Event                                                                                                    | 80                                           |
| Edit Group Service Event                                                                                                    | 84                                           |

| 86  |
|-----|
| 89  |
| 91  |
| 93  |
| 95  |
| 102 |
| 105 |
| 107 |
| 111 |
| 113 |
| 115 |
| 117 |
| 119 |
| 121 |
| 123 |
| 125 |
| 127 |
|     |

Scheduler

#### **CONFIDENTIALITY**

## HIPAA regulations mandate that <u>all</u> client information be treated confidentially.

Access to CCBH is based on your position and your job classification. You will have the access you need to complete your job duties. This can include access to clients in your Unit/SubUnit or may include full client look up. Remember – with more access comes greater responsibility regarding confidentiality!

You are <u>not</u> to share passwords with other staff. The Summary of Policy you signed before receiving your access to CCBH included your agreement to this directive. You are still responsible if someone with whom you have shared your password violates confidentiality!

The MIS unit investigates any suspicions regarding sharing of passwords. Consequences are up to, and may include termination.

Do not open any active client charts unless instructed to do so, or if it is required to complete your job duties. "Surfing" clients is a blatant breach of confidentiality.

Remember you are personally and legally responsible for maintaining confidentiality. Take it seriously.

Do not leave your computer unlocked with client data on the screen for others to access or view while you are away from your desk. Lock your CCBH session before leaving your computer.

When printing, make sure you are printing to a confidential printer, and pick up your paperwork quickly. Leaving printed Protected Health Information (PHI) out is also a confidentiality violation.

#### Play it safe – keep in mind how you would want your own PHI handled!

## Accessing the External View Via the Clinician's Homepage

If you will be working outside of the Clinician's Homepage (for client assignments, service entry, scheduler, reports, etc.), click on the File Tab, click "Menu", and click your desired menu and submenu(s).

| <u>Ch</u>   |                                                 |            | CLINICIAN'S HOMEP          | AGE (TRAI |
|-------------|-------------------------------------------------|------------|----------------------------|-----------|
| File Home C | Client View                                     |            |                            |           |
| Open        | Recently Opened Views                           | h          | ortcuts                    |           |
| Security    | Client Profile                                  | ).<br>     |                            |           |
| About CCBH  | <u>Ś</u> cheduler<br>Client <u>A</u> ssignments | > [<br>> [ | Scheduler Maintenance - Mu |           |
|             | Client <u>Financial Information</u>             | *          | Scheduler Setup            | ×         |
|             | Client <u>R</u> eviews                          |            | Scheduler Reports          | F         |
|             | Client Services                                 | •          |                            |           |
|             | ATE                                             |            |                            |           |

### LOCATION AND STAFF WORK SCHEDULES MAINTENANCE

Program Managers and/or Administrative Staff will be responsible for maintaining the "Location and Staff Work Schedules Maintenance" for their own program(s).

To access:

- Click on "Scheduler"
- Click on "Scheduler Setup"
- Click on "Location and Staff Work Schedules Maintenance"

| File Access | Scheduler Client Assignments Client Fir | nancial Information Client Reviews Client Services ATP |
|-------------|-----------------------------------------|--------------------------------------------------------|
|             | Scheduler Maintenance - Multi Day       |                                                        |
|             | Scheduler Maintenance - Single Day      |                                                        |
|             | Scheduler Setup 🔹 🕨                     | Location and Staff Work Schedules Maintenance          |
|             | Scheduler Reports                       | Reserved Time Maintenance                              |
|             |                                         | Transfer Scheduled Services                            |
|             |                                         |                                                        |
|             |                                         |                                                        |

- The "Location and Staff Work Schedules Maintenance" screen appears.
  - 1. On the left side of the screen, programs are listed vertically by unit. Click on your program. *NOTE: You may need to scroll down to find it*
  - 2. In the "Flags" section, check the "Closed on Holidays" box if your program is closed on New Year's, Memorial Day, 4<sup>th</sup> of July, Labor Day, Thanksgiving, and Christmas. Do not check off any other boxes

| Location and Staff Work Sch          | edules Maintenance     | (Administrative Acc  | ess)            |                     | _ 🗆 🗙                        |
|--------------------------------------|------------------------|----------------------|-----------------|---------------------|------------------------------|
|                                      | Discution S            | chedule for HHSA     | MH BILLING UNIT |                     |                              |
| 🗄 🗾 (1120) NORTH CENT                | Flags                  |                      |                 |                     |                              |
|                                      |                        | nch Pre-Payments whe |                 |                     | g Pro Forma at Check In for: |
|                                      | Closed on Holiday      | ys?                  |                 | Individual Services | Group Services               |
| 🗄 🗾 (3000) U PAC MIDTO               |                        | Work                 | Break1          | Meal                | Break2                       |
|                                      |                        |                      |                 |                     |                              |
| <ul> <li> <u> <u> </u></u></li></ul> | □ Sunday □             | Apply                | Apply           | Apply               | Apply                        |
|                                      | Monday                 |                      |                 |                     |                              |
|                                      | 🔽 Tuesday              |                      |                 |                     |                              |
| 🗄 🗾 (3090) DOUGLAS YO                | ✓ Wednesday ✓ Thursday |                      |                 |                     |                              |
| <ul> <li></li></ul>                  | Friday                 |                      |                 |                     |                              |
|                                      | 🗆 Saturday             | 2                    |                 |                     |                              |
|                                      | 🖯 Add Staff            |                      |                 | 📘 Save              | Clear X Delete               |
| C Eind                               | oand 🖞 C <u>o</u> lla  |                      |                 |                     | <u>x</u> Ex <u>i</u> t       |

#### Time Entry

- 1. Enter the program's business hours. Use an "A" for AM and a "P" for PM.
- 2. For each day the program is open, check the corresponding box
- 3. Click "Apply"
- 4. Click "Save"

| 🚺 Location and Staff Work Schedules Maintenance (Administrative Access)                                                                      |                                                                                                    |                     |                                                    |                                            |  |  |  |  |
|----------------------------------------------------------------------------------------------------|----------------------------------------------------------------------------------------------------|---------------------|----------------------------------------------------|--------------------------------------------|--|--|--|--|
|                                                                                                    | Docation Schedule for H                                                                                                    | HSA MH BILLING UNIT |                                                    |                                            |  |  |  |  |
|                                                                                                    | Flags Automatically launch Pre-Paymen V Closed on Holidays?                                                                                                    |                     | matically Launch Billing Pi<br>Individual Services | o Forma at Check In for:<br>Group Services |  |  |  |  |
|                                                                                                    | Time Entry                                                                                                    | Break1              | Meal                                               | Break2                                     |  |  |  |  |
| <ul> <li>➡ 2 (3030) PROJECT EN,</li> <li>➡ 2 (3040) HEARTLAND (</li> <li>➡ 2 (3050) KINESIS NOR</li> <li>➡ 2 (3060) B P S R VISTA</li> </ul> | ✓ Sunday           ✓         Monday         33           ✓         Monday         08:00 AM         33         05:                                                                                    |                     |                                                    |                                            |  |  |  |  |
|                                                                                                    | ✓         Tuesday         08:00 AM         32         05:           ✓         Wednesday         08:00 AM         32         05:           ✓         Thursday         08:00 AM         32         05: | 00 PM               |                                                    |                                            |  |  |  |  |
|                                                                                                    | ✓         Friday         08:00 AM         20         05:           ✓         Saturday         20         20         20           →         Add Staff         30         30         30                |                     | 4 <b>Save</b>                                      | KClear XDelete                             |  |  |  |  |
| ▲<br>                                                                                                    | pand 🖞 C <u>o</u> lla                                                                                                    |                     |                                                    | <u>x</u> Ex <u>i</u> t                     |  |  |  |  |

- 1. Click on the "plus sign" to the left of your program to view staff who have been set up.
- 2. To add an additional staff member, click "Add Staff

| TI (1) HHSA MH BILLING ▲                                                                                                    | De Location                                          | n Schedule for HHSA MH                                                                                                    | BILLING UNIT |                                                  |                           |
|----------------------------------------------------------------------------------------------------|------------------------------------------------------|----------------------------------------------------------------------------------------------------|--------------|--------------------------------------------------|---------------------------|
|                                                                                                    | Flags<br>Automatically<br>Closed on Ho<br>Time Entry | launch Pre-Payments when C<br>lidays?                                                                                                    | -            | natically Launch Billing F<br>ndividual Services | Pro Forma at Check In for |
| Image: Construction of the construction of the construction of | ☐ Sunday  <br> ✔ Monday  <br> ✔ Tuesday              | Work 08:00 AM (20) (05:00 PM) (2) Apply (2) (05:00 PM) (2) (05:00 PM) (2) (05:00 PM) (2) (05:00 PM) (2) (05:00 PM) (2) (05:00 PM) (2) (05:00 PM) (2) (05:00 PM) (3) (05:00 PM) | Break1       | Meal                                             | Break2                    |
| ☑         (3080) NORTH COAS           ☑         (3090) DOUGLAS YO           ☑         (3100) SOUTH BAY G           ☑         (3110) ARETA CROW           ☑         (3120) MARIA SARDIN           ☑         (3130) JANE WESTIN                                                                                                    | I Thursday<br>I Friday<br>□ Saturday                 | 08:00 AM 💥 05:00 PM 08:00 AM                                                                                                    |              | Save                                             | Clear X Dele              |

- 1. Locate the additional staff member from the table, and check the corresponding box
- 2. Click "Add"

| ID | Name               |   | Select 🔺 |           |
|----|--------------------|---|----------|-----------|
|    | TEST, MH BILLING   |   |          |           |
|    | ANASAZI, EMPLOYEE  |   |          |           |
|    | EMPLOYEE, ANASAZI  | _ |          |           |
|    | CLINICIAN, ANASAZI | 1 |          |           |
|    | ONE, MD            |   |          |           |
|    | ONE, RN            |   |          |           |
|    | ONE, PHARMD        |   |          |           |
|    | ONE, ADMIN         |   |          |           |
|    | TWO, MD            |   | Ō        |           |
|    | THREE, MD          |   |          |           |
|    | FOUR, MD           |   |          |           |
|    | CLINICIAN, FAKE    |   | Ō        |           |
|    |                    |   |          | 🔀 All     |
|    |                    |   |          | None      |
|    |                    |   |          |           |
|    |                    |   |          | 📫 🛱 Inver |
|    |                    |   |          | Q Eind    |
|    |                    |   |          |           |
|    |                    |   | 2        | Add 📕     |

Scheduler

#### **SCHEDULE TYPE**

- 1. To set up a specific staff member's schedule, click on his/her name
- 2. Click on the down arrow to the right of the "Schedule Type"
- 3. Choose the appropriate "Schedule Type" from the table

L-Same as Location-Staff works the same days and hours that the program is open

R- Rotating- Not used in the County of San Diego

S- Shift- Not used in the County of San Diego

W- Weekly- Staff normally works the same schedule every week

By choosing "Weekly", specific break and meal times can be entered for the individual staff member. This is done the same way "**<u>Time Entry</u>**" was explained in the Location and Staff Work Schedules Maintenance section. *NOTE: Be sure to "Save" when finished* 

| 15 Location and Staff Work Sch                       | edules Maintena       | ance (Administrative Acce            | ss)      |         | _ 🗆 🗙                  |
|------------------------------------------------------|-----------------------|--------------------------------------|----------|---------|------------------------|
| - 1) HHSA MH BILLINC                                 | 🗊 Staff S             | chedule for CLINICAL, S              | TAFF     |         |                        |
|                                                      | T                     |                                      |          |         |                        |
|                                                      | Flags                 |                                      | $\frown$ |         |                        |
| 1120) NORTH CENT                                     | Schedule Type:        | L - Same as Location                 |          |         |                        |
|                                                      |                       | - <undefined></undefined>            |          |         |                        |
|                                                      | Time Entry            | L - Same as Location<br>R - Rotating |          |         |                        |
|                                                      |                       | S - Shift                            | eak1     | Meal    | Break2                 |
|                                                      | L                     | W - Weekly                           |          |         |                        |
|                                                      |                       |                                      | ļ        |         |                        |
| ⊕ <u>⊿</u> (3020) U C S D CLINI                      |                       | 👃 Apply                              | 👃 Apply  | 👃 Apply | 👃 Apply                |
|                                                      |                       |                                      |          |         |                        |
| ⊕ 🗾 (3040) HEARTLAND (                               | 🗖 Sunday              |                                      |          |         |                        |
|                                                      | 🔽 Monday              | 07:00 AM 06:00 PM                    |          |         |                        |
| 🗄 🗾 (3060) B P S R VISTA                             | 🔽 Tuesday             | 07:00 AM 06:00 PM                    |          |         |                        |
| 🗄 🗾 (3070) NORTH INLAN                               | ₩ Wednesday           | 07:00 AM 06:00 PM                    | í        | íí      | í — í — — —            |
| 🗄 🗾 (3080) NORTH COAS                                |                       |                                      |          |         |                        |
| 🗄 🗾 (3090) DOUGLAS YO                                | 🔽 Thursday            | 07:00 AM 06:00 PM                    | ļ        |         |                        |
| 🗄 💆 (3100) SOUTH BAY G                               | 🔽 Friday              | 07:00 AM 06:00 PM                    |          |         |                        |
| 🗄 🔟 (3110) ARETA CROW                                | 🗖 Saturday            |                                      |          |         |                        |
| 🗄 💆 (3120) MARIA SARDI                               |                       | 1 1                                  | )        |         |                        |
| 🕂 🖸 (3130) JANE WESTIN 🔻                             | J                     |                                      |          | 🔚 Save  | 💥 Clear 🗙 Delete       |
|                                                      | J                     |                                      |          |         |                        |
| 🔍 <u>F</u> ind ငြံ <u>နီ R</u> efre မြီး <u>E</u> xc | oand 🐔 C <u>o</u> lla |                                      |          |         | <b>x</b> Ex <u>i</u> t |

## Scheduler

## WORK SPECIAL DAYS

Work Special Days is used to identify the days when a staff person is working in addition to his/her normal work schedule.

- 1. Click on the "plus sign" to the left of the staff member
- 2. Click on the "W" for "Work Special Days"

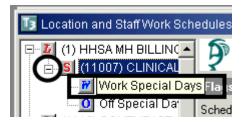

- Click in the "Date" cell to enter the date. Use the tab key on the keyboard to move from cell to cell and enter the "Work Begin" and "Work End" times, as well as the meal and break times (if applicable)
- All information is saved once you successfully tab to the next row

| 🖪 Location and Staff Work Schedules Maintenance (Administrative Access) |                |           |            |          |        |        |          |        |        |  |
|-------------------------------------------------------------------------|----------------|-----------|------------|----------|--------|--------|----------|--------|--------|--|
| □ 2 (1) HHSA MH BILLINC ▲<br>□ S (11007) CLINICAL                       | 🗿 Staff Spe    | cial Work | Days for C | LINICAL, | STAFF  |        |          |        |        |  |
|                                                                         | 🟮 Break1 Begin |           |            |          |        |        |          |        |        |  |
| Off Special Da                                                          | Date           | Work B    | Work E     | Break1   | Break1 | Meal B | Meal End | Break2 | Break2 |  |
|                                                                         | 10/01/2014     | 09:00 AM  | 01:00 PM   |          |        |        |          |        |        |  |

# Scheduler

## **OFF SPECIAL DAYS**

Off Special Days is used to identify the days when a staff person is not working during his/her normal work schedule.

- 1. Click on the "plus sign" to the left of the staff member
- 2. Click on the "O" for "Off Special Days"

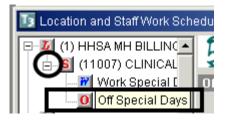

• Enter the appropriate dates, the description, and "Save"

|    | 🚺 Location and Staff Work Sche                                   | edules Mainte        | enance (Adminis | trativ | e Access)         |      |                        |
|----|------------------------------------------------------------------|----------------------|-----------------|--------|-------------------|------|------------------------|
| I  | E 🗾 (1) HHSA MH BILLING                                          | 🇊 Staff              | Special Off Day | ys fo  | r CLINICAL, STAFF |      |                        |
| 1  | S (11007) CLINICAL                                               | <b>X</b>             |                 |        |                   | _    | _                      |
| 1  | Work Special [                                                   | Off Special          |                 | -      |                   | _    |                        |
| 1  |                                                                  | From                 | Thru            |        | Description       |      |                        |
|    |                                                                  | 09/22/2014           | 09/25/2014      |        | VACATION          |      |                        |
|    |                                                                  | 11                   | 11              |        |                   |      |                        |
|    |                                                                  | 77                   |                 |        |                   |      |                        |
| ш. |                                                                  |                      |                 |        |                   |      |                        |
|    | 🗄 🗾 (2100) HILLCREST H                                           | 11                   | <u> </u>        |        | <u> </u>          |      |                        |
|    | 🗄 🗾 (3000) U PAC MIDTO                                           | 11                   | <b>I</b> //     |        |                   |      |                        |
| 1  | 🗄 🔟 (3010) U PAC EAST V                                          |                      |                 |        |                   |      |                        |
| 1  | 🗄 💆 (3020) U C S D CLINI                                         |                      |                 |        |                   |      |                        |
|    | 🗄 💆 (3030) PROJECT EN/                                           |                      |                 |        |                   |      |                        |
|    | 🕀 🌃 (3040) HEARTLAND (                                           |                      |                 |        |                   |      |                        |
|    |                                                                  |                      |                 |        |                   |      |                        |
|    |                                                                  |                      |                 |        |                   |      |                        |
|    |                                                                  |                      |                 |        |                   |      |                        |
|    | ⊞ _ <u>2</u> (3080) NORTH COAS<br>⊕ _ <u>2</u> (3090) DOUGLAS YO |                      |                 |        |                   |      |                        |
|    | ⊕ <u>⊿</u> (3100) SOUTH BAY G                                    |                      |                 |        |                   |      |                        |
|    | 🗄 🔟 (3110) ARETA CROW 🔽                                          |                      |                 |        |                   | Save | Clear                  |
|    |                                                                  |                      |                 |        |                   |      | Micreal.               |
|    | Q Eind 🛛 🗔 Refre 🕻 🛱 Exp                                         | and 🕹 C <u>o</u> lla | a               |        |                   |      | <u>x</u> Ex <u>i</u> t |

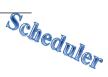

## MULTI DAY VIEW

The Multi-Day View allows the user to enter appointments on behalf of an individual staff and to view one staff person's daily, weekly, monthly or multi-day schedule. Client services may also be entered and viewed in the Multi-Day View.

To access:

- Click on "Scheduler"
- Click on "Scheduler Maintenance Multi Day"

| File | Access | Scheduler       | Client Assignments   | Client Fin | ancial Ii |  |
|------|--------|-----------------|----------------------|------------|-----------|--|
| 01   | ×      | Schedule        | r Maintenance - Mult | i Day      |           |  |
|      |        | Schedule        |                      |            |           |  |
|      |        | Scheduler Setup |                      |            |           |  |
|      |        | Schedule        | er Reports           | +          |           |  |

The Multi-Day screen displays.

• "Entity Type" will default to Staff

| 🜆 Multi Day View                    |                  |                |                |                | _ 🗆 ×                                                                                                    |
|-------------------------------------|------------------|----------------|----------------|----------------|----------------------------------------------------------------------------------------------------|
| \$ #   🖪 🖪                          | 3 5 7 14 31 🔳    |                |                |                | 📰 📃 🖾 🔜 🔛                                                                                                    |
| Entity Type: <mark>S - Staff</mark> | Entity:          |                | <u> </u>       | Locations: All | 9                                                                                                    |
| Mon 09/29/2014                      | Tue 09/30/2014 🔛 | ∕æd 1070172014 | Thu 10/02/2014 | Fri 10/03/2014 | September 2014         F           S         M         T         W         T         F         S           1         2         3         4         5         6           7         8         9         10         11         12         13           14         15         16         17         18         19         20         21         22         23         24         25         26         27           28         29         30                                                                         < |

#### To view a schedule

- 1. Enter the CCBH ID number in the "Entity" field and press the tab key on the keyboard. NOTE: If you wish to schedule for a client instead of staff, change the "Entity Type" to "Client", and enter a client case number in the "Entity" field
- 2. Leave the "Location" field on "All"

| 🜆 Multi Day View       |                        |                   | _ 🗆 X                                                                                                    |
|------------------------|------------------------|-------------------|----------------------------------------------------------------------------------------------------|
| 🕫 🥔   🖪 🖪 🕄            | 7 14 31                |                   |                                                                                                    |
| Entity Type: S - Staff | Entity:                | Locations: All    | 9                                                                                                    |
| Mon 09/29/2014 Tue 0   | 92012 014 Wed 10/01/20 | 14 Thu 10/02/2014 | ▲         September 2014         ▶           S         M         T         W         T         F         S           1         2         3         4         5         6           7         8         9         10         11         12         13           14         15         16         17         18         19         20           21         22         23         24         25         26         27           28         29         30         30         30         30         30 |

Scheduler

#### Adjusting the Calendar

• Click on the yellow icons to "Go to Today", or to see a "One Day View", "Three Day View", etc.

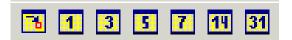

• On the small calendar on the right, click and drag from your starting date to your ending date. The larger calendar on the left will change accordingly. The left and right arrows take you from month to month

| Entity Type: S - Staff 💽 Entity: | Locations: All      |   | <u>q</u>                                     |
|----------------------------------|---------------------|---|----------------------------------------------|
| Sunday 09/21/2014                | Thursday 09/25/2014 |   | ◀ September 2014 ▶                           |
|                                  |                     |   | SMTWTFS                                      |
|                                  |                     |   | 1 2 3 4 5 6<br>7 8 9 10 11 12 13             |
|                                  |                     |   | 14 15 16 17 18 19 20                         |
|                                  |                     |   | 21 22 23 24 25 26 27<br>28 29 30             |
| Monday 09/22/2014                | Friday 09/26/2014   |   | 20 23 30                                     |
|                                  |                     |   | I October 2014 ►                             |
|                                  |                     |   | SMTWTFS                                      |
|                                  |                     |   | 1 2 3 4                                      |
| Tuesday 09/23/2014               | Saturday 09/27/2014 |   | 5 6 7 8 9 10 11<br>12 13 14 15 16 17 18      |
| 1403009 0372372014               | 5000100y 0572172014 |   | 12 13 14 15 16 17 18<br>19 20 21 22 23 24 25 |
|                                  |                     |   | 26 27 28 29 30 31                            |
|                                  |                     |   |                                              |
|                                  |                     |   | ▲ November 2014 ▲                            |
| Wednesday 09/24/2014             |                     |   | S M T W T F S                                |
|                                  |                     |   | 2345678                                      |
|                                  |                     |   | 9 10 11 12 13 14 15                          |
|                                  |                     |   |                                              |
|                                  |                     | - | 23 24 25 26 27 28 29<br>30                   |

Scheduler

#### **VIEW OPTIONS**

• Click on the below icon to access the "View Options"

| 🖪 Multi Day View                 |                | <u> </u>      |
|----------------------------------|----------------|---------------|
| \$ 🖨   🖥 🔳 🗿 📕                   |                | 🗹 💽 🔳 🛋 🖬 🖬 😭 |
| Entity Type: S - Staff 💽 Entity: | Locations: All | <u> </u>      |

• Under "Filters", check the boxes for "Display Resolved Services" and "Display Cancelled Events". This ensures that resolved and cancelled events remain on the calendar instead of disappearing

| 🥅 Multi Day View Opt       | ions                                                                                             |              | ×                        |
|----------------------------|--------------------------------------------------------------------------------------------------|--------------|--------------------------|
| Filters<br>:User Interface | Filters  Filters  Display Reserved Time Only  Display Resolved Services  Display Canceled Events |              |                          |
| -                          | Check In Display<br>C All<br>C Checked In<br>C Not Checked In                                    |              |                          |
|                            |                                                                                                  | 🔀 <u>O</u> k | <b>X</b> Ca <u>n</u> cel |

- Under "User Interface", choose your preferred icon size. Small icons are used throughout the screenshots in this resource packet
- Click "OK"

| 🥅 Multi Day View Opt      | ions                                      | ×             |
|---------------------------|-------------------------------------------|---------------|
| Eilters<br>User Interface | User Interface                            |               |
|                           | Display ToolTips?                         |               |
|                           | Icon Size     Small Icons     Large Icons |               |
|                           |                                           | X Ok X Cancel |

## **NEW APPOINTMENT EVENT**

Appointments are events which do not involve a client.

• Right click in the white area below the day to be scheduled. A drop down menu appears. Click "New Appointment"

| 🜆 Multi Day View       |                |                                                       |                |                | _ 🗆 X                                                                                                    |
|------------------------|----------------|-------------------------------------------------------|----------------|----------------|----------------------------------------------------------------------------------------------------|
| 🛎 🧉   🖪 🔳              | 3 5 7 14 31    |                                                       |                | A I G   0 0    | 🖸 📕 💽 📴 📓                                                                                                    |
| Entity Type: S · Staff | Entity         | CLINICAL, STAFF                                       | 9              | Locations: All | 9                                                                                                    |
| Sun 11/09/2014         | Mon 11/10/2014 | New Indi<br>New Indi<br>New Gro<br>New Red<br>New Red | Wed 11/12/2014 |                | ▲         September 2014         ▲           S         M         T         W         T         F         S           1         2         3         4         5         6           7         8         9         10         11         12         13           14         15         16         17         18         19         20         21         22         23         24         25         26         27         28         29         30           •         October 2014         •         T         F         S         1         2         3         4         5         6         7         8         9         10         11           12         13         14         15         16         17         18         19         20         21         22         23         24         25         26         27         28         9         10         11         12         13         14         15         16         17         18         19         20         21         22         23         24         25         26         27         28         29         30 <td< th=""></td<> |
| T                      |                |                                                       |                | <u> </u>       | 1<br>2 3 4 5 6 7 8<br>9 10 11 12 13 14 15<br>16 17 18 19 20 21 22<br>23 24 25 26 27 28 29<br>30                                                                                                    |

- An appointment window appears
- Complete the "Subject" line. Enter a subject or a comment that may provide additional information (i.e. Staff Meeting in Conference Room A)

NOTE: You may mark "Private" to prevent the subject line from being viewed by other users. For example: a personal doctor appointment. However, that means only the attendee(s) will be able to open this window to make changes

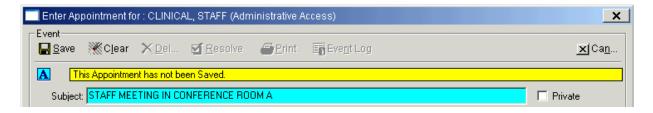

• Select the "Event Type" from the drop down menu. All events are considered "Normal" except for an "All Day" event or a "Task" event. A "Task" event has no time associated with it and as a result will only appear in the Multi-Day view

| Event Type: | N - Normal 📃 💌                                         |
|-------------|--------------------------------------------------------|
|             | - <undefined><br/><mark>A - All Day</mark></undefined> |
| Unit        | N - Normal<br>T - Task                                 |

• For a "Normal" appointment event, enter the "Start Time." The system will default to "am". To indicate "pm" enter a "p" after the hours and minutes. For duration, enter as H:MM (i.e. 45 minutes would be entered as :45). One hour and fifteen minutes would be 1:15. The system will calculate the "End Time"

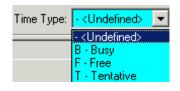

Note: In Scheduler, the period (.) is not recognized in all start /stop time fields. Select the "Time Type" from the drop down menu. B – Busy indicates an event has been scheduled; F – Free indicates time that other events could be scheduled T – Tentative indicates that an event is optional

- Enter your Unit, SubUnit, and Location where the appointment is being held. Enter any "comments" if desired
- Click "Save"

| Enter Appointment for : CLINICA | L, STAFF (Administrative A        | Access)               | ×                     |
|---------------------------------|-----------------------------------|-----------------------|-----------------------|
| Event                           | 🗹 <u>R</u> esolve 🖉 <u>P</u> rint | ≣∎ Eve <u>n</u> t Log | <b></b> ]Ca <u>n</u>  |
| A This Appointment has not be   | en Saved.                         |                       |                       |
| Subject: STAFF MEETING IN CO    | NFERENCE ROOM A                   |                       | 🗖 Private             |
| Event Type: N - Normal 💌        | Start Date: 11/11/2014            | Start Time: 01:00 PM  | Duration: 0:45        |
|                                 | End Date: 11/11/2014              | End Time: 01:45 PM    | Time Type: B - Busy 💌 |
| Unit: TRAINING UNIT             | 9900                              | SubUnit: TRAINING S   | SUBUNIT 9901          |
| Location: HHSA MH BILLING UNI   |                                   |                       |                       |

• The "Attendees" box is activated with the staff person's name, "Start Date", "End Date", "Start Time" and "End Time". Additional staff can be added by clicking "Add"

| Enter Appointment for : CLINICAL, STAFF (Administrative Access)          | ×                                     |
|--------------------------------------------------------------------------|---------------------------------------|
| Event<br>Save XClear XDel ZResolve Print REvent Log                      | <b>x</b>  Ca <u>n</u>                 |
| A This Normal Appointment will Occur in the Future.                      |                                       |
| Subject: STAFF MEETING IN CONFERENCE ROOM A                              | Private                               |
| Event Type: N - Normal Start Date: 11/11/2014 III Start Time: 01:00 PM D | Duration: 0:45                        |
| End Date: 11/11/2014 🧰 End Time: 01:45 PM Tim                            | ne Type: B - Busy                     |
| Unit: TRAINING UNIT 9900 SubUnit: TRAINING SUBUNIT                       | 9901                                  |
| Location: HHSA MH BILLING UNIT                                           |                                       |
| Comments                                                                 | <u>_</u>                              |
|                                                                          |                                       |
|                                                                          |                                       |
| Attendees                                                                |                                       |
|                                                                          |                                       |
|                                                                          | Start Time End Time  T:00 PM 01:45 PM |
|                                                                          |                                       |
|                                                                          |                                       |
|                                                                          |                                       |
|                                                                          |                                       |

• An "Add Attendee" dialog box opens. Select staff from the "Staff Lookup" drop down menu and click "Save". Repeat as needed

| dd Attendee  | es          |   |                      |          |                               | ×     |
|--------------|-------------|---|----------------------|----------|-------------------------------|-------|
| Entity Type: | S - Staff   |   |                      | <b>•</b> |                               |       |
| Staff:       | TESTĮ STAFF |   | <u>q</u>             |          |                               |       |
| Event Type:  | N - Normal  | - |                      |          |                               |       |
| Start Date:  | 11/11/2014  |   | Start Time: 01:00 PM |          | Duration: 0:45                |       |
| End Date:    | 11/11/2014  |   | End Time: 01:45 PM   |          | Time Type: B - Busy           | · -   |
|              |             |   |                      |          | <u>B</u> ave 💥 C <u>l</u> ear | Cance |

• After adding all attendees, click "Cancel"

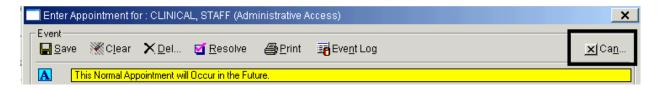

## EDITING AN APPOINTMENT EVENT

• Right click on the appointment event to be edited and click "Edit Appointment"

|                                                                         |                       | <u> </u>                                                                                                    |
|-------------------------------------------------------------------------|-----------------------|----------------------------------------------------------------------------------------------------|
| 🕫 🎒 🖪 🖪 🖪 🖪 🏹 🖽 🖪 📘 🖬 🗛                                                 | 🛦 D D D T 🗛 I G 🗹 🗹 🔚 | 🔲 🖾 🔝 🔟 🗳                                                                                                    |
| Entity Type: S - Staff Entity: CLINICAL, STAF                           | F C Locations: All    | 9                                                                                                    |
| Sun 11/09/2014 Mon 11/10/2014 Tue 11/11/201<br>01:00pm S <sup>-7/</sup> |                       | September 2014         S       M       T       W       T       F       S         1       2       3       4       5       6         7       8       9       10       11       12       13         4       15       16       17       18       19       20         1       22       23       24       25       26       27         3       29       30       -       -       -       -         5       M       T       W       T       F       S         6       7       8       9       10       11         2       3       4       15       16       17       18         9       20       21       22       32       24       25       5         5       6       7       8       9       10       11         2       13       14       15       16       17       18       19       20       21       22         3       10       11       12       13       14       15       14       15       17       18       19 |

- The "Enter Appointment for [Staff Person's Name]" screen appears. Make changes in the appropriate field(s) and click "Save"
- When the "Update Attendee and Calendar Records?" dialog box appears, click "Proceed with Save"

| <ul> <li>Update all a</li> </ul> | ttendee and calenda | ar records with ne | w event time   |                  |               |               |
|----------------------------------|---------------------|--------------------|----------------|------------------|---------------|---------------|
| C Update only                    | those attendee and  | calendar record:   | s whose time n | o longer falls v | vithin the ne | ew event time |

• If there is a schedule conflict, the "Schedule Conflict" dialog box appears. Click "Yes" to continue and save changes or "No" to review and correct before saving

| Continue : | and Schedule on Staff's Time Off?                                                                                                    |
|------------|----------------------------------------------------------------------------------------------------|
| ?          | Appointment/Service falls on a Date and Time that CLINICAL, STAFF<br>is not scheduled to work. Continue and schedule Appointment/Service on Staff's Time Off?<br>Date: 11/11/2014<br>Time: 02:00 PM - 01:45 PM |
|            | Yes No                                                                                                    |

*NOTE: A scheduled non-recurring Appointment Event cannot be edited to become a recurring Appointment Event* 

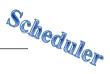

## **RESOLVE/UNRESOLVE APPOINTMENT EVENT**

When an event is resolved, that indicates that the event took place. Events on future dates cannot be resolved. It is a program decision as to whether or not they resolve appointment events.

There are two ways to resolve an appointment:

- Single click on the desired appointment on the calendar so that it is highlighted, and click the red check icon –or–
- Right click on the desired appointment on the calendar so that the drop down menu appears, and click "Resolve"

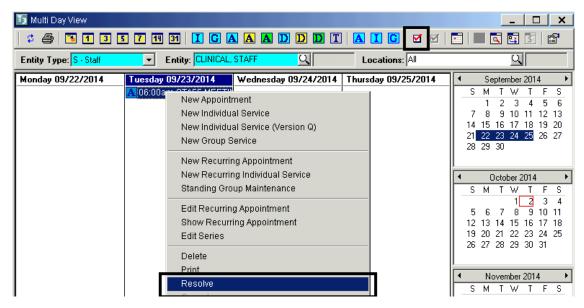

• The Appointment window opens. Click "Resolve", and then click "Cancel"

| Enter Appointment for : CLINICAL, STAFF (Administrative Access) |                        |  |  |  |  |
|-----------------------------------------------------------------|------------------------|--|--|--|--|
| Event Save MClear X Del Save Sector Log                         | <u>_x</u> ]Ca <u>n</u> |  |  |  |  |
| A This Recurring Appointment Occur Resolve the Appointment      |                        |  |  |  |  |

• The event displays on the calendar with a pink check

| 🜆 Multi Day View       |                    |                      |                     |
|------------------------|--------------------|----------------------|---------------------|
| 🛱 🎒 🖪 🖪                | 5 7 14 31 I C Z    |                      | A I C   V V         |
| Entity Type: S - Staff | Entity: CLINICAL,  | STAFF Q              | Locations: All      |
|                        |                    |                      |                     |
| Monday 09/22/2014      | Tuesday 09/23/2014 | Wednesday 09/24/2014 | Thursday 09/25/2014 |
| Monday 09/22/2014      | Tuesday 09/23/2014 |                      | Thursday 09/25/2014 |

- Scheduler
- NOTE: If the event does not display on the calendar, check the "View Options" to ensure the "Display Resolved Services" box is checked

The only reason you would unresolve, is if you resolved by mistake.

There are two ways to unresolve an appointment:

- Single click on the desired appointment on the calendar so that it is highlighted, and click the red check icon
- Right click on the desired appointment on the calendar so that the drop down menu appears, and click "Resolve"

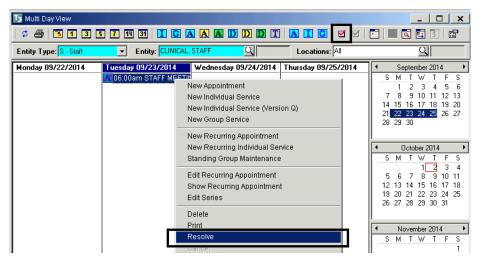

• The appointment window opens. Click "Unresolve", and then click "Cancel"

| Enter Appointment for : CLINICAL, STAFF (Administrative Access) |                         |  |  |  |  |  |
|-----------------------------------------------------------------|-------------------------|--|--|--|--|--|
| Event<br>Save XClear XDel Unres Svent Event Log                 | _ <b>x</b> ∫Ca <u>n</u> |  |  |  |  |  |
| A This Recurring Resolved Appointment Occurred in the Past.     |                         |  |  |  |  |  |

• The event displays on the calendar without a pink check

| 🜆 Multi Day View       |                    |                      |                     |
|------------------------|--------------------|----------------------|---------------------|
| 🛱 🥔 🖪 🖪 🕄              | 5 7 19 31 I C A    |                      | A I C   Ø Ø         |
| Entity Type: S - Staff | Entity: CLINICAL,  | STAFF Q              | Locations: All      |
|                        |                    |                      |                     |
| Monday 09/22/2014      | Tuesday 09/23/2014 | Wednesday 09/24/2014 | Thursday 09/25/2014 |
| Monday 09/22/2014      |                    |                      | Thursday 09/25/2014 |

## Scheduler

### **APPOINTMENT EVENT LOG**

The Event Log records the creator of an event and tracks the last change by date, time, and staff person. It also documents the cancellation reason by date, time, and staff person. The Event Log can be accessed from within any scheduled event. If the program wishes to track every change that occurs to a scheduled event, staff can enter a comment in the "Comment" section of the event.

• Open the appointment window either by double clicking on the appointment, or by right clicking and choosing "Edit Appointment" or "Show Appointment" from the drop down menu

| 🚺 Multi Day View                                                  |     |     |     |                        |                                   |                                                                                                    |  |  |
|-------------------------------------------------------------------|-----|-----|-----|------------------------|-----------------------------------|----------------------------------------------------------------------------------------------------|--|--|
| 🗢 🎒 🖪 1 3 5 7 14 34 I C A A A D D D T A I C 🗹 🗹 🖬 🗔 🔄 🖆           |     |     |     |                        |                                   |                                                                                                    |  |  |
| Entity Type: S - Staff Entity: CLINICAL, STAFF Q Locations: All Q |     |     |     |                        |                                   |                                                                                                    |  |  |
| Sun                                                               | Mon | Tue | Wed | Thu                    | Fri 10/31/2014                    | September 2014                                                                                                    |  |  |
|                                                                   |     |     |     | <b>№</b> 10:00 AM-03:0 | New<br>New<br>New<br>New<br>Stand | Appointment<br>Individual Service<br>Individual Service (Version Q)<br>Group Service<br>Recurring Appointment<br>Recurring Individual Service<br>ding Group Maintenance |  |  |
|                                                                   |     |     |     |                        | Show                              | / Appointment<br>/e                                                                                                    |  |  |

Click "Event Log"

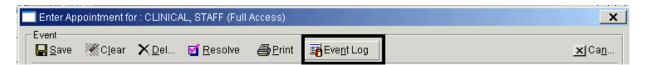

• The tracking information displays. *NOTE: Cancellation information will only display if the event was cancelled* 

| Event Log                           | ×                 |
|-------------------------------------|-------------------|
| Event Logging Information           |                   |
| Staff/Date/Time Event Created       |                   |
| Staff SCHEDULER, STAFF              |                   |
| Date/Time 09/24/2014 03:46:00 PM    |                   |
| Staff/Date/Time Event Last Modified |                   |
| Staff SCHEDULER, STAFF              |                   |
| Date/Time 09/24/2014 03:54:31 PM    |                   |
| Staff/Date/Time Service Canceled    |                   |
| Staff                               | 0                 |
| Date/Time / /                       |                   |
| Cancellation Reason                 |                   |
|                                     | X Ca <u>n</u> cel |

- Click "CANCEL"
- Click "Cancel" to return to the calendar

| Enter Appointment for : CLINICAL, STAFF (Full Access)  | ×     |
|--------------------------------------------------------|-------|
| . Event<br>Save XClear XDel I Resolve APrint Print Log | ×(Can |

# Scheduler

## PRINTING AN APPOINTMENT SHEET

When an appointment event has been saved, it then can be printed. Single click the appointment so that it is highlighted, and click the print icon at the top of the window.

| I     | I₃ Multi Day View<br>  ≠ ▲ I I I I I I I I I I I D D T A I I I I I I I I I I I I I I I I I I |           |                  |         |     |                  |  |
|-------|----------------------------------------------------------------------------------------------|-----------|------------------|---------|-----|------------------|--|
|       | Entity Type: S - S                                                                           | Staff 📃 💌 | Entity: CLINICAL | , STAFF | Loc | ations: All      |  |
| Î     | Sun                                                                                          | Mon       | Tue              | Wed     | Thu | Fri 10/31/2014   |  |
| - 118 |                                                                                              | MOI       | IUC              | weu     | Inu | FII 10/31/2014   |  |
|       |                                                                                              |           |                  | weu     |     | A 11:00am coffee |  |

You can also print by right clicking on the appointment and selecting either "Edit Appointment" or "Show Appointment" from the drop down menu

| I Multi Day ViewX                                                 |     |     |     |                  |                                                       |                                                                                                    |  |  |
|-------------------------------------------------------------------|-----|-----|-----|------------------|-------------------------------------------------------|----------------------------------------------------------------------------------------------------|--|--|
| Entity Type: S · Staff Entity: CLINICAL, STAFF Q Locations: All Q |     |     |     |                  |                                                       |                                                                                                    |  |  |
| Sun                                                               | Mon | Tue | Wed | Thu<br>[10:00 AM | New Indi<br>New Indi<br>New Gro<br>New Red<br>New Red | September 2014  pointment ividual Service ividual Service (Version Q) up Service curring Appointment curring Individual Service g Group Maintenance |  |  |
|                                                                   |     |     |     |                  | Edit App<br>Show Ap<br>Delete                         | ointment<br>pointment                                                                                                    |  |  |

• The "Enter Appointment for [Staff Person's Name]" window appears. Click "Print"

| Enter Appointment for : CLINICAL, STAFF (Full Access) |               |            |               |                 |                       |                                     |          |
|-------------------------------------------------------|---------------|------------|---------------|-----------------|-----------------------|-------------------------------------|----------|
| E                                                     | Event         | Cloar      | <b>Y</b> Del  | <b>D</b> ecelve | /= Print              | Event Log                           | wiCon    |
|                                                       | <b>H</b> Save | Star Ciear | <u>∧ D</u> ei | <u>M</u> esolve | <b>⊜</b> <u>P</u> nnt | ≣ <mark>9</mark> Eve <u>n</u> t rog | <u> </u> |

## **RECURRING APPOINTMENT EVENT**

• Right click in the column of the day to be scheduled, and click "New Recurring Appointment" from the drop down menu

| 🜆 Multi Day View                                     |                                                                                                    | _ <b>_</b> ×                                                                                                    |  |  |  |  |  |
|------------------------------------------------------|----------------------------------------------------------------------------------------------------|----------------------------------------------------------------------------------------------------|--|--|--|--|--|
| 🗢 🍜 🖪 🖪 🗷 🖅 🎹 31 I G 🗛 🗛 D D D T 🗛 I G 🗹 🗹 📰 🖾 🖼 🖻 😭 |                                                                                                    |                                                                                                    |  |  |  |  |  |
| Entity Type: S - Staff                               | Entity: CLINICAL, STAFF C Location                                                                   | tions: 🕅 🔍                                                                                                    |  |  |  |  |  |
| Sunday 10/05/2014                                    | Monday 10/06/2014 Tuesday 10/07/201                                                                  |                                                                                                    |  |  |  |  |  |
|                                                      | New Appointment<br>New Individual Service<br>New Individual Service (Version Q)<br>New Group Service | EST MED SERVIC S M T W T F S<br>1 2 3 4 5 6<br>7 8 9 10 11 12 13<br>14 15 16 17 18 19 20<br>21 22 23 24 25 26 27<br>28 29 30 |  |  |  |  |  |
|                                                      | New Recurring Appointment New Recurring Individual Service Standing Group Maintenance Payment        | October 2014     S M T W T F S     1 2 3 4     5 6 7 8 9 10 11     1                                                         |  |  |  |  |  |

- A "Rules of Recurrence" screen appears. Complete the prompts by entering the appropriate information. The "Start Date" of the recurring appointment must be the date of the first scheduled appointment
- Click "Build"

| Rules of Recurrence                                                                                                    | ×      |
|----------------------------------------------------------------------------------------------------|--------|
| Start Time: 6:00 PM Duration 1:00 End Time: 7:00                                                                                                    | PM     |
| ○ Daily     Recur Every     1     week(s) on:       ● Weekly     □ Sunday     ✓ Monday     □ Tuesday     □ Wedde       ○ Monthly     □ Thursday     □ Friday     □ Saturday | nesday |
| Start Date: 10/06/2014  C End After C End By / /                                                                                                    | es (   |
| <u>B</u> uild Clear                                                                                                    | Cancel |

• The "Enter Appointment for [Staff Person's Name]" screen appears. Complete prompts by entering the appropriate information

|   | Enter App              | pointment fo           | or : CLINIC/  | AL, STAFF (Adm           | iinistrative A         | ccess)             |                |          |              | ×          |
|---|------------------------|------------------------|---------------|--------------------------|------------------------|--------------------|----------------|----------|--------------|------------|
|   | ivent<br><mark></mark> | ₩C <u>l</u> ear        | × <u>D</u> el | <b>⊠</b> <u>R</u> esolve | <i>■</i> <u>P</u> rint | Eve <u>n</u> t Log |                |          | <b>x</b> ]Ca | a <u>n</u> |
|   |                        | nis Recurring <i>i</i> | Appointment   | has not been Sav         | /ed.                   |                    |                |          |              |            |
|   | Subject                |                        | TING          |                          |                        |                    |                |          | Private      |            |
| E | vent Type:             | N - Normal             | •             | Start Date: 10           | /06/2014               |                    | Time: 06:00 PM | Duratio  | in: 1:00     |            |
|   |                        |                        |               | End Date: 10             | /06/2014               | End                | Time: 07:00 PM | Time Typ | e: B - Busy  | •          |

- Enter the "Unit", "SubUnit", and "Location".
- Click "Save"

| Enter Appointment for : CLINIC. | AL, STAFF (Administrative Access)     |                        | <u>&gt;</u>             |
|---------------------------------|---------------------------------------|------------------------|-------------------------|
| Event Clear X Del               | 🗹 <u>R</u> esolve 🖉 <u>P</u> rint 📑 E | ve <u>n</u> t Log      | <u>×</u> ∫Ca <u>n</u>   |
| A This Recurring Appointment    | has not been Saved.                   |                        |                         |
| Subject: TEAM MEETING           |                                       |                        | Private                 |
| Event Type: N - Normal          | Start Date: 10/06/2014 🔳              | Start Time: 06:00 PM   | Duration: 1:00          |
|                                 | End Date: 10/06/2014                  | End Time: 07:00 PM     | Time Type: B - Busy 📃 💌 |
| Unit: TRAINING UNIT             | 9900                                  | SubUnit: TRAINING SUBU | INIT <u>9</u> 901       |
| Location: HHSA MH BILLING UN    | IT Q 1                                |                        |                         |
| Comments                        |                                       |                        | A                       |
|                                 |                                       |                        |                         |
|                                 |                                       |                        | ~                       |
| Attendees                       |                                       |                        |                         |
| 🖥 Add 🛛 🔒 Edit 🛛 🗙 Del          |                                       |                        |                         |

• The "Attendees" box is then activated. If desired, click "Add" to enter additional staff

| Allondoo<br>Ə Add |                 |            |            |            |          |   |
|-------------------|-----------------|------------|------------|------------|----------|---|
| Туре              | Name            | Start Date | End Date   | Start Time | End Time |   |
| S                 | CLINICAL, STAFF | 10/06/2014 | 10/06/2014 | 06:00 PM   | 07:00 PM |   |
|                   |                 |            |            |            |          |   |
|                   |                 |            |            |            |          |   |
|                   |                 |            |            |            |          |   |
|                   |                 |            |            |            |          |   |
|                   |                 |            |            |            |          | - |

• Enter additional staff in the "Staff" field and "Save"

| Add Attende  | es          |          |                      |                       |          |                  | ×                         |
|--------------|-------------|----------|----------------------|-----------------------|----------|------------------|---------------------------|
| Entity Type: | S - Staff   |          |                      | •                     |          |                  |                           |
| Staff:       | TEST, STAFF |          | <u>a</u>             | 013                   |          |                  |                           |
| Event Type:  | N - Normal  | <b>_</b> |                      |                       |          |                  |                           |
|              | 10/06/2014  |          | Start Time: 06:00 PM |                       | Durati   | on: 1:00         |                           |
| End Date:    | 10/06/2014  |          | End Time: 07:00 PM   | Т                     | 'ime Tyj | pe: B - Busy     | -                         |
|              |             |          |                      | <b>   </b> <u>S</u> a | ave      | 💥 C <u>l</u> ear | <b>≍</b>  Ca <u>n</u> cel |

• Once finished, click "Cancel"

| Enter Appointment for : CLINICAL, STAFF (Administrative Access) |                      |  |  |  |
|-----------------------------------------------------------------|----------------------|--|--|--|
| Event<br>Bave XClear XDel I Resolve BPrint BEvent Log           | <u>≭</u> Ca <u>n</u> |  |  |  |
| A This Recurring Appointment will Occur in the Future.          |                      |  |  |  |

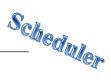

## EDIT SERIES OF APPOINTMENT EVENTS

• To change an entire series that has already been scheduled, right click on any appointment in the series, and click "Edit Series"

| 🜆 Multi Day View                                  |                         |                                                                                                    |  |  |  |  |  |
|---------------------------------------------------|-------------------------|----------------------------------------------------------------------------------------------------|--|--|--|--|--|
| 🛱 🎒 🖪 🖪 🕄 🏹 👭 🛐   I G A A A D D D I   A I G   🥑 🗹 |                         |                                                                                                    |  |  |  |  |  |
| Entity Type: S - Staff                            | Entity: CLINICAL, STAFF | Locations: All                                                                                                    |  |  |  |  |  |
| Sunday 10/05/2014                                 | Monday 10/06/2014       | Tuesday 10/07/2014                                                                                                    |  |  |  |  |  |
|                                                   | A 06:00pm TEAM MEE      | New Appointment<br>New Individual Service<br>New Individual Service (Version Q)<br>New Group Service<br>New Recurring Appointment<br>New Recurring Individual Service<br>Standing Group Maintenance<br>Edit Recurring Appointment<br>Show Recurring Appointment<br>Edit Series |  |  |  |  |  |

• Check the box next to any appointment in the series, and click "Edit an Appointment"

| Recurring Appointment (Full Access)                                                                                  |                    |                   |             |              |  |  |  |
|----------------------------------------------------------------------------------------------------|--------------------|-------------------|-------------|--------------|--|--|--|
| Startdate                                                                                                    | Day                | Starttime         | Endtime     | Select 🔺     |  |  |  |
| 10/06/2014                                                                                                    | MONDAY             | 06:00 PM          | 07:00 PM    | <b>FB1</b>   |  |  |  |
| 10/13/2014                                                                                                    | MONDAY             | 06:00 PM          | 07:00 PM    |              |  |  |  |
| 10/20/2014                                                                                                    | MONDAY             | 06:00 PM          | 07:00 PM    |              |  |  |  |
| 10/27/2014                                                                                                    | MONDAY             | 06:00 PM          | 07:00 PM    |              |  |  |  |
| 11/03/2014                                                                                                    | MONDAY             | 06:00 PM          | 07:00 PM    |              |  |  |  |
|                                                                                                    |                    |                   |             | ×            |  |  |  |
| Unresolved Only     All     Copy Date:     Copy an Appointment     Select All     Faste Appointment     Deselect All |                    |                   |             |              |  |  |  |
| Jopy an Appoin                                                                                                    | inent select All I | urraster Faste    | Appointment | Deselect All |  |  |  |
| Edit an Appointi                                                                                                    | ment Recur App     | ointment Delete S | Exit        |              |  |  |  |

• Make the necessary change(s) and "Save"

NOTE: In this example, the time is being changed from 6:00-7:00 to 5:00-6:00

| Enter Appointment for : CLINICAL, STAFF (Administrative Access) |                                           |  |  |  |
|-----------------------------------------------------------------|-------------------------------------------|--|--|--|
| E.ont<br>Save XClear XDel I Resolve APrint                      | Eve <u>n</u> t Log <b>x</b>   Ca <u>n</u> |  |  |  |
| A This Recurring Appointment will Occur in the Future.          |                                           |  |  |  |

• "Proceed with Save" when you are asked to "Update all attendee and calendar records with new event time"

| Update Attendee and Calendar Records?          | ×                                                        |
|------------------------------------------------|----------------------------------------------------------|
| Update all attendee and calendar records with  | new event time                                           |
| O Update only those attendee and calendar reco | rds whose time no longer falls within the new event time |
|                                                | Proceed with Save Cancel Save                            |

Click "Cancel"

| Enter Appointment for : CLINICAL, STAFF (Administrative Access) |                       |  |  |  |
|-----------------------------------------------------------------|-----------------------|--|--|--|
| Event<br>Esave XClear XDel I Resolve Print EEEvent Log          | <u>≭</u> ∫Ca <u>n</u> |  |  |  |
| A This Recurring Appointment will Occur in the Future.          |                       |  |  |  |

- If you wish to make the same change to other appointments in the series:
  - Select you appointment to copy
  - "Copy an Appointment"
  - "Select All for Paste"
  - o "Paste Appointment"

| Recurring App   | ointment (Full Acc | ess)                |               | ×            | Recurring Appo   | ointment (Full Acc | ess)              |               | ×             |
|-----------------|--------------------|---------------------|---------------|--------------|------------------|--------------------|-------------------|---------------|---------------|
| Startdate       | Day                | Starttime           | Endtime       | Select 🔺     | Startdate        | Day                | Starttime         | Endtime       | Select 🔺      |
| 10/06/2014      | MONDAY             | 05:00 PM            | 06:00 PM      |              | 10/06/2014       | MONDAY             | 05:00 PM          | 06:00 PM      |               |
| 10/13/2014      | MONDAY             | 06:00 PM            | 07:00 PM      |              | 10/13/2014       | MONDAY             | 06:00 PM          | 07:00 PM      |               |
| 10/20/2014      | MONDAY             | 06:00 PM            | 07:00 PM      |              | 10/20/2014       | MONDAY             | 06:00 PM          | 07:00 PM      |               |
| 10/27/2014      | MONDAY             | 06:00 PM            | 07:00 PM      |              | 10/27/2014       | MONDAY             | 06:00 PM          | 07:00 PM      |               |
| 11/03/2014      | MONDAY             | 06:00 PM            | 07:00 PM      |              | 11/03/2014       | MONDAY             | 06:00 PM          | 07:00 PM      |               |
|                 |                    |                     |               | -            |                  |                    |                   |               | •             |
| Unresolver      |                    |                     | Copy Date     | e:           | Unresolved       |                    | <u>)</u>          |               | e: 10/13/2014 |
| Copy an Appoin  | _                  |                     | ppointment    | Deselect All | Copy an Appoint  | ment Select All f  | or Paste Paste    | Appointment   | Deselect All  |
| Edit an Appoint | ment Recur Appo    | pintment   Delete S | elected Appts | Exit         | Edit an Appointr | ment Recur App     | ointment Delete S | elected Appts | Exit          |

• The entire series is then updated with the change. Click "Exit"

| Recurring App                        | ointment (Full Acce | SS)           |                  | ×            |
|--------------------------------------|---------------------|---------------|------------------|--------------|
| Startdate                            | Day                 | Starttime     | Endtime          | Select 🔺     |
| 10/06/2014                           | MONDAY              | 06:00 PM      | 07:00 PM         |              |
| 10/13/2014                           | MONDAY              | 06:00 PM      | 07:00 PM         |              |
| 10/20/2014                           | MONDAY              | 06:00 PM      | 07:00 PM         |              |
| 10/27/2014                           | MONDAY              | 06:00 PM      | 07:00 PM         |              |
| 11/03/2014                           | MONDAY              | 06:00 PM      | 07:00 PM         |              |
|                                      |                     |               |                  | •            |
| Unresolved Only C All     Copy Date: |                     |               |                  |              |
| Copy an Appoint                      | ment Select All for | Paste Pas     | e Appointment    | Deselect All |
| Edit an Appointr                     | ment Recur Appoir   | ntment Deleta | e Selected Appts | Exit         |

## RECUR EXPIRED APPOINTMENT EVENT

• If a recurring appointment is expiring, and you wish to add more occurrences to the series, right click on any appointment in the series, and click "Edit Series"

| 🚺 Multi Day View       |                         |                                                                                                    | _ <b>_</b> X                                                                                                    |
|------------------------|-------------------------|----------------------------------------------------------------------------------------------------|----------------------------------------------------------------------------------------------------|
| 📫 😂 🖪 🖪 🖪 🖪 🕇          | I 31   I G A A A        |                                                                                                    | 🗹 📑 🔳 🖾 💽 🗊 😭                                                                                                    |
| Entity Type: S - Staff | Entity: CLINICAL, STAFF | Locations: All                                                                                                    | 9                                                                                                    |
| Sunday 10/05/2014      | Monday 10/06/2014       | Tuesday 10/07/2014<br>New Appointment<br>New Individual Service<br>New Individual Service (Version Q)<br>New Group Service                                             | MIC September 2014<br>S M T W T F S<br>1 2 3 4 5 6<br>7 8 9 10 11 12 13<br>14 15 16 17 18 19 20<br>21 22 23 24 25 26 27<br>22 29 29 29 |
|                        |                         | New Recurring Appointment<br>New Recurring Individual Service<br>Standing Group Maintenance<br>Edit Recurring Appointment<br>Show Recurring Appointment<br>Edit Series | 28 29 30<br>▲ October 2014<br>S M T W T F S<br>1 2 3 4<br>5 6 7 8 9 10 11<br>12 13 14 15 16 17 18<br>19 20 21 22 23 24 25              |

• Check the box next to the last appointment in the series, and click "Recur Appointment"

| Recurring Appoir  | itment (Full Access                    | 3)              |             | ×            |  |
|-------------------|----------------------------------------|-----------------|-------------|--------------|--|
| Startdate         | Day                                    | Starttime       | Endtime     | Select 🔺     |  |
| 10/06/2014        | MONDAY                                 | 06:00 PM        | 07:00 PM    |              |  |
| 10/13/2014        | MONDAY                                 | 06:00 PM        | 07:00 PM    |              |  |
| 10/20/2014        | MONDAY                                 | 06:00 PM        | 07:00 PM    |              |  |
| 10/27/2014        | MONDAY                                 | 06:00 PM        | 07:00 PM    |              |  |
| 11/03/2014        | MONDAY                                 | 06:00 PM        | 07:00 PM    |              |  |
|                   |                                        |                 |             |              |  |
|                   | Unresolved Only     All     Copy Date: |                 |             |              |  |
| Copy an Appointme | ent Select All for Pa                  | aste 🛛 Paste Ap | pointment   | Deselect All |  |
| Edit an Appointme | nt Recur Appointm                      | nent Delete Sel | ected Appts | Exit         |  |

• Set the Rules of Recurrence. Make sure the Start Date is the first day that is not already scheduled (otherwise duplicate appointments will appear). Click "Build"

| Rules of Recurrence Start Time: 06:00 PM Duration 1:0  | 0 End Time: 07:00 PM                 |  |  |  |  |
|--------------------------------------------------------|--------------------------------------|--|--|--|--|
| Daily     Every     Days     Every Weekday     Monthly |                                      |  |  |  |  |
| Start Date: 11/10/2014 📰 🗇 En                          | d After Coccurrences<br>d By / / III |  |  |  |  |
|                                                        | <u>B</u> uild Clear Ca <u>n</u> cel  |  |  |  |  |

• "Exit" from the Rules of Recurrence

| Startdate                            | Day                  | Start | time      | Endtime      | Selec   | at 🔺   |
|--------------------------------------|----------------------|-------|-----------|--------------|---------|--------|
| 10/06/2014                           | MONDAY               | 06:00 | PM        | 07:00 PM     |         |        |
| 10/13/2014                           | MONDAY               | 06:00 | PM        | 07:00 PM     |         |        |
| 10/20/2014                           | MONDAY               | 06:00 | PM        | 07:00 PM     |         |        |
| 10/27/2014                           | MONDAY               | 06:00 | PM        | 07:00 PM     |         |        |
| 11/03/2014                           | MONDAY               | 06:00 | PM        | 07:00 PM     |         |        |
| 11/10/2014                           | MONDAY               | 06:00 | PM        | 07:00 PM     |         |        |
| 11/11/2014                           | TUESDAY              | 06:00 | PM        | 07:00 PM     |         |        |
| 11/12/2014                           | WEDNESDAY            | 06:00 | PM        | 07:00 PM     |         |        |
|                                      |                      |       |           |              |         | •      |
| Unresolved Only O All     Copy Date: |                      |       |           |              |         |        |
| Copy an Appoin                       | tment Select All for | Paste | Paste A   | ppointment   | Deselec | st All |
| Edit an Appointment Recur App        |                      |       | Valata Ca | lected Appts | Exit    |        |

## **DELETE ONE APPOINTMENT EVENT**

• Right click on the desired appointment and click "Delete"

| 🌆 Multi Day View       |                            |                                                            |               |                   | _   🗆                                                       | ×                                     |
|------------------------|----------------------------|------------------------------------------------------------|---------------|-------------------|-------------------------------------------------------------|---------------------------------------|
| \$ 🞒 🖪 🖪 🕄 🖪 🖪         | 31 I G A A I               | DDT   A I                                                  | G   🗹 🗹       | •                 | 🔍 🔛 💿                                                       | r 🗗                                   |
| Entity Type: S - Staff | Entity: CLINICAL, STAFF    | Locatio                                                    | ons: All      |                   | 의                                                           |                                       |
| Sunday 10/05/2014      | Monday 10/06/2014          | Tuesday 10/07/201                                          |               | •                 | September 2014                                              | . •                                   |
|                        | New Group S                | ial Service<br>ial Service (Version Q)<br>Service          | IT MED SERVIC | 7<br>14 1<br>21 2 |                                                             | F S<br>5 6<br>12 13<br>19 20<br>26 27 |
|                        | New Recurri                | ng Appointment<br>ng Individual Service<br>oup Maintenance |               | <br> ▲<br>        | October 2014<br>M T W T                                     | F S                                   |
|                        |                            | ng Appointment<br>ring Appointment                         | -             | 19 2              | 6 7 8 9 1<br>3 14 15 16 1<br>20 21 22 23 2<br>27 28 29 30 3 | 3 4<br>10 11<br>17 18<br>24 25<br>31  |
|                        | Delete<br>Driet<br>Resolve |                                                            | J             | •                 | November 2014<br>M T W T                                    |                                       |

## **DELETE SERIES OF APPOINTMENT EVENTS**

• Right click on any appointment in the series, and click "Edit Series"

| 🗾 Multi Day View       |                         |                                                                                                    |   | <u> </u>                                                                                                    |
|------------------------|-------------------------|----------------------------------------------------------------------------------------------------|---|----------------------------------------------------------------------------------------------------|
| 🛱 🎒 🖪 🖪 🕄 🕇 👖          | 31 I G A A A            | DDDT AIG 🗹                                                                                                    | 2 | 🛅   🔳 🖾 🛄 🗊   😭                                                                                                    |
| Entity Type: S - Staff | Entity: CLINICAL, STAFF | Locations: All                                                                                                    |   | <u> </u>                                                                                                    |
| Sunday 10/05/2014      | Monday 10/06/2014       | Tuesday 10/07/2014                                                                                                    |   | ✓ September 2014                                                                                                    |
|                        | A 06:00pm TEAM MEETIN   | New Appointment<br>New Individual Service<br>New Individual Service (Version Q)<br>New Group Service<br>New Recurring Appointment<br>New Recurring Individual Service |   | S         M         T         W         T         F         S           1         2         3         4         5         6           7         8         9         10         11         12         13           14         15         16         17         18         19         20           21         22         23         24         25         26         27           28         29         30 |
|                        |                         | Standing Group Maintenance<br>Edit Recurring Appointment<br>Show Recurring Appointment<br>Edit Series                                                                 |   | Image: October 2014         Image: October 2014           S         M         T         W         T         F         S           1         2         3         4         S         6         7         8         9         10         11           12         13         14         15         16         17         18           19         20         21         22         23         24         25  |

• Check the boxes next to the desired appointments, and click "Delete Selected Appts"

| Startdate                                                                                                    | Day       | Starttime | Endtime  | Select 🔺 |  |
|----------------------------------------------------------------------------------------------------|-----------|-----------|----------|----------|--|
| 10/06/2014                                                                                                    | MONDAY    | 06:00 PM  | 07:00 PM |          |  |
| 10/13/2014                                                                                                    | MONDAY    | 06:00 PM  | 07:00 PM |          |  |
| 10/20/2014                                                                                                    | MONDAY    | 06:00 PM  | 07:00 PM |          |  |
| 10/27/2014                                                                                                    | MONDAY    | 06:00 PM  | 07:00 PM |          |  |
| 11/03/2014                                                                                                    | MONDAY    | 06:00 PM  | 07:00 PM |          |  |
| 11/10/2014                                                                                                    | MONDAY    | 06:00 PM  | 07:00 PM |          |  |
| 11/11/2014                                                                                                    | TUESDAY   | 06:00 PM  | 07:00 PM |          |  |
| 11/12/2014                                                                                                    | WEDNESDAY | 06:00 PM  | 07:00 PM |          |  |
|                                                                                                    |           |           |          |          |  |
| Unresolved Only O All     Copy Date:     Copy an Appointment Select All for Paste Paste Appointment Deselect All |           |           |          |          |  |

• They are then removed from the series. Click "Exit"

| Startdate       | Day                  | Startt   | ime       | Endtime     | Select     | -   |
|-----------------|----------------------|----------|-----------|-------------|------------|-----|
| 10/06/2014      | MONDAY               | 06:00    | PM        | 07:00 PM    |            |     |
| 10/13/2014      | MONDAY               | 06:00    | PM        | 07:00 PM    |            |     |
| 10/20/2014      | MONDAY               | 06:00    | PM        | 07:00 PM    |            |     |
| 10/27/2014      | MONDAY               | 06:00    | PM        | 07:00 PM    |            |     |
| 11/03/2014      | MONDAY               | 06:00    | PM        | 07:00 PM    |            |     |
| 11/10/2014      | MONDAY               | 06:00    | PM        | 07:00 PM    |            |     |
| 11/11/2014      | TUESDAY              | 06:00    | PM        | 07:00 PM    |            |     |
| 11/12/2014      | WEDNESDAY            | 06:00    | PM        | 07:00 PM    |            | 0   |
|                 |                      |          |           |             |            |     |
| Our Unresolver  | d Only 🔿 All         |          |           | Сору [      | )ate:      |     |
| Copy an Appoin  | tment Select All for | Paste    | Paste Ap  | pointment   | Deselect / | All |
| Edit an Appoint | ment Recur Appoir    | atment D | elete Sel | ected Appts | Exit       |     |

Scheduler

## **VERSION Q**

Version Q has fewer fields to complete than the individual client service screen. Version Q does not allow for the scheduling of a collateral server, comments cannot be added, and when Version Q service events are edited, they are done so in the individual client service screen.

• Right click in the open white area below the day you wish to schedule and click "New Individual Service (Version Q)" from the drop down menu

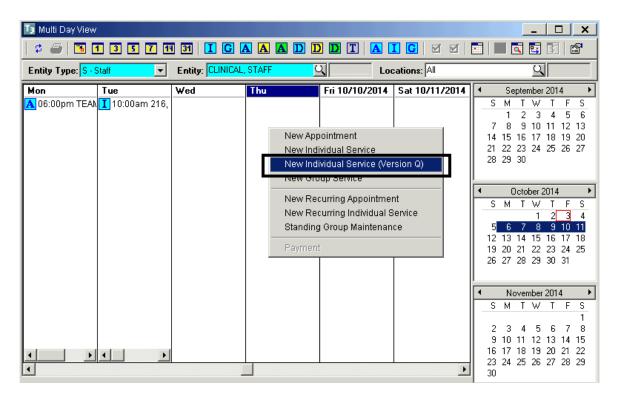

- A. The "Subject" can be manually entered, or it can be left blank. If it is left blank, it will default to the service code description after selecting the service code
- B. Enter the "Start Time". The system will default to "am." Either enter military time, or the letter "p" for pm. For duration, enter as H:MM (i.e. forty-five minutes is :45 and one hour and fifteen minutes is 1:15). The system will calculate the "End Time" automatically
- C. Select the client from the "Client Look Up" screen
- D. When the "Unit" is entered, the "Location" field automatically fills. Enter the Sub Unit

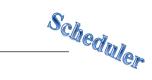

E. The "Staff" field defaults to the entity selected when you originally right clicked on the Multi Day View; however, the staff person can be changed

| dividual Service Entry | (Version Q)            |          |                | ×        |
|------------------------|------------------------|----------|----------------|----------|
| Subject: Translate     | or needed for client   | A)       |                |          |
| Date:                  | 10/09/2014             | Start    | Time: 12:00 PM |          |
|                        |                        | Dur      | ation: 1:15    | <u> </u> |
|                        |                        | Stop     | Time: 1:15 PM  |          |
| Client:                |                        |          |                | 0        |
| Q Unit:                | TRAINING UNIT          |          |                | 9900     |
| Sub Unit:              | TRAINING SUBUNIT       |          |                | 9901     |
| Location:              | TRAINING LOCATION01    |          | <u>a</u>       | 9999     |
| Staff:                 | CLINICAL, STAFF        |          |                |          |
| Service:               |                        |          | <u>a</u>       | 0        |
| Quantity:              | 0.00                   | Fee:     | 0.00           |          |
|                        | Transportation Require | d EBP/SS |                |          |
| Provided To:           |                        |          | <u>q</u>       |          |
| Provided At:           |                        |          | <u>q</u>       |          |
| Outside Facility:      |                        |          | <u>q</u>       | 0        |
| Contact Type:          |                        |          | <u>q</u>       |          |
| Appointment Type:      |                        |          | 9              | 0        |
| Billing Type:          |                        |          | <u>q</u>       |          |
| Intensity Type:        |                        |          | 9              |          |
| Billing Pro Forma      |                        | Save     | Clear          | Exit     |

• From the drop down menu, select the intended Service Code for the service event

| 📑 Service Co               | odes Lookup 🛛 🕺                                 |  |  |  |  |  |
|----------------------------|-------------------------------------------------|--|--|--|--|--|
| ID                         | Desc                                            |  |  |  |  |  |
| 5                          | CREENING 5                                      |  |  |  |  |  |
| 9                          | SSESSMNT PSYCHSOC INTERACT 9                    |  |  |  |  |  |
| 10                         | SSESSMENT - PSYCHOSOCIAL 10                     |  |  |  |  |  |
| 11                         | MEDICATION EVALUATION 11                        |  |  |  |  |  |
| 12                         | PSYCHOLOGICAL TESTING 12                        |  |  |  |  |  |
| 13                         | PLAN DEVELOPMENT 13                             |  |  |  |  |  |
| 14                         | EVAL OF RECRD FOR ASSESSMNT 14                  |  |  |  |  |  |
| 15                         | 15 EXTERNAL REPORT PREPARATION 15               |  |  |  |  |  |
| 16                         | PSYCH TEST-TECHNICIAN 16                        |  |  |  |  |  |
| 1                          |                                                 |  |  |  |  |  |
| <ul> <li>Active</li> </ul> | C Inactive C All <u>F</u> ind <u>D</u> K Cancel |  |  |  |  |  |

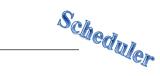

• Once a service code is selected, the service indicators auto fill

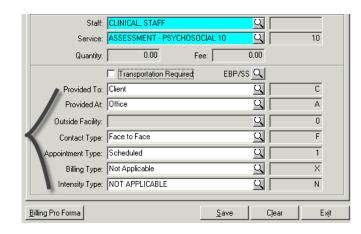

• If the place of service is different than the default for "Prov. At", enter the correct "Provided At" from the "Place of Service" look-up

| ID | Description                | Alternate ID |  |
|----|----------------------------|--------------|--|
| J  | Client Job Site            | 7            |  |
| С  | Correctional Facility      | 8            |  |
| L  | Crisis Residential         | 1            |  |
| F  | Faith Based (church)       | f            |  |
| G  | Health Care - Primary Care | g            |  |
| Н  | Home                       | 2            |  |
| E  | Homeless/Emerg Shelter     | 5            |  |
| ĸ  | IP Free Stdng Hosp/IMD/SH  | 6            |  |
| D  | IP Full Scale Hosp/SNF     | 9            |  |
| ΘA | ctive O InActive O All     |              |  |

• Enter an "Outside Facility" if "K", "D", or an "S" is selected as the place of service

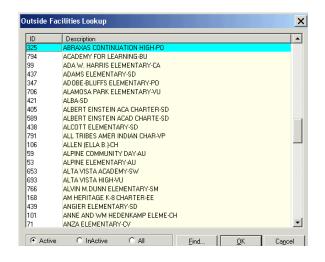

|                   | Transportation Required EBP/   | ss 🔍     |               |
|-------------------|--------------------------------|----------|---------------|
| Provided To:      | Client                         | <u> </u> | С             |
| Provided At:      | School                         | <u>q</u> | S             |
| Outside Facility: | COMMUNITY SCHOOLS - CENTRAL-OE | 9        | 33            |
| Contact Type:     | Face to Face                   | <u>q</u> | F             |
| Appointment Type: | Scheduled                      | ্র 📃     | 1             |
| Billing Type:     | Not Applicable                 | ্র 📃     | ×             |
| Intensity Type:   | NOT APPLICABLE                 | <u> </u> | N             |
|                   |                                |          |               |
| illing Pro Forma  | <u>S</u> ave                   | Clear    | Ex <u>i</u> t |

• The other indicators can be changed if desired. Click "Save"

#### **INDIVIDUAL SERVICE EVENT WITH A COLLATERAL SERVER**

• Right click in the column of the day to be scheduled and click "New Individual Service" from the drop down menu

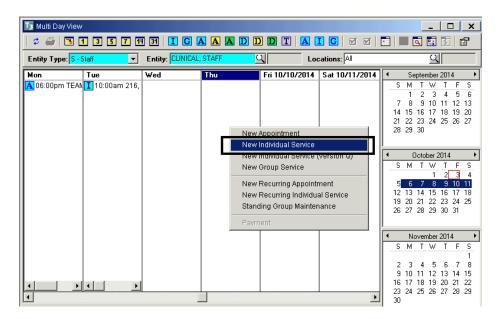

 The "Add/Edit Individual Service Scheduled for [Staff Person's Name]" screen appears

| Add/Edit Ind | ividual | Service So   | cheduled fo     | r CLINICAL,   | STAFF ( | Administr | ative Ac | cess)     |           |         |              | ×          |
|--------------|---------|--------------|-----------------|---------------|---------|-----------|----------|-----------|-----------|---------|--------------|------------|
| Event        | I       | This Norma   | al Eivent has i | not been Save | d.      |           |          |           |           |         |              |            |
| Subject:     |         |              |                 |               |         |           |          |           |           | Pr      | e-Payment 🛛  | 0.00       |
| Date:        | 10/08   | /2014 🔳      |                 | Start Time:   |         |           |          | Durat     | ion:      | :       | Stop Time: 📘 |            |
| Client:      |         |              |                 | Q             | 0       | Locat     | ion: 📘   |           |           |         | <u>q</u>     |            |
| 🔍 Unit:      |         |              |                 | Q             |         | Comm      | ient:    |           |           |         |              | <b>A</b>   |
| Sub Unit:    |         |              |                 | <u>q</u>      |         |           |          |           |           |         |              | -          |
|              |         |              |                 |               |         |           |          |           | Save      | Delete  | Clear        | Coll. Svrs |
| Services     | Even    | : Does Not E | xist.           |               |         |           |          |           |           |         |              |            |
|              | Staff   |              |                 | (             | Service |           |          | Start     | Time Enc  | ITime F | Resolved C   | anceled 🔺  |
| Created      |         |              |                 |               |         |           |          |           |           | (       |              | ]          |
| Not          |         |              |                 |               |         |           |          |           |           |         |              |            |
| Created      |         |              |                 |               | 1       |           |          | 1         |           |         | 1            |            |
|              | . € Sc  | cheduled     | C Actua         | Resolve S     | iervice | Cancel S  | ervice   | Add Uns   | cheduled  | Add     | Delete       | Clear      |
| Form #:      |         | 0            | Date: 📝         | /             | 1       |           |          |           |           |         | 🔲 C. Serv    | /ers       |
| Staff:       |         |              |                 | Q             |         | Supe      | ervisor: |           |           |         | <u>_</u>     |            |
| Unit         |         |              |                 | Q             |         | Assig     | nment    | Unit      |           | SubUn   | it           |            |
| Sub Unit     |         |              |                 | <u>u</u>      |         |           |          |           |           |         |              |            |
| Service:     |         |              |                 | Q             |         | s         | . Start: |           | Duration: |         | Stop:        |            |
| Lab:         |         |              |                 | U             |         | T         | Start:   |           | Duration: |         | Stop:        |            |
| Days:        |         | Quan: 🗍      | 0.00 Fee:       | 0.00          | Part    | 0 D       | . Start: |           | Duration: |         | Stop:        |            |
|              | 🗖 Tra   | ansportation | Reqd            | EBP/SS        |         | Pro       | ov. To:  |           |           |         | Q            |            |
| Prov. At:    |         |              |                 | g             |         |           | t. Fac:  |           |           |         | q            |            |
| Con.Type:    |         |              |                 | q             |         |           | .Type:   |           |           |         | q            | -          |
| Bill. Type:  |         |              |                 | Q             |         | Int       | Type:    |           |           |         | Q            |            |
| Post/Save    | Service | Billing E    | ro Forma        |               |         |           |          | Event Log | Prin      |         | Payment      | Exit       |

Scheduler

• Complete the necessary information in the top container and click "Save"

| Add/Edit Inc | lividual Service Sch | eduled for CLINICAL, STAFF (Adr | ninistrative | Access)        |      |        |           | ×          |
|--------------|----------------------|---------------------------------|--------------|----------------|------|--------|-----------|------------|
| Event        | This Normal E        | ivent has not been Saved.       |              |                |      |        |           |            |
| Subject:     |                      |                                 |              |                |      | Pre-P  | ayment 🗌  | 0.00       |
| Date:        | 10/05/2014 🔳         | Start Time: 1:00 PM             |              | Duration:      | 1:45 | Sto    | p Time: [ | :45 PM     |
| Client:      | FAKE, TEST           | Q                               | Location:    | TRAINING LOCAT | TON  |        | <u> </u>  |            |
| Unit:        | TRAINING UNIT        | 9900                            | Comment:     |                |      |        |           | <b>A</b>   |
| Sub Unit:    | TRAINING SUBUNIT     | <u>_</u>  9901                  |              | <u> </u>       |      |        |           | ~          |
|              |                      |                                 |              | S              | iave | Delete | Clear     | Coll. Svrs |

• The Collateral Server button and the bottom container activate. Click the "Coll. Svrs" button

| Add/Edit Inc | lividual Service Scheduled f | or CLINICAL, STAFF (Adm | ninistrative | Access)           |              | ×          |
|--------------|------------------------------|-------------------------|--------------|-------------------|--------------|------------|
| Event        | This Normal Event has        | : not been Saved.       |              |                   |              |            |
| Subject:     |                              |                         |              |                   | Pre-Payment  | 0.00       |
| Date:        | 10/05/2014 🔳                 | Start Time: 1:00 PM     |              | Duration: 1:45    | Stop Time:   | 2:45 PM    |
| Client:      | FAKE, TEST                   | <u>q</u>                | Location:    | TRAINING LOCATION | 의            |            |
| 🔍 Unit:      | TRAINING UNIT                | 9900                    | Comment:     |                   |              | <b>A</b>   |
| Sub Unit:    | TRAINING SUBUNIT             | <b></b>  9901           |              | <u> </u>          |              | ~          |
|              |                              |                         |              | Save              | Delete Clear | Coll. Svrs |

• Enter the necessary information for the collateral server(s), press the tab key on the keyboard until the next row becomes active, and click "Exit"

| Staff >>     |     | Start Time | Duration | End Time | Clea |
|--------------|-----|------------|----------|----------|------|
| 2 CUTOVER ST | AFF | 01:00 PM   | 1:45     | 2:45 PM  |      |
|              |     |            |          |          | Dele |
|              |     |            |          |          |      |
|              |     |            |          |          |      |
|              |     |            |          |          |      |
|              |     |            |          |          |      |
|              |     |            |          |          |      |
|              |     |            |          |          |      |
|              |     |            |          |          |      |

| Add/Edit Indi          | vidual Service Scheduled for CLIN<br>This Normal Event has not beer |               | dministrative A | ccess)                    | ×                     |
|------------------------|---------------------------------------------------------------------|---------------|-----------------|---------------------------|-----------------------|
|                        |                                                                     |               |                 |                           |                       |
| Subject:               |                                                                     |               | _               |                           | Pre-Payment 0.00      |
|                        |                                                                     | Time: 1:00 PM |                 | Duration: 1:45            | Stop Time: 2:45 PM    |
|                        | FAKE, TEST                                                          | <u>a</u>      |                 | RAINING LOCATION          |                       |
|                        | TRAINING UNIT                                                       | 990           | 0 Comment:      |                           | <u>^</u>              |
| Sub Unit:              | TRAINING SUBUNIT                                                    | 9901          |                 |                           | <u> </u>              |
|                        |                                                                     |               |                 | Save De                   | lete Clear Coll. Svrs |
| Services               | Adding New Scheduled Service.                                       |               |                 |                           |                       |
|                        | Staff                                                               | Service       |                 | Start Time End Time       | Resolved Canceled     |
| Created                |                                                                     |               |                 |                           |                       |
| Not Not                |                                                                     |               |                 |                           |                       |
| Created                |                                                                     |               |                 |                           |                       |
|                        | Scheduled C Actual Rel                                              | solve Service | Cancel Service  | Add Unscheduled Ad        | d Delete Clear        |
| Form #:                | 0 Date: 10/05/201                                                   | 4 🔳           |                 |                           | C. Servers            |
| Staff:                 | CLINICAL, STAFF                                                     |               | Supervisor:     |                           | <u>q</u>              |
| Unit:                  | TRAINING UNIT                                                       |               | 00 Assignment:  | Unit Sub                  | Unit 📩 📥              |
| Sub Unit:              | TRAINING SUBUNIT                                                    | 9901          | _               | 9900 - TRAINING UNIT 9901 |                       |
|                        | CASE MGT/ BROKERAGE 50                                              |               | 50 S. Start:    | 1:00 PM Duration: 1:45    | Stop: 2:45 PM         |
| Lab:                   |                                                                     | <u> </u>      | 0 T. Start:     | Duration:                 | Stop:                 |
| Days:                  | ,<br>0 Quan: 0.00 Fee:                                              | 0.00 Part:    | 0 D. Start:     | Duration:                 | Stop:                 |
| ,                      |                                                                     | i aicij       | -               | Client                    |                       |
|                        | L Transportation Bend EBP/SS                                        |               | 1107.10.        |                           | ~                     |
| Prov. At:              | Transportation Reqd EBP/SS                                          |               | Out. Fac:       |                           |                       |
| Prov. At:<br>Con.Type: | Iransportation Regd     EBP/55                                      | ·<br><br>     | _               | Scheduled                 |                       |

Billing Pro Forma

Post/Save Service

• Enter the necessary information in the bottom container, click "Post/Save Service", and click "Exit"

Scheduler

Event Log

<u>P</u>rint

Payment

Exit

Scheduler

## EDIT SERVICE EVENT

• Right click on the individual service event to be edited. Click "Edit Individual Service" from the drop down menu

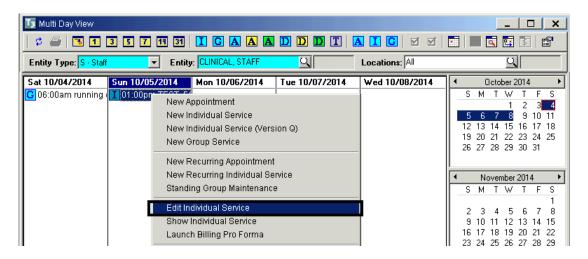

• The "Add/Edit Individual Service for [Staff Member's Name]" screen appears. Make the appropriate changes in the top container, "Save". Make the appropriate changes in the bottom container, and click "Post/Save Service"

| Add/Edit Inc       | lividua    | Service Schedu    | uled for (             | CLINICAL, S      | TAFF    | (Adm | inistrative | Acce                 | ss)             |             |        |            |          | ×          |
|--------------------|------------|-------------------|------------------------|------------------|---------|------|-------------|----------------------|-----------------|-------------|--------|------------|----------|------------|
| Event              | Ι          | This Normal Eve   | <mark>nt has no</mark> | t been Saveo     |         |      |             |                      |                 |             |        |            |          |            |
| Subject:           | CASE       | MGT/ BROKERA      | GE 50                  |                  |         |      |             |                      |                 |             |        | Pre-Paymer | it 🗌     | 0.00       |
| Date:              | 10/05      | /2014 🔲           |                        | Start Time: 🧧    | :00 PM  | 1    |             |                      | Duratio         | on: 1:45    |        | Stop Time  | 2:45     | PM         |
| Client:            | FAKE.      | TEST              |                        | Q                |         |      | Location:   | TRAI                 | VING LO         | CATION      |        | Q          |          |            |
| S Office           |            | IING UNIT         |                        | Q                | 9       | 9900 | Comment:    |                      |                 |             |        |            |          | <b></b>    |
| Sub Unit:          | TRAIN      | IING SUBUNIT      |                        | Q                | 9901    |      |             |                      |                 |             |        |            |          | ~          |
|                    |            |                   |                        |                  |         |      |             |                      |                 | Save        | De     | lete 📔 Cie | ar C     | Coll. Svrs |
| Services           | Editin     | g Server/Service. |                        |                  |         |      |             |                      |                 |             |        |            |          |            |
|                    | Staf       |                   |                        |                  | Service | ;    |             |                      | Start T         | ime End     | Time   | Resolved   | Cance    | led 🔺      |
| Created            |            | CLINIC.           | AL STA                 | AFF (            | 50) CAS | E MG | T7 BROKE    | RAGE                 | 01:00 F         | PM 02:45    | PM     |            |          |            |
| Not                |            |                   |                        |                  |         |      |             |                      |                 |             |        |            |          | Ţ          |
| Created            | l<br>I Cis |                   |                        | Revelue C        |         | C    | ncel Servic |                      | dd Unsc         | n an an A   | Ad     | ld Dela    |          |            |
|                    | • 5        | cheduled C        | Actual                 | Resolve Se       | ervice  | La   | ncel Servic | e                    | aa Unsc         | nequied     | Ad     |            | ste      | Clear      |
| Form #:            |            | 0 Da              | te: 10/0               | )5/2014 <b>=</b> |         |      |             |                      |                 |             |        | 🗖 C. S     | Servers  |            |
| Staff:             | CLIN       | CAL, STAFF        |                        | Q                |         |      | Superviso   | or: 🔽                |                 |             |        |            | Q        |            |
| Unit               | TRAI       | NING UNIT         |                        | Q                |         | 9900 | Assignme    |                      | nit             |             |        | oUnit      | Í        | a a l      |
| Sub Unit:          | TRAI       | NING SUBUNIT      |                        | Q                | 9901    |      |             | 99                   | 00 - TRA        | INING UNI   | T 9901 | - TRAINING | SUBI     |            |
| Service:           | CASE       | MGT/ BROKERA      | AGE 50                 | Q                |         | 50   | S. Star     | rt: <mark>1:0</mark> | 0 PM            | Duration:   | 1:45   | Stop: 2:   | 45 PM    |            |
| Lab:               |            |                   |                        | <u>_</u>         |         | 0    | T. Star     | rt: 🔽                |                 | Duration: [ |        | Stop:      |          | Ī .        |
| Days:              |            | Quan: 0.00        | Fee:                   | 0.00             | Part:   | 0    | D. Sta      | rt: 📃                |                 | Duration:   |        | Stop:      |          |            |
|                    | Tr 🗌       | ansportation Regd | EE                     | BP/SS            |         |      | Prov. To    | o: Clie              | ent             |             |        |            | 모미       |            |
| Prov. At:          |            |                   |                        | <u>q</u>         |         |      | Out. Fai    |                      |                 |             |        |            | 의        | 0          |
| Con.Type:          | <u> </u>   |                   |                        | <u>q</u>         |         |      | Appt.Type   |                      | heduled         |             |        |            | <u> </u> | 1          |
| Bill. Type:        | Not A      | pplicable         |                        | Q                | JХ      |      | Int. Typ    | e:  NC               | )T APPL         | ICABLE      |        |            | QN       |            |
| P <u>o</u> st/Save | Servic     | e Billing Pro Fo  | rma                    |                  |         |      |             | Eve                  | ent <u>L</u> og | Print       | 1      | Payment    | 1        | Exit       |

• The "Update Attendee and Calendar Records?" dialog box appears. Click "Proceed with Save".

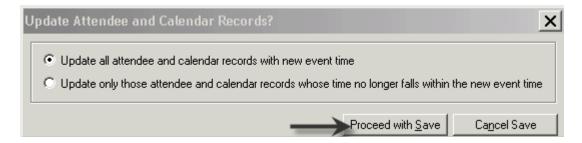

• Click "Exit"

| Transportation Regd                 | EBP/SS     | Prov. To:  | Client                          | K        | IC.        |
|-------------------------------------|------------|------------|---------------------------------|----------|------------|
| Prov. At:                           | এ          | Out. Fac:  |                                 | <u>(</u> | <u>ا ا</u> |
| Con.Type:                           | <u>a</u>   | Appt.Type: | Scheduled                       | <u> </u> | <u>الم</u> |
| Bill. Type: Not Applicable          | <u>a</u> x | Int. Type: | NOT APPLICABLE                  | <u> </u> | A N        |
|                                     |            |            |                                 |          |            |
| Post/Save Service Billing Pro Forma |            |            | Event <u>L</u> og <u>P</u> rint | Payment  | Exit       |

NOTE- A scheduled non-recurring Individual Service cannot be edited to become a recurring event

# **RESOLVE/UNRESOLVE INDIVIDUAL SERVICE EVENT**

When an event is resolved, that indicates that the event took place. Events on future dates cannot be resolved. NOTE: SDCMHS policy regarding scheduled events is that service events that actually occurred shall be resolved. Service events that did not occur shall not be resolved.

There are two ways to resolve an individual service event:

- Single click on the desired individual service event on the calendar so that it is highlighted, and click the red check icon -or-
- Right click on the desired appointment on the calendar so that the drop down menu appears, and click "Resolve"

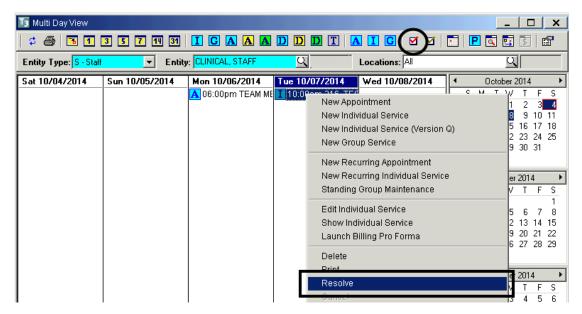

• The "Add/Edit Individual Service Scheduled for [Staff Member Name]" window opens. Click "Resolve Service"

| Services       | Editing Serv | ver/Service.    |            |          |                 | _            |          |          |                  |    |
|----------------|--------------|-----------------|------------|----------|-----------------|--------------|----------|----------|------------------|----|
|                | Staff        |                 |            | Service  |                 | Start Time   | End Time | Resolved | Canceled         |    |
| Created        |              | CLINICAL, STAFF | (          | 50) CASE | E MGT7 BROKERAG | iE 01:00 PM  | 02:45 PM |          |                  |    |
| Not<br>Created |              |                 |            |          |                 |              |          |          |                  | •  |
|                | Schedu       | led C Actual    | Resolve Se | ervice   | Cancel Service  | Add Unschedu | led Add  | d Dele   | e <b>te</b> Clea | ar |

- Scheduler
- A pink check box appears in the resolved column of the middle container

| Services       | Displaying \$ | Scheduled Service for Server. |                            | _            |          |          |                  |    |
|----------------|---------------|-------------------------------|----------------------------|--------------|----------|----------|------------------|----|
|                | Staff         |                               | Service                    | Start Time   | End Time | Recolved | Canceled         |    |
| Created        |               | CLINICAL, STAFF               | (50) CASE MGT/ BROKERAGE   | 01:00 PM     | 02:45 PM |          |                  |    |
| Not<br>Created |               |                               |                            |              |          | Ŭ        |                  | •  |
|                | Schedu        | led C Actual Unresol          | e Service Cancel Service A | dd Unschedul | ed Ad    | d Dele   | e <b>te</b> Clea | ar |

• Click "Exit"

| , ,<br>Transportation Regd          | EBP/SS     | Prov. To:  | Client                          |         |      |
|-------------------------------------|------------|------------|---------------------------------|---------|------|
| Prov. At:                           |            | Out. Fac:  |                                 |         |      |
| Con.Type:                           | <u>q</u>   | Appt.Type: | Scheduled                       |         |      |
| Bill. Type: Not Applicable          | <u>q</u> x | Int. Type: | NOT APPLICABLE                  |         |      |
|                                     |            |            |                                 | ,       |      |
| Post/Save Service Billing Pro Forma |            | _          | Event <u>L</u> og <u>P</u> rint | Payment | Exit |
| <b>8</b>                            |            |            | 1                               |         |      |

• The event displays on the calendar with a pink check

| 🌆 Multi Day View       |                      |                     |                   |
|------------------------|----------------------|---------------------|-------------------|
| 🕴 🧉 🖪 🖪                | 5 7 14 31 <b>I</b> G |                     | ) A I G   Ø Ø     |
| Entity Type: S - Staff | Entity: CLINICA      | L, STAFF            | Locations: All    |
|                        |                      |                     |                   |
| Tuesday 09/30/2014     |                      | Thursday 10/02/2014 | Friday 10/03/2014 |
| Tuesday 09/30/2014     | Wednesday 10/01/2014 | -                   | Friday 10/03/2014 |
| Tuesday 09/30/2014     |                      | -                   | Friday 10/03/2014 |

NOTE: If the event does not display on the calendar, check the "View Options" to ensure the "Display Resolved Services" box is checked

Scheduler

The only reason you would unresolve, is if you resolved by mistake.

There are two ways to unresolve an individual service event:

- Single click on the desired appointment on the calendar so that it is highlighted, and click the red check icon –or–
- Right click on the desired appointment on the calendar so that the drop down menu appears, and click "Resolve"

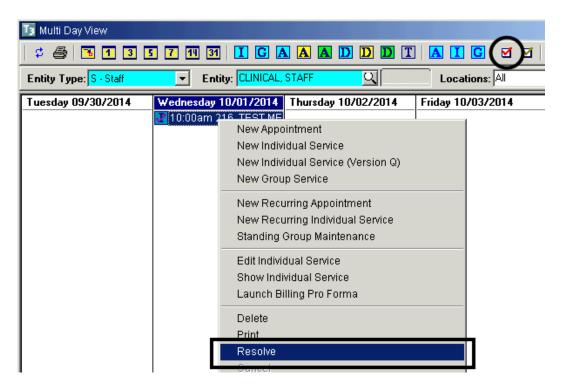

• The "Add/Edit Individual Service Scheduled for [Staff Member Name]" window opens. Click "Unresolve Service"

|                | Staff |                 | Service                  | Start Time | End Time | Resolved | Canceled 🔺 |
|----------------|-------|-----------------|--------------------------|------------|----------|----------|------------|
| Created        |       | CLINICAL, STAFF | (50) CASE MGT/ BROKERAGE | 01:00 PM   | 02:45 PM | 2        |            |
| Not<br>Created |       |                 |                          |            |          |          | -          |

• The pink check box that was in the resolved column of the middle container disappears

| Services                  | Editing Ser | ver/Service.    |            |          |                  | _            |          |         |                 |        |
|---------------------------|-------------|-----------------|------------|----------|------------------|--------------|----------|---------|-----------------|--------|
|                           | Staff       |                 |            | Service  |                  | Start Time   | End Time | newlyed | Canceled        |        |
| Created<br>Not<br>Created |             | CLINICAL, STAFF | ]          | 50) CASE | MGT/ BROKERAG    | E 01:00 PM   | 02:45 PM |         | •<br>•          | -<br>- |
|                           | Schedu      | led C Actual    | Resolve Se | rvice    | Cancel Service / | Add Unschedu | led Ad   | d Dele  | e <b>te</b> Cle | ar     |

• Click "Exit"

| Transportation Regd                 | EBP/SS     | Prov. To:  | Client            |               | }       | য়       |
|-------------------------------------|------------|------------|-------------------|---------------|---------|----------|
| Prov. At:                           | য          | Out. Fac:  |                   |               | 9       | <u> </u> |
| Con.Type:                           | 뫼          | Appt.Type: | Scheduled         |               | }       | य 1      |
| Bill. Type: Not Applicable          | <u>q</u> x | Int. Type: | NOT APPLIC        | CABLE         | Ş       | A N      |
|                                     |            |            |                   |               |         |          |
| Post/Save Service Billing Pro Forma |            |            | Event <u>L</u> og | <u>P</u> rint | Payment | Exit     |
| <b>3</b> 1.111                      |            |            |                   |               |         |          |

The event displays on the calendar without a pink check

| 🜆 Multi Day View                    |                                              |         |                   |
|-------------------------------------|----------------------------------------------|---------|-------------------|
| 📫 🗳 🖪 🖪 🗷                           | 5 7 14 31 I G /                              |         | A I C   0 0       |
| Entity Type: <mark>S - Staff</mark> | Entity: CLINICAL,                            | STAFF Q | Locations: All    |
|                                     |                                              |         |                   |
| Tuesday 09/30/2014                  | Wednesday 10/01/2014<br>10:00am 216, TEST ME | _       | Friday 10/03/2014 |
| Tuesday 09/30/2014                  |                                              | _       | Friday 10/03/2014 |

## CANCEL/UNCANCEL

• Right click on the individual service event you wish to cancel, and from the drop down menu, click "Cancel"

| 🜆 Multi Day View       |                     |                |                                                                                                    | _                                                                                                    |
|------------------------|---------------------|----------------|----------------------------------------------------------------------------------------------------|----------------------------------------------------------------------------------------------------|
| 🕴 🗳 🖪 🖪 🖪              | ] 77 111 31   I G ( | A A D          | DDT A I C V V                                                                                                    | 🖭  🖾 🖸                                                                                                    |
| Entity Type: S · Staff | Entity: CLINICAL    | "STAFF         | Locations: All                                                                                                    | ſ                                                                                                    |
| Wednesday 09/24/2014   | Thursday 09/25/2014 | Friday 09/26/2 | 2014 Saturday 09/27/2014                                                                                                    | <ul> <li>Septemb</li> </ul>                                                                                          |
|                        |                     | 1 05:00pm 21   | New Appointment         New Individual Service         New Individual Service (Version Q)         New Group Service         New Recurring Appointment         New Recurring Individual Service         Standing Group Maintenance         Edit Recurring Individual Service         Show Recurring Individual Service         Edit Recurring Individual Service         Edit Series         Launch Billing Pro Forma         Delete         Print         Resolve         Cancel | T V<br>2<br>9 1<br>16 1<br>23 2<br>80<br>2tobe<br>T V<br>7<br>14 1<br>21 2<br>28 2<br>28 2<br>2<br>28 2<br>2<br>28 2 |

• In the middle container, click "Cancel Service"

| Services       | Editing Serv | ver/Service.      |             |                | _            |          |          |          |    |
|----------------|--------------|-------------------|-------------|----------------|--------------|----------|----------|----------|----|
|                | Staff        |                   | Service     |                | Start Time   | End Time | Resolved | Canceled |    |
| Created        |              | CLINICAL, STAFF   | (50) CASE   | MGT/ BROKERAGE | 01:00 PM     | 02:45 PM |          |          |    |
| Not<br>Created |              |                   |             |                |              |          |          |          | •  |
|                | Schedu       | led C Actual Reso | lve Service | Cancel Service | dd Unschedul | ed Add   | I Dele   | te Clea  | ar |

• The "Cancel Service" dialog box appears. Click the magnifying glass to access the "Cancellation Reason" table

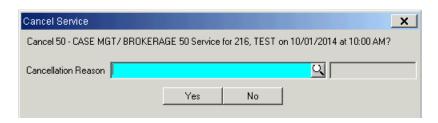

• Once a cancellation reason is selected, click "Yes"

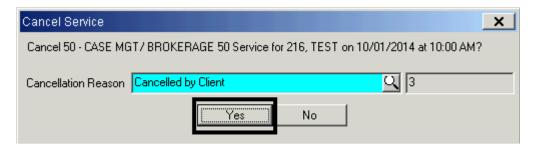

• Click "Exit"

| Transportation Regd                 | EBP/SS     | Prov. To:  | Client          | }        | য়াল       |
|-------------------------------------|------------|------------|-----------------|----------|------------|
| Prov. At:                           | 의          | Out. Fac:  |                 | <u>j</u> | <b>A</b> 0 |
| Con.Type:                           | 의          | Appt.Type: | Scheduled       | 5        | <b>A</b> 1 |
| Bill. Type: Not Applicable          | <u>q</u> x | Int. Type: | NOT APPLICABLE  | j.       | A N        |
|                                     |            |            |                 |          |            |
| Post/Save Service Billing Pro Forma |            |            | Event Log Print | Payment  | Exit       |
| <b>8</b> 111                        |            |            |                 |          |            |

• The cancelled Individual Service Event displays on the calendar with a pink X

| 🜆 Multi Day View                                   |                     |                   |  |  |  |
|----------------------------------------------------|---------------------|-------------------|--|--|--|
| 🗢 🥌   🖪 🖪 🖪                                        | • 7 14 31 I G 🛛     |                   |  |  |  |
| Entity Type: S - Staff 💽 Entity: CLINICAL, STAFF Q |                     |                   |  |  |  |
| Endly Type: 5 Stan                                 | Entry: CENTIONE     |                   |  |  |  |
| Wednesday 10/01/2014                               |                     | Friday 10/03/2014 |  |  |  |
|                                                    | Thursday 10/02/2014 | ,                 |  |  |  |

NOTE: If the event does not display on the calendar, check the "View Options" to ensure the "Display Cancelled Services" box is checked

NOTE: The only reason you would uncancel is if you cancelled by mistake

• Right click on the service you wish to uncancel, and from the drop down menu, click "Cancel"

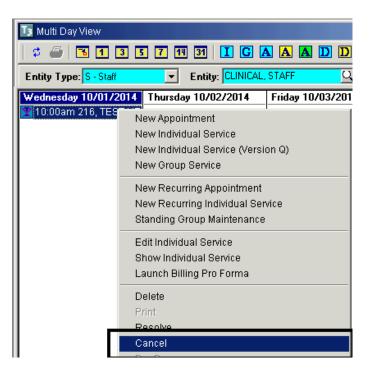

• Click the "Uncancel Service" button in the middle container

| Editing Serv | ver/Service.    |                 |                   |                                                        |                                                                                                  |                                                                                                    |                                                                                                    |                                                                                                    |
|--------------|-----------------|-----------------|-------------------|--------------------------------------------------------|--------------------------------------------------------------------------------------------------|----------------------------------------------------------------------------------------------------|----------------------------------------------------------------------------------------------------|----------------------------------------------------------------------------------------------------|
| Staff        |                 | Servic          | e                 | Start Time                                             | End Time                                                                                         | Resolved                                                                                                    | Canceled                                                                                                    |                                                                                                    |
|              | CLINICAL, STAFF | (50) CA         | SE MGT7 BROKERAGE | 01:00 PM                                               | 02:45 PM                                                                                         |                                                                                                    | 2                                                                                                    |                                                                                                    |
|              |                 |                 |                   |                                                        |                                                                                                  |                                                                                                    |                                                                                                    |                                                                                                    |
|              |                 |                 |                   |                                                        |                                                                                                  |                                                                                                    |                                                                                                    | _                                                                                                    |
| Schedu       | ed C Actual     | Resolve Service | Uncancel Service  | dd Unschedul                                           | ed Ado                                                                                           | d Dele                                                                                                    | e <b>te</b> Clea                                                                                                    | ar                                                                                                    |
|              | Staff           | CLINICAL, STAFF | Staff Servic      | Staff Service CLINICAL, STAFF (50) CASE MGT/ BROKERAGE | Staff     Service     Start Time       CLINICAL, STAFF     (50) CASE MGT/ BROKERAGE     01:00 PM | Staff     Service     Start Time     End Time       CLINICAL, STAFF     (50) CASE MGT / BROKERAGE     01:00 PM     02:45 PM | Staff     Service     Start Time     End Time     Resolved       CLINICAL, STAFF     (50) CASE MGT/ BROKERAGE     01:00 PM     02:45 PM     Image: Comparison of the service | Staff     Service     Start Time     End Time     Resolved     Canceled       CLINICAL, STAFF     (50) CASE MGT/ BROKERAGE     01:00 PM     02:45 PM     Image: Conceled |

• Click "Exit" to return to the schedule

| Transportation Regd                 | EBP/SS     | Prov. To:  | Client            |               |         | QC   |   |
|-------------------------------------|------------|------------|-------------------|---------------|---------|------|---|
| Prov. At                            | 의          | Out. Fac:  |                   |               |         | এ 📃  | 0 |
| Con.Type:                           | 의          | Appt.Type: | Scheduled         |               |         | ব 📃  | 1 |
| Bill. Type: Not Applicable          | <u>q</u> x | Int. Type: | NOT APPLIC        | ABLE          |         | Q N  |   |
|                                     |            |            |                   |               |         |      |   |
| Post/Save Service Billing Pro Forma |            |            | Event <u>L</u> og | <u>P</u> rint | Payment | Exit |   |

Scheduler

• The service event appears on the Multi Day View screen without the pink X

| 🌆 Multi Day View       |                      |         |                   |
|------------------------|----------------------|---------|-------------------|
| 🗢 🧉 🖪 🖪                | I 7 11 31 I C A      |         | A I C   Ø Ø       |
| Entity Type: S - Staff | Entity: CLINICAL,    | STAFF Q | Locations: All    |
| Tuesday 09/30/2014     | Wednesday 10/01/2014 |         | Friday 10/03/2014 |
|                        | 10:00am 216, TEST ME |         |                   |
|                        |                      |         |                   |
|                        |                      |         |                   |
|                        |                      |         |                   |

#### CHECK IN/CHECK OUT

There are two ways to indicate that a client has arrived for the service event:

- Single click on the desired appointment on the calendar so that it is highlighted, and click the green check icon –or–
- Right click on the desired appointment on the calendar so that the drop down menu appears, and click "Check In"

| 🌆 Multi Day View           |                         |          |                                                                                                    |          |
|----------------------------|-------------------------|----------|----------------------------------------------------------------------------------------------------|----------|
| \$ #   3 1 3 5 7           | 11 31 I G A A A         | DDD      | I 🛛 I C 🗹 🗹 🗖                                                                                                    | 🖪 🖾 📑    |
| Entity Type: S - Staff 🛛 💌 | Entity: CLINICAL, STAFF | <u>a</u> | Locations: All                                                                                                    | <u>q</u> |
| Monday 09/29/2014          | Tuesday 09/30/2014      |          | esday 10/01/2014  Marc 216 TEST MED SERVIN  New Appointment New Individual Service New Individual Service New Group Service New Recurring Appointment New Recurring Individual Servi Standing Group Maintenance Edit Individual Service Show Individual Service Launch Billing Pro Forma Delete Print Resolve |          |
|                            |                         |          | Cancel<br>Pre-Pav<br>Check In                                                                                                    |          |

• A green check mark appears next to the event

| 🜆 Multi Day View           |                         |                                                      |
|----------------------------|-------------------------|------------------------------------------------------|
| \$ 🛎   <b>1</b> 3 5 7 1    | 🖽 31   I G A A A D I    |                                                      |
| Entity Type: S - Staff 📃 💌 | Entity: CLINICAL, STAFF | Locations: All                                       |
|                            | -                       | -                                                    |
| Monday 09/29/2014          | Tuesday 09/30/2014      | Wednesday 10/01/2014                                 |
| Monday 09/29/2014          | Tuesday 09/30/2014      | Wednesday 10/01/2014<br>10:00am 216, TEST MED SERVIC |
| Monday 09/29/2014          | Tuesday 09/30/2014      |                                                      |
| Monday 09/29/2014          | Tuesday 09/30/2014      |                                                      |

There are two ways to indicate that the client has checked out:

- Single click on the desired appointment on the calendar so that it is highlighted, and click the green check icon –or–
- Right click on the desired appointment on the calendar so that the drop down menu appears, and click "Check Out".

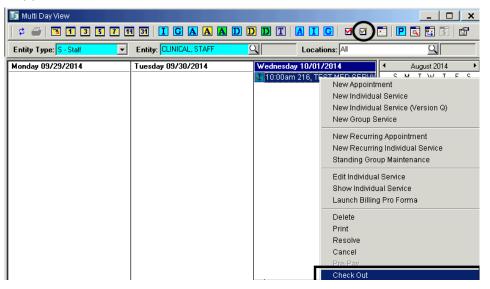

• The green check mark next to the event disappears

| 🜆 Multi Day View           |                         |                                                     |
|----------------------------|-------------------------|-----------------------------------------------------|
| \$ 🖨 🖪 🖪 🖪 🔽               | 14 31 I G A A D I       |                                                     |
| Entity Type: S - Staff 🛛 💌 | Entity: CLINICAL, STAFF | Locations: All                                      |
|                            |                         |                                                     |
| Monday 09/29/2014          | Tuesday 09/30/2014      | Wednesday 10/01/2014                                |
| Monday 09/29/2014          | Tuesday 09/30/2014      | Wednesday 10/01/2014<br>10:00am 216, TEST MED SERVI |
| Monday 09/29/2014          | Tuesday 09/30/2014      |                                                     |

Scheduler

# **BILLING PRO FORMA**

• To see how a scheduled service will be billed to the client's pay source(s), right click on the desired service and click "Launch Billing Pro Forma"

| 🜆 Multi Day View       |                         |                                                                                                    | _   □                        |
|------------------------|-------------------------|----------------------------------------------------------------------------------------------------|------------------------------|
| 🕴 😂 🖪 🖪 🖪 🖪            | ] 14 31   I G A A A I   | ) D D T A I G I I .                                                                                                    | ]   🖻 🕵 🚉 🗊   🖆              |
| Entity Type: S - Staff | Entity: CLINICAL, STAFF | Locations: All                                                                                                    | 9                            |
| Friday 09/12/2014      | Saturday 09/13/2014     | Sunday 09/14/2014<br>05:0 New Appointment<br>New Individual Service<br>New Individual Service (Ver<br>New Group Service<br>New Recurring Appointmer<br>New Recurring Individual S<br>Standing Group Maintenand<br>Edit Individual Service<br>Show Individual Service<br>Launch Billing Pro Forma | 22 2<br>29 3<br>It<br>ervice |

• The dialog box appears. Once you are done viewing, click "OK"

| 🛾 Billing P              | ro Forma Dialc     | )g             |        |       |        |                                                                    |                                                                                                    | ×                                                       |
|--------------------------|--------------------|----------------|--------|-------|--------|--------------------------------------------------------------------|----------------------------------------------------------------------------------------------------|---------------------------------------------------------|
| Client:<br>SAI:          | 216, TEST          |                |        |       |        | Admitted                                                           | Date: 09/14/2014<br>Duration 1:00                                                                                                    | Start:         05:00 PM           Stop         06:00 PM |
| SubUnit:                 | TRAINING UN        | BUNIT          |        | 9901  | 900    | Provided At:                                                       | ·                                                                                                    | B<br>S                                                  |
| Supervisor:              | CLINICAL, STA      |                |        |       |        | Outside Facility:                                                  | Face to Face                                                                                                    | F<br>ME-C 101                                           |
| Service:<br>Lab:         | ASSESSMENT         | · - PSYCHOSOCI | IAL 10 |       | 10     |                                                                    | Not Applicable                                                                                                    |                                                         |
| Quantity:<br>Insurance - |                    | Fee:           | Da     | hs    |        | Intensity Type:<br>Billing Pro For                                 | NOT APPLICABLE                                                                                                    | N                                                       |
| Pay So                   |                    | Benefit        |        | From  | -      | Determining E<br>Service is not<br>Looking up C<br>Testing Contr   | act Pay Source 8999/8999<br>Silling Information for NON BILLABLE F(<br>Covered by Benefit Plan 8999.<br>lient's Insurance Coverages.<br>act Pay Source 8988/4010<br>Billing Information for NON BILLABLE F( |                                                         |
| -Authorizatic<br>Auth#   | ns<br>P. Procedure | From           | Thru   | Qty I | Jsed 🔺 | Service is not<br>Testing Contr<br>Determining E<br>Service is not | Covered by Benefit Plan 4010.<br>act Pay Source 8998/4105<br>illing Information for NON BILLABLE F(<br>Covered by Benefit Plan 4105.<br>act Pay Source 8998/4109                                            |                                                         |
| ▲ Colla                  | 1                  |                |        |       | •      |                                                                    |                                                                                                    |                                                         |

## EVENT LOG WITH CANCELLED SERVICE EVENT

• Open the individual service window either by double clicking on the service event, or by right clicking and choosing "Edit Individual Service" or "Show Individual Service" from the drop down menu

| 🜆 Multi Day View       |                         |                                                                                                    |                                                                     |
|------------------------|-------------------------|----------------------------------------------------------------------------------------------------|---------------------------------------------------------------------|
| 🕈 🎒   🎫 🖬 🗃 🖬 👖        | 31 I C A A A D          | DDT 🗛 I G 🗹                                                                                                    | 1   🛅   🖻 💽 📴 🗊   🖆                                                 |
| Entity Type: S · Staff | Entity: CLINICAL, STAFF | Locations: All                                                                                                    | 9                                                                   |
| Friday 09/12/2014      | Saturday 09/13/2014     | Sunday 09/14/2014<br>105:00 We Appointment<br>New Individual Servic<br>New Individual Servic<br>New Group Service<br>New Recurring Appo<br>New Recurring Indivi<br>Standing Group Main<br>Edit Individual Servic<br>Show Individual Servic | e (Version Q) 2 1 1 2 2 9 30 10 10 10 10 10 10 10 10 10 10 10 10 10 |

• Click "Event Log"

| Transportation Regd                 | EBP/SS     | Prov. To:  | Client     |               | 5        | A C        |
|-------------------------------------|------------|------------|------------|---------------|----------|------------|
| Prov. At:                           | <u>q</u>   | Out. Fac:  |            |               | <u>(</u> | <b>X</b> 0 |
| Con.Type:                           | <u>q</u>   | Appt.Type: | Scheduled  |               | 5        | <b>X</b> 1 |
| Bill. Type: Not Applicable          | <u>q</u> x | Int. Type: | NOT APPLIC | ABLE          | <u> </u> | A N        |
|                                     |            |            |            |               | (        |            |
| Post/Save Service Billing Pro Forma |            | _          | Event Log  | <u>P</u> rint | Payment  | Exit       |
| <b>8</b> 1.444                      | J          |            | 1          |               |          |            |

• The tracking information displays, including the cancellation information if the event was cancelled. Once you are done viewing, click "Cancel"

| Event Log                           | ×              |
|-------------------------------------|----------------|
| Event Logging Information           |                |
| Staff/Date/Time Event Created       |                |
| Staff SCHEDULER, STAFF              |                |
| Date/Time 09/24/2014 03:46:00 PM    |                |
| Staff/Date/Time Event Last Modified |                |
| Staff SCHEDULER, STAFF              | 11000          |
| Date/Time 09/24/2014 03:54:31 PM    |                |
| Staff/Date/Time Service Canceled    |                |
| Staff                               | 0              |
| Date/Time / /                       |                |
| Cancellation Reason                 |                |
|                                     | a <u>n</u> cel |

Scheduler

• Click "Exit"

| Prov. At:     Out. Fac:     Out. Fac:       Con. Type:     Appt. Type:     Scheduled       Bill. Type:     Not Applicable     X | Transportation Regd EBP/SS 🔍        | Prov. To: Client                    |
|----------------------------------------------------------------------------------------------------|-------------------------------------|-------------------------------------|
|                                                                                                    | Prov. At:                           | Out. Fac: C                         |
| Bill. Type: Not Applicable                                                                                                    | Con.Type:                           | Appt.Type: Scheduled 1              |
|                                                                                                    | Bill. Type: Not Applicable          | Int. Type: NOT APPLICABLE           |
|                                                                                                    |                                     |                                     |
| Post/Save Service         Billing Pro Forma           Event Log         Print         Pagment                                   | Post/Save Service Billing Pro Forma | Event Log <u>Print</u> Pagment Exit |

## PRINT CONSUMER ENCOUNTER FORM

The Consumer Encounter form includes information about the selected event.

• Right click on the desired event and click "Print"

| 🖪 Multi Day View           |                         |            |                                                                                                    | _ □                                                                                   |
|----------------------------|-------------------------|------------|----------------------------------------------------------------------------------------------------|---------------------------------------------------------------------------------------|
| 🕈 🖨   🖪 🖪 🖪 🖪 🖪            |                         | D D T      | A I C   🗹 🗹   🖸                                                                                                    | ] 🖻 🖾 🐯 🗊 🖆                                                                           |
| Entity Type: S · Staff 📃 💌 | Entity: CLINICAL, STAFF | <u>q</u>   | Locations: All                                                                                                    | 9                                                                                     |
| Wednesday 09/24/2014       | Thursday 09/25/2014     | Friday 09/ | 26/2014                                                                                                    | August 2014                                                                           |
|                            |                         |            | New Appointment New Individual Service New Individual Service (V New Group Service New Recurring Appointm New Recurring Individual Standing Group Maintena Edit Recurring Individual Show Recurring Individual Show Recurring Individual Edit Series Launch Billing Pro Forma Delete Print Recurring | /ersion Q) 1<br>2<br>3<br>eent<br>I Service<br>ance<br>Service 1<br>al Service 2<br>2 |

NOTE: The Consumer Encounter Form is for staff use only and is not an appointment sheet for the client. Programs can determine how the form can be best utilized.

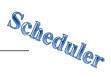

### **RECURRING INDIVIDUAL SERVICE EVENT**

NOTE: Programs shall not exceed 90 days or twelve (12) weeks, when setting the "Rules of Recurrence" in the "End after" or "End by" fields.

• Right click in the column of the day to be scheduled, and click "New Recurring Individual Service" from the drop down menu

| 🖪 Multi Day View       |                         |                                                                                                    |
|------------------------|-------------------------|----------------------------------------------------------------------------------------------------|
| \$ @   <b>B 1 3 5</b>  |                         |                                                                                                    |
| Entity Type: S - Staff | Entity: CLINICAL, STAFF | Locations: All                                                                                       |
| Saturday 10/04/2014    | Sunday 10/05/2014       | Monday 10/06/2014 A                                                                                  |
|                        |                         | New Appointment<br>New Individual Service<br>New Individual Service (Version Q)<br>New Group Service |
|                        |                         | New Recurring Appointment<br>New Recurring Individual Service<br>Standing Group Maintenance          |
|                        |                         | Payment                                                                                              |

• The "Rules of Recurrence" screen appears. Enter the appropriate information and click "Build"

| Rules of Recurrence                                                                                                    |
|----------------------------------------------------------------------------------------------------|
| Start Time: 6:00 PM Duration 1:00 End Time: 7:00 PM                                                                                                    |
| O Daily       Recur Every       1       week(s) on:         ● Weekly       □ Sunday       I Tuesday       □ Wednesday         ● Monthly       □ Thursday       □ Friday       □ Saturday |
| Start Date: 10/06/2014 C End After C Currences                                                                                                    |
| <u>B</u> uild Clear Ca <u>n</u> cel                                                                                                    |

• The "Add/Edit Individual Service Scheduled for [Staff Person's Name]" screen appears. Enter the appropriate information in the top container and click "Save"

| Add/Edit Inc | Add/Edit Individual Service Scheduled for CLINICAL, STAFF (Administrative Access) |                     |           |             |                      |        |           |            |
|--------------|-----------------------------------------------------------------------------------|---------------------|-----------|-------------|----------------------|--------|-----------|------------|
| Event        | Event This Recurring Event has not been Saved.                                    |                     |           |             |                      |        |           |            |
| Subject:     |                                                                                   |                     |           |             |                      | Pre-F  | ayment 🗌  | 0.00       |
| Date:        | 10/05/2014 🔳                                                                      | Start Time: 4:00 PM |           | Duratio     | n: <mark>1:00</mark> | Sto    | p Time: 5 | 00 PM      |
| Client:      | FAKE, TEST                                                                        | <u>a</u>            | Location: | TRAINING LO | CATION               |        | Q         |            |
| 🔍 Unit       | TRAINING UNIT                                                                     | 9900                | Comment:  |             |                      |        |           | <b>A</b>   |
| Sub Unit:    | TRAINING SUBUNIT                                                                  | 9901                |           |             |                      |        |           | ~          |
|              |                                                                                   |                     |           |             | Save                 | Delete | Clear     | Coll. Svrs |

• Enter the appropriate information in the bottom container and click "Post/Save Service"

| Form #:            | 0 Date: 10/05/2014           |     |         |             |                   |                | 🔲 C. Se                 | ervers     |
|--------------------|------------------------------|-----|---------|-------------|-------------------|----------------|-------------------------|------------|
| Staff:             | CLINICAL, STAFF              | Q   |         | Supervisor: |                   |                | <u>(</u>                | <u>ا ا</u> |
| Unit:              | TRAINING UNIT                | Q   | 9900    | Assignment: |                   |                | bUnit                   |            |
| Sub Unit:          | TRAINING SUBUNIT             | Q   | 9901    |             | 9900 - TRA        | INING UNIT 990 | 1 - TRAINING S          | SUBI 🚽 🔼   |
| Service:           | ASSESSMENT - PSYCHOSOCIAL 10 | Q   | 10      | S. Start:   | 4:00 PM           | Duration: 1:00 | Stop: <mark>5:00</mark> | D PM       |
| Lab:               |                              | Q   | 0       | T. Start:   |                   | Duration:      | Stop:                   |            |
| Days:              | 0 Quan: 0.00 Fee: 0.         | .00 | Part: 0 | D. Start:   |                   | Duration:      | Stop:                   |            |
|                    | Transportation Regd EBP/SS   |     |         | Prov. To:   | Client            |                | 5                       | A C        |
| Prov. At:          | Office                       | Q   | A       | Out, Fac:   |                   |                | <u>(</u>                | <u> </u>   |
| Con.Type:          | Face to Face                 | Q   | F       | Appt.Type:  | Scheduled         |                | 5                       | <b>A</b> 1 |
| Bill. Type:        | Not Applicable               | Q   | X       | Int. Type:  | NOT APPLI         | CABLE          | 5                       | R N        |
|                    |                              |     |         |             |                   |                |                         |            |
| P <u>o</u> st/Save | Service Billing Pro Forma    |     |         |             | Event <u>L</u> og | <u>P</u> rint  | Payment                 | Exit       |

• Click "Exit"

| Form #:            | 0 Date: 10/05/2014                |    |         |             |                   |                  | C. Servers      |     |
|--------------------|-----------------------------------|----|---------|-------------|-------------------|------------------|-----------------|-----|
| Staff:             | CLINICAL, STAFF                   | Q  |         | Supervisor: |                   |                  | <u>a</u>        |     |
| Unit               | TRAINING UNIT                     | Q  | 9900    | Assignment  |                   | Sub              |                 | al. |
| Sub Unit:          | TRAINING SUBUNIT                  | Q  | 9901    |             | 9900 - TRA        | VINING UNIT 9901 | - TRAINING SUBI | 2   |
| Service:           | ASSESSMENT - PSYCHOSOCIAL 10      | Q  | 10      | S. Start:   | 4:00 PM           | Duration: 1:00   | Stop: 5:00 PM   |     |
| Lab:               |                                   | Q  | 0       | T. Start:   |                   | Duration:        | Stop:           |     |
| Days:              | 0 Quan: 0.00 Fee: 0.              | 00 | Part: 0 | D. Start:   |                   | Duration:        | Stop:           |     |
|                    | Transportation Regd EBP/SS        |    |         | Prov. To:   | Client            |                  | QC              |     |
| Prov. At:          | Office                            | Q  | A       | Out. Fac:   |                   |                  | 의               | 0   |
| Con.Type:          | Face to Face                      | Q  | F       | Appt.Type:  | Scheduled         |                  | 의               | 1   |
| Bill. Type:        | Not Applicable                    | Q  | X       | Int. Type:  | NOT APPL          | ICABLE           | <u>q</u> n      |     |
|                    |                                   |    |         |             |                   |                  |                 |     |
| P <u>o</u> st/Save | Service <u>B</u> illing Pro Forma |    |         | _           | Event <u>L</u> og | <u>P</u> rint    | Payment Exit    |     |

### EDIT ONE INDIVIDUAL SERVICE EVENT IN A SERIES

• Right click on the individual service event to be edited. Click "Edit Recurring Individual Service" from the drop down menu

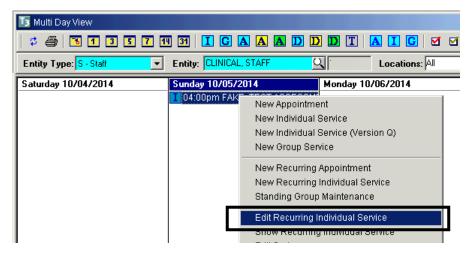

• The "Add/Edit Individual Service for [Staff Member's Name]" screen appears. Make the appropriate changes in the top container, "Save". Make the appropriate changes in the bottom container, and click "Post/Save Service"

| Add/Edit Ind       | ividual Service Scheduled for CLINICAL, STAFF (Administrativ   | e Access) 📃 🗙                                 |
|--------------------|----------------------------------------------------------------|-----------------------------------------------|
| Event              | This Recurring Event will Occur in the Future.                 |                                               |
| Subject:           | ASSESSMENT - PSYCHOSOCIAL 10                                   | Pre-Payment 0.00                              |
| Date:              | 10/05/2014 📰 Start Time: 4:00 PM                               | Duration: 1:00 Stop Time: 5:00 PM             |
| Client:            | FAKE, TEST Location:                                           | TRAINING LOCATION                             |
| 🔍 Unit             | TRAINING UNIT 9900 Comment:                                    |                                               |
| Sub Unit:          | TRAINING SUBUNIT                                               | <b></b>                                       |
|                    |                                                                | Save Delete Clear Coll. Svrs                  |
| Services           | Editing Server/Service.                                        |                                               |
|                    | Staff Service                                                  | Start Time End Time Resolved Canceled         |
| Created            | CLINICAL, STAFF (10) ASSESSMENT - PS                           | SYCHOS 04:00 PM 05:00 PM 🔲 🗖                  |
| Not<br>Created     |                                                                |                                               |
|                    | Scheduled      Actual      Resolve Service      Cancel Service | ce Add Unscheduled Add Delete Clear           |
| Form #:            | 0 Date: 10/05/2014 [H]                                         | C. Servers                                    |
| Staff:             | CLINICAL, STAFF Supervis                                       | or: 🔍 0                                       |
| Unit               | TRAINING UNIT 9900 Assignme                                    |                                               |
| Sub Unit:          | TRAINING SUBUNIT 9901                                          | 9900 - TRAINING UNIT 9901 - TRAINING SUBI 🗾 🖄 |
| Service:           | ASSESSMENT - PSYCHOSOCIAL 10 Q 10 S. Sta                       | art: 4:00 PM Duration: 1:00 Stop: 5:00 PM     |
| Lab:               | 0 T. Sta                                                       | art: Duration: Stop:                          |
| Days:              | 0 Quan: 0.00 Fee: 0.00 Part: 0 D. St.                          | art: Duration: Stop:                          |
|                    | Transportation Regd EBP/SS Prov. 1                             | Fo: Client                                    |
| Prov. At:          | Office Q A Out. Fa                                             | ac: 0                                         |
| Con.Type:          | Face to Face                                                   | be: Scheduled 🔍 1                             |
| Bill. Type:        | Not Applicable X Int. Typ                                      | Pe: NOT APPLICABLE                            |
| P <u>o</u> st/Save | Service Billing Pro Forma                                      | Event Log Print Payment Exit                  |

• The "Update Attendee and Calendar Records?" dialog box appears. Click "Proceed with Save".

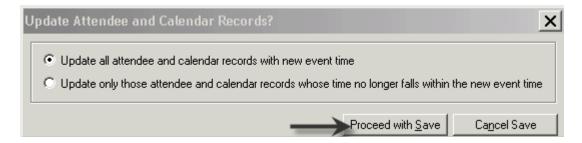

#### • Click "Exit"

|                | ,<br>Transportation Regd | EBP/SS     | Prov. To:  | Client                         |    |         |     |   |
|----------------|--------------------------|------------|------------|--------------------------------|----|---------|-----|---|
| Prov. At: 0    | ffice                    | <u>a</u> a | Out. Fac:  |                                |    |         | ব 📃 | 0 |
| Con.Type: Fa   | ace to Face              | <u> </u>   | Appt.Type: | Scheduled                      |    |         | ব 🦳 | 1 |
| Bill. Type: No | ot Applicable            | <u>a</u> x | Int. Type: | NOT APPLICABLE                 |    |         | Q N |   |
| L              |                          |            |            |                                |    |         |     |   |
| Post/Save Ser  | rvice Billing Pro Forma  |            |            | Event <u>L</u> og <u>P</u> rin | nt | Payment | Exį | t |

## EDIT ALL INDIVIDUAL SERVICE EVENTS IN A SERIES

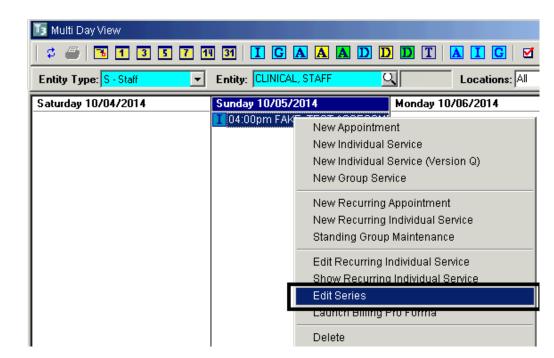

• Right click on any individual service event in the series and click "Edit Series"

• The "Recurring Service" screen displays. Check any box and click "Edit a Service"

| Startdate                              | Day                | Starttime | Endtime       | Select 🔺     |
|----------------------------------------|--------------------|-----------|---------------|--------------|
| 10/05/2014                             | SUNDAY             | 04:00 PM  | 05:00 PM      |              |
| 10/12/2014                             | SUNDAY             | 04:00 PM  | 05:00 PM      |              |
| 10/19/2014                             | SUNDAY             | 04:00 PM  | 05:00 PM      |              |
|                                        |                    |           |               |              |
|                                        |                    |           |               |              |
|                                        |                    |           |               |              |
|                                        |                    |           |               |              |
|                                        |                    |           |               |              |
|                                        |                    |           |               |              |
|                                        |                    |           |               |              |
|                                        |                    |           |               |              |
|                                        |                    |           |               | <b>_</b>     |
| Unresolved                             | Dnly C All         |           | C D           |              |
| ······································ |                    |           | Copy D        | ate:         |
| Copy a Service                         | : Select All for F | Paste Pas | ste Service   | Deselect All |
| Edit a Service                         | Recur Servi        |           | Selected Svcs | Exit         |

• The "Add/Edit Individual Service" screen displays. Make the appropriate changes in the top container, "Save". Make the appropriate changes in the bottom container, and click "Post/Save Service"

| Add/Edit Ind       | lividual Service Scheduled for CLINICAL, STAFF (Administrativ | e Access) 📃 🗙                                 |
|--------------------|---------------------------------------------------------------|-----------------------------------------------|
| Event              | This Recurring Event will Occur in the Future.                |                                               |
| Subject:           | ASSESSMENT - PSYCHOSOCIAL 10                                  | Pre-Payment 0.00                              |
| Date:              | 10/05/2014 🔳 Start Time: 4:00 PM                              | Duration: 1:00 Stop Time: 5:00 PM             |
| Client:            | FAKE, TEST Location                                           | TRAINING LOCATION                             |
|                    | TRAINING UNIT 9900 Commen                                     |                                               |
| Sub Unit:          | TRAINING SUBUNIT                                              | <b>v</b>                                      |
|                    |                                                               | Save Delete Clear Coll. Svrs                  |
| Services           | Editing Server/Service.                                       |                                               |
|                    | Staff Service                                                 | Start Time End Time Resolved Canceled         |
| Created            | CLINICAL, STAFF (10) ASSESSMENT - P                           | SYCHOS 04:00 PM 05:00 PM 🔲 🗖                  |
| Not<br>Created     |                                                               | <b>•</b>                                      |
|                    | Scheduled      Actual Resolve Service Cancel Serv             | ce Add Unscheduled Add Delete Clear           |
| Form #:            | 0 Date: 10/05/2014                                            | C, Servers                                    |
| Staff:             | CLINICAL, STAFF Q Supervi                                     | sor: Q 0                                      |
| Unit               | TRAINING UNIT 9900 Assignm                                    |                                               |
| Sub Unit:          | TRAINING SUBUNIT                                              | 9900 - TRAINING UNIT 9901 - TRAINING SUBI 🛒 🖄 |
| Service:           | ASSESSMENT - PSYCHOSOCIAL 10 S. SI                            | art: 4:00 PM Duration: 1:00 Stop: 5:00 PM     |
| Lab:               | Q 0 T. St                                                     | art: Duration: Stop:                          |
| Days:              | 0 Quan: 0.00 Fee: 0.00 Part: 0 D. Si                          | art: Duration: Stop:                          |
|                    |                                                               | Fo: Client C                                  |
| Prov. At:          |                                                               |                                               |
|                    |                                                               | pe: Scheduled 1                               |
| Bill. Type:        | Not Applicable                                                | PE: NOT APPLICABLE                            |
| P <u>o</u> st/Save | Service Billing Pro Forma                                     | Event Log Print Payment Exit                  |

• Click "Exit"

|   |                    | Transportation Reqd       | EBP/SS     | Prov. To:  | Client                          | 5       | য          |
|---|--------------------|---------------------------|------------|------------|---------------------------------|---------|------------|
|   | Prov. At:          | Office                    | <u>a</u> a | Out, Fac:  |                                 | C       | <b>L</b> 0 |
|   | Con.Type:          | Face to Face              | S F        | Appt.Type: | Scheduled                       | ſ       | <u>२</u> ा |
|   | Bill, Type:        | Not Applicable            | <u>a</u> x | Int. Type: | NOT APPLICABLE                  | ſ       | <u>r</u> n |
| L |                    |                           |            |            |                                 |         |            |
|   | P <u>o</u> st/Save | Service Billing Pro Forma |            |            | Event <u>L</u> og <u>P</u> rint | Payment | Exit       |

- Scheduler
- To copy the change to the remaining dates in the series, check the box next to the service you just edited and click "Copy a Service"

| Recurring Service (/ | Administrative Acc  | ess)         |            | ×           |
|----------------------|---------------------|--------------|------------|-------------|
| Startdate D          | Day                 | Starttime    | Endtime    | Select 🔺    |
| 10/05/2014 SL        | UNDAY C             | 05:00 PM     | 06:00 PM   |             |
| 10/12/2014 SL        | UNDAY C             | 04:00 PM     | 05:00 PM   |             |
| 10/19/2014 SL        | UNDAY C             | 04:00 PM     | 05:00 PM   |             |
|                      |                     |              |            | _           |
|                      |                     |              |            |             |
|                      |                     |              |            |             |
|                      |                     |              |            |             |
|                      |                     |              |            |             |
|                      |                     |              |            |             |
|                      |                     |              |            |             |
|                      |                     |              |            |             |
|                      |                     |              |            |             |
|                      |                     |              |            |             |
| J                    |                     |              |            | <b>–</b>    |
| -                    | -                   |              |            |             |
| Unresolved Only      | y CAII              |              | Copy Date: |             |
|                      |                     | 1            |            |             |
| Copy a Service       | Select All for Past | te Paste Se  | ervice C   | eselect All |
| Edit a Service       | Recur Service       | Delete Selec | cted Svcs  | Exit        |

• Either check the box(es) next to the services you wish to copy the change to, or, if the change applies to all services, click "Select All for Paste"

| Recurring Service                           | (Administrative Ac | cess)       |           | ×             |  |
|---------------------------------------------|--------------------|-------------|-----------|---------------|--|
| Startdate                                   | Day                | Starttime   | Endtime   | Select 🔺      |  |
| 10/05/2014 S                                | SUNDAY             | 05:00 PM    | 06:00 PM  |               |  |
|                                             |                    | 04:00 PM    | 05:00 PM  |               |  |
| 10/19/2014 S                                | SUNDAY             | 04:00 PM    | 05:00 PM  |               |  |
|                                             |                    |             |           |               |  |
|                                             |                    |             |           |               |  |
|                                             |                    |             |           |               |  |
|                                             |                    |             |           |               |  |
|                                             |                    |             |           |               |  |
|                                             |                    |             |           |               |  |
|                                             |                    |             |           |               |  |
|                                             |                    |             |           |               |  |
|                                             |                    |             |           | -             |  |
|                                             |                    |             |           |               |  |
| Unresolved Only C All Copy Date: 10/05/2014 |                    |             |           |               |  |
| Copy a Service                              | Select All for Pas | ste Paste S | ervice [  | ) eselect All |  |
| Edit a Service                              | Recur Service      | Delete Sele | cted Svcs | Exit          |  |

- × Recurring Service (Administrative Access) Startdate Select Day Starttime Endtime N N 10/12/2014 SUNDAY 04:00 PM 05:00 PM SUNDAY 10/19/2014 04:00 PM 05:00 PM -● Unresolved Only O All Copy Date: 10/05/2014 Select All for Paste Copy a Service Paste Service Deselect All Recur Service Delete Selected Svcs Exit Edit a Service
- Click "Paste Service" which copies the change to the services you selected

• Click "Exit"

| Recurring Service                    | e (Administrative / | Acces: | S)             |                      |   |             | ×  |
|--------------------------------------|---------------------|--------|----------------|----------------------|---|-------------|----|
| Startdate                            | Day                 | Sta    | arttime        | Endtime              |   | Select      |    |
| 10/05/2014<br>10/12/2014             | SUNDAY<br>SUNDAY    |        | 10 PM<br>10 PM | 06:00 PM<br>06:00 PM |   | R           |    |
| 10/19/2014                           | SUNDAY              |        | IO PM          | 06:00 PM             |   |             |    |
|                                      |                     |        |                |                      |   |             |    |
|                                      |                     |        |                |                      |   |             |    |
|                                      |                     |        |                |                      |   |             |    |
|                                      |                     |        |                |                      |   |             |    |
|                                      |                     |        |                |                      |   |             |    |
|                                      |                     |        |                |                      |   |             |    |
|                                      |                     |        |                |                      |   |             | •  |
| Unresolved Only C All     Copy Date: |                     |        |                |                      |   |             |    |
| Copy a Service                       | Select All for F    | Paste  | Paste S        | ervice               | D | ) eselect A | di |
| Edit a Service                       | Recur Servi         | ice    | Delete Sela    | ected Sives          |   | Exit        |    |

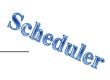

## **RECUR EXPIRED SERVICE EVENT**

• Right click on any individual service event in the series and click "Edit Series"

| 🜆 Multi Day View       |                  |              |                 |                |
|------------------------|------------------|--------------|-----------------|----------------|
| 🕴 🥔 🖪 🖪 🕄 🖪 🖪          | I 31 I G .       | A A D        | DDT             | 🔺 🚺 🖸 🛛 🗹      |
| Entity Type: S - Staff | Entity: CLINICAL | , STAFF      | <u>a</u>        | Locations: All |
| Saturday 10/04/2014    | Sunday 10/05/2   | 2014         | Monday          | 10/06/2014     |
|                        | 1 04:00pm FAK    | New Appoin   | tment           |                |
|                        |                  | New Individ  | ual Service     |                |
|                        |                  | New Individ  | ual Service (V  | ersion Q)      |
|                        |                  | New Group    | Service         |                |
|                        |                  | New Recurr   | ing Appointm    | ent            |
|                        |                  | New Recurr   | ing Individual  | Service        |
|                        |                  | Standing Gr  | oup Maintena    | nce            |
|                        |                  | Edit Recurri | ng Individual : | Service        |
|                        | _                | Show Recu    | rrina Individua | Il Service     |
|                        |                  | Edit Series  |                 |                |
|                        |                  | Launch Billi | ng Pro Forma    |                |
|                        |                  | Delete       |                 |                |

• The "Recurring Service" window displays. Check the bottom select box and click "Recur Service"

| Startdate     | Day              | Starttime  | Endtime    | Select 🔺     |
|---------------|------------------|------------|------------|--------------|
| 10/05/2014    | SUNDAY           | 05:00 PM   | 06:00 PM   |              |
| 10/12/2014    | SUNDAY           | 05:00 PM   | 06:00 PM   |              |
| 10/19/2014    | SUNDAY           | 05:00 PM   | 06:00 PM   | (☑)          |
|               |                  |            |            | <b>U</b>     |
|               |                  |            |            |              |
|               |                  |            |            |              |
|               |                  |            |            |              |
|               |                  |            |            |              |
|               |                  |            |            |              |
|               |                  |            |            |              |
|               |                  |            |            |              |
|               |                  |            |            | -            |
|               |                  |            |            |              |
| Unresolved    | IOnly O All      |            | Copy D     | ate:         |
|               |                  |            | 00000      | u.u. j       |
|               |                  |            |            |              |
| Copy a Servic | e Select All for | Paste Past | te Service | Deselect All |

• Set the "Rules of Recurrence". Make sure the Start Date is the first day that is not already scheduled (otherwise duplicate appointments will appear). Click "Build"

| Rules of Recurrence                                                                                                    | × |
|----------------------------------------------------------------------------------------------------|---|
| Start Time: 05:00 PM Duration 1:00 End Time: 06:00 PM                                                                                                    |   |
| O Daily       Recur Every       1       week(s) on: <ul> <li>Weekly</li> <li>Sunday</li> <li>Monday</li> <li>Tuesday</li> <li>Wednesday</li> </ul> <ul> <li>Monthly</li> <li>Thursday</li> <li>Friday</li> <li>Saturday</li> </ul> |   |
| Start Date: 10/26/2014  C End After  C End By                                                                                                    |   |
| <u>B</u> uild Clear Ca <u>n</u> ce                                                                                                    |   |

• Exit from the Recurring Service window

| Recurring Service (/ | Administrative Acc  | ess)          |            | X            |
|----------------------|---------------------|---------------|------------|--------------|
| Startdate D          | )ay                 | Starttime     | Endtime    | Select 🔺     |
| 10/05/2014 SL        | UNDAY 0             | 05:00 PM      | 06:00 PM   |              |
| 10/12/2014 SL        | UNDAY 0             | )5:00 PM      | 06:00 PM   |              |
| 10/19/2014 SU        | UNDAY 0             | )5:00 PM      | 06:00 PM   |              |
| 10/26/2014 SL        | UNDAY 0             | )5:00 PM      | 06:00 PM   |              |
| 11/02/2014 SL        | UNDAY 0             | )5:00 PM      | 06:00 PM   |              |
|                      |                     |               |            |              |
|                      |                     |               |            |              |
|                      |                     |               |            |              |
|                      |                     |               |            |              |
|                      |                     |               |            |              |
|                      |                     |               |            |              |
|                      |                     |               |            |              |
|                      |                     |               |            | -            |
|                      |                     |               |            |              |
| Unresolved Only      |                     |               | Copy Date: |              |
|                      |                     |               | ,          |              |
| Copy a Service       | Select All for Past | te 🔋 Paste Se | ervice D   | )eselect All |
| Edit a Service       | Recur Service       | Delete Seler  | cted Svcs  | Exit         |

# **APPOINTMENT LISTING**

• To see the list of scheduled events for the "Entity" in the Multi Day View, click the "Appointment Listing" icon

| 🜆 Multi Day View       |                         |                        | 🗆 ×                  |
|------------------------|-------------------------|------------------------|----------------------|
| 🕴 🏉 🖪 🖪 🕄 🕇            | 11 31   I G A A A I     | D D T A I C I I I      |                      |
| Entity Type: S - Staff | Entity: CLINICAL, STAFF | Locations: All         | Appointment List     |
| Saturday 10/04/2014    | Sunday 10/05/2014       | Monday 10/06/2014      | August 2014          |
|                        |                         | 🔥 06:00pm TEAM MEETING | SMTWTFS              |
| 1                      |                         |                        | 1 2                  |
|                        |                         |                        | 3 4 5 6 7 8 9        |
|                        |                         |                        | 10 11 12 13 14 15 16 |
|                        |                         |                        | 17 18 19 20 21 22 23 |
| 1                      |                         |                        | 24 25 26 27 28 29 30 |

• Adjust the dates accordingly, click "Refresh" and click "Print"

| stan: ju | LINICAL, STAFF |                  |        |         | Dates:   | 10/01/201 | 1 🔳 Thru: 🔽         |          | 🛱 Refrest |
|----------|----------------|------------------|--------|---------|----------|-----------|---------------------|----------|-----------|
| ate      | Subject        | Location         | Server | Service | Start    | End       | Appointment Type    | Resolved | Canceled  |
| /12/2014 | TEAM MEETING   | 1-HHSA MH BILLII |        |         | 06:00 PM | 07:00 PM  |                     |          |           |
| 11/2014  | TEAM MEETING   | 1-HHSA MH BILLII |        |         | 06:00 PM | 07:00 PM  | Busy Time Appointme |          |           |
| /10/2014 | TEAM MEETING   | 1-HHSA MH BILLII |        |         | 06:00 PM | 07:00 PM  | Busy Time Appointme |          |           |
| /03/2014 | TEAM MEETING   | 1-HHSA MH BILLII |        |         | 06:00 PM | 07:00 PM  | Busy Time Appointme |          |           |
| /31/2014 | coffee break   | 3410-CENTER ST.  |        |         | 11:00 AM | 12:00 PM  | Busy Time Appointme |          |           |
| /27/2014 | TEAM MEETING   | 1-HHSA MH BILLII |        |         | 06:00 PM | 07:00 PM  | Busy Time Appointme |          |           |
| 20/2014  | TEAM MEETING   | 1-HHSA MH BILLII |        |         | 06:00 PM | 07:00 PM  | Busy Time Appointme |          |           |
| 13/2014  | TEAM MEETING   | 1-HHSA MH BILLII |        |         | 06:00 PM | 07:00 PM  | Busy Time Appointme |          |           |
| /06/2014 | TEAM MEETING   | 1-HHSA MH BILLII |        |         | 06:00 PM | 07:00 PM  | Busy Time Appointme |          |           |
|          |                |                  |        |         |          |           |                     |          |           |
|          |                |                  |        |         |          |           |                     |          |           |
|          |                |                  |        |         |          |           |                     |          |           |
|          |                |                  |        |         |          |           |                     |          |           |
|          |                |                  |        |         |          |           |                     |          |           |
|          |                |                  |        |         |          |           |                     |          |           |
|          |                |                  |        |         |          |           |                     |          |           |
|          |                |                  |        |         |          |           |                     |          |           |
|          |                |                  |        |         |          |           |                     |          |           |
|          |                |                  |        |         |          |           |                     |          |           |

• Choose "Screen" as the Print Destination, and click "OK"

| Print Destination                                                                             |    |        |
|-----------------------------------------------------------------------------------------------|----|--------|
| Screen     Default Printer     Other Printer**     VPE File (.VPE)     Text File     CSV File |    |        |
| File Name:                                                                                    |    |        |
|                                                                                               |    |        |
|                                                                                               | OK | Cancel |

• Once you are done viewing, click "Close Preview"

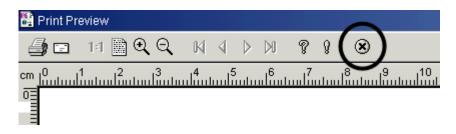

• On the "Appointment Listing", click "Cancel"

| Starr: JUL | INICAL, STAFF |                  |        |         | Dates:   | 10/01/2014 | 4 🔳 Thru: 🚺         |          | 🗘 Refresh |
|------------|---------------|------------------|--------|---------|----------|------------|---------------------|----------|-----------|
| ate        | Subject       | Location         | Server | Service | Start    | End        | Appointment Type    | Resolved | Canceled  |
| /12/2014   | TEAM MEETING  | 1-HHSA MH BILLII |        |         | 06:00 PM | 07:00 PM   | Busy Time Appointme |          |           |
| /11/2014   | TEAM MEETING  | 1-HHSA MH BILLII |        |         | 06:00 PM | 07:00 PM   | Busy Time Appointme |          |           |
| /10/2014   | TEAM MEETING  | 1-HHSA MH BILLII |        |         | 06:00 PM | 07:00 PM   | Busy Time Appointme |          |           |
| /03/2014   | TEAM MEETING  | 1-HHSA MH BILLII |        |         | 06:00 PM | 07:00 PM   | Busy Time Appointme |          |           |
| /31/2014   | coffee break  | 3410-CENTER ST.  |        |         | 11:00 AM | 12:00 PM   | Busy Time Appointme |          |           |
| /27/2014   | TEAM MEETING  | 1-HHSA MH BILLII |        |         | 06:00 PM | 07:00 PM   | Busy Time Appointme |          |           |
| 20/2014    | TEAM MEETING  | 1-HHSA MH BILLII |        |         | 06:00 PM | 07:00 PM   | Busy Time Appointme |          |           |
| 13/2014    | TEAM MEETING  | 1-HHSA MH BILLII |        |         | 06:00 PM | 07:00 PM   | Busy Time Appointme |          |           |
| /06/2014   | TEAM MEETING  | 1-HHSA MH BILLII |        |         | 06:00 PM | 07:00 PM   | Busy Time Appointme |          |           |
|            |               |                  |        |         |          |            |                     |          |           |
|            |               |                  |        |         |          |            |                     |          |           |
|            |               |                  |        |         |          |            |                     |          |           |
|            |               |                  |        |         |          |            |                     |          |           |
|            |               |                  |        |         |          |            |                     |          |           |
|            |               |                  |        |         |          |            |                     |          |           |
|            |               |                  |        |         |          |            |                     |          |           |
|            |               |                  |        |         |          |            |                     |          |           |
|            |               |                  |        |         |          |            |                     |          |           |
|            |               |                  |        |         |          |            |                     |          |           |

Scheduler

### PRINT NEXT APPOINTMENT

• To print the client's next service event, click the "Print Next Appointment" icon

| 🖪 Multi Day View       |                         |                     |   |       |            |        | ×                     |
|------------------------|-------------------------|---------------------|---|-------|------------|--------|-----------------------|
| \$ 🛎   🖪 🖪 🖪 🖪 🖪       | 31   I G A A A D D      | ) D T   A I C   Ø Ø | • |       | <u>.</u> ) |        | <b>9</b>              |
| Entity Type: S - Staff | Entity: CLINICAL, STAFF | Locations: All      |   | Print | the Ne     | ext Ap | pointmen <sup>-</sup> |
| Saturday 10/04/2014    | Sunday 10/05/2014       | Monday 10/06/2014   | 4 | Augu  | ıst 2014   | ļ      | •                     |
|                        | A 06:00pm TEAM MEETING  |                     | S | ΜТ    | W T        | F      | S                     |
|                        |                         |                     |   | · _   |            | 1      | 2                     |

• Enter the desired client, click on the service event you wish to print, and click "Print"

| )ate                                                          | Subject                                                                                                    | Location                                                             | Server                    | Service Code                                   | Start                            | End                                                      | Appointment Type                                                                                           | Resolved |
|---------------------------------------------------------------|----------------------------------------------------------------------------------------------------|----------------------------------------------------------------------|---------------------------|------------------------------------------------|----------------------------------|----------------------------------------------------------|----------------------------------------------------------------------------------------------------|----------|
| 1/05/2014<br>1/12/2014<br>1/19/2014<br>1/26/2014<br>1/02/2014 | ASSESSMENT - PSYCHI<br>ASSESSMENT - PSYCHI<br>ASSESSMENT - PSYCHI<br>ASSESSMENT - PSYCHI<br>ASSESSMENT - PSYCHI | 0 1 -HHSA MH BILLING<br>0 1 -HHSA MH BILLING<br>0 1 -HHSA MH BILLING | Caracteria and the set of | 10 - ASSESSMENT - PSY<br>10 - ASSESSMENT - PSY | 05:00 PM<br>05:00 PM<br>05:00 PM | 06:00 PM<br>06:00 PM<br>06:00 PM<br>06:00 PM<br>06:00 PM | Individual Service<br>Individual Service<br>Individual Service<br>Individual Service<br>Individual Service |          |
|                                                               | e Created<br>te Not Created                                                                                     |                                                                      |                           |                                                |                                  | splay<br>• UnResol                                       | ved C Resolved                                                                                             | C All    |

• Choose "Screen" as the Print Destination, and click "OK"

| Print Destination                                                                                                    |    |        |
|----------------------------------------------------------------------------------------------------|----|--------|
| <ul> <li>Screeni</li> <li>Default Printer</li> <li>Other Printer**</li> <li>VPE File (VPE)</li> <li>Text File</li> <li>CSV File</li> </ul> |    |        |
| File Name:                                                                                                    |    |        |
|                                                                                                    |    |        |
|                                                                                                    | OK | Cancel |

• Once you are done viewing, click "Close Preview". NOTE: If you are printing for a client, be sure not to give them the "Balance" section at the bottom of the page

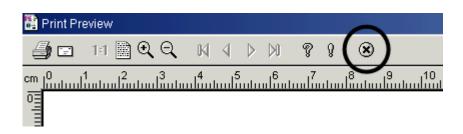

• On the "Next Appointment" window, click "Close"

| Date      | Subject                    | Location | Server          | Service Code          | Start    | End                 | Appointment Type   | Resolved |
|-----------|----------------------------|----------|-----------------|-----------------------|----------|---------------------|--------------------|----------|
| 0/05/2014 | ASSESSMENT - PSYCH         |          | CUNICAL STAFF   | 10. ASSESSMENT . PSY  | 05:00 PM | 06:00 PM            | Individual Service | nesuiveu |
| 0/12/2014 | ASSESSMENT - PSYCH         |          | CLINICAL STAFF  | 10 - ASSESSMENT - PSY |          | 06:00 PM            | Individual Service |          |
| /19/2014  | ASSESSMENT - PSYCH         |          | CLINICAL, STAFF |                       |          | 06:00 PM            | Individual Service | ă –      |
| 0/26/2014 | ASSESSMENT - PSYCH         |          | CLINICAL STAFF  | 10 - ASSESSMENT - PSY | 05:00 PM | 06:00 PM            | Individual Service | ū l      |
| /02/2014  | ASSESSMENT - PSYCH         |          | CLINICAL STAFF  | 10 - ASSESSMENT - PSY | 05:00 PM | 06:00 PM            | Individual Service | ā        |
|           |                            |          |                 |                       |          |                     |                    |          |
| _         | e Created<br>e Not Created |          |                 |                       |          | isplay<br>● UnResol | ved O Resolved     | 0 All    |

Scheduler

#### SINGLE DAY VIEW

The Single-Day View displays more than one staff member's schedule at a selected location for a single day.

• Click the Scheduler menu, and click "Scheduler Maintenance- Single-Day"

| Scheduler                          | Client Assignments | Client Fin |  |  |  |  |  |  |
|------------------------------------|--------------------|------------|--|--|--|--|--|--|
| Scheduler Maintenance - Multi Day  |                    |            |  |  |  |  |  |  |
| Scheduler Maintenance - Single Day |                    |            |  |  |  |  |  |  |
| Scheduler Setup                    |                    |            |  |  |  |  |  |  |
| Schedule                           | er Reports         | +          |  |  |  |  |  |  |

• Click "Add"

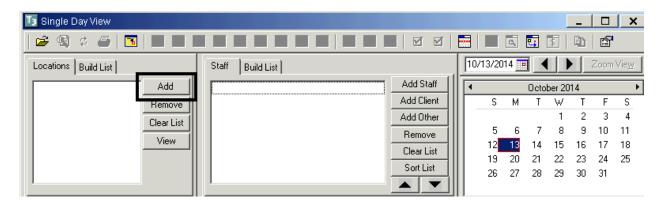

• Check the box next to the location you wish to view, and click "Build"

| 🜆 Single Day View                                              |   |            |    |      |       | [       | -   |              | ×  |
|----------------------------------------------------------------|---|------------|----|------|-------|---------|-----|--------------|----|
|                                                                |   |            |    |      |       |         |     |              |    |
| Locations Build List Staff Build List 10/13/2014 📺 🖌 Zoom View |   |            |    |      |       |         |     | Vie <u>w</u> |    |
| 0 ID                                                           |   | Add Staff  |    |      | Oct   | ober 20 | )14 |              | •  |
| ID Description S 🔺                                             |   | Add Client |    | S    | M T   | W       | Т   | F            | S  |
| 7620 RADY KIDSTART NC                                          |   | Add Other  |    |      |       | 1       | 2   | 3            | 4  |
| 8250 TRANSITION SERVIC                                         |   | Remove     | 11 | 5    | 6 7   | 8       | 9   | 10           | 11 |
| 8800 FAMILIES FORWARE                                          |   | Clear List | 11 | 12   | 13 14 | 15      | 16  | 17           | 18 |
|                                                                |   |            | 11 | 19 3 | 20 21 | 22      | 23  | 24           | 25 |
| 19900 Training Unit                                            |   | Sort List  |    | 26 2 | 27 28 | 29      | 30  | 31           |    |
| ● ID ● Desc Find Build Clear                                   | , |            | 11 |      |       |         |     |              |    |

Scheduler

• Click "Add Staff"

| 🜆 Single Day View    |       |            |  |  |            |  |       |       |      |        | _  |      | ×            |
|----------------------|-------|------------|--|--|------------|--|-------|-------|------|--------|----|------|--------------|
|                      |       |            |  |  |            |  |       |       |      |        |    |      |              |
| Locations Build List | Staff | Build List |  |  |            |  | 10/13 | /2014 | •    |        |    | Zoom | Vie <u>w</u> |
| Add                  |       |            |  |  | Add Staff  |  | •     |       | Octo | ber 20 | 14 |      | •            |
| Remove               |       |            |  |  | Addicilent |  |       | S M   | Т    | W      | Т  | F    | S            |
| Clear List           |       |            |  |  | Add Other  |  |       |       |      | 1      | 2  | 3    | 4            |
|                      |       |            |  |  | Remove     |  |       | 5 6   | - 7  | 8      | 9  | 10   | 11           |
| View                 |       |            |  |  | Clear List |  | 1     | 2 13  | 14   | 15     | 16 | 17   | 18           |
|                      |       |            |  |  |            |  | 1     | 9 20  | 21   | 22     | 23 | 24   | 25           |
|                      |       |            |  |  | Sort List  |  | 2     | 6 27  | 28   | 29     | 30 | 31   |              |
|                      |       |            |  |  |            |  |       |       |      |        |    |      |              |

• A list of staff members associated with the selected location displays. Check the boxes next to the desired staff, and click "Save"

| Staff Lookup     |                                               | ×                                            |
|------------------|-----------------------------------------------|----------------------------------------------|
| ID<br>1<br>2<br> | Name<br>CLINICIAN, TEST<br>CLINICIAN, TRAINER |                                              |
|                  |                                               | × A‼<br>None<br>↓ Invert<br>↓ Eind<br>↓ Exit |

• Staff names can be moved up and down, which corresponds to left and right in the grid below. To move a particular staff name to the left, click the staff name and click the up arrow. To move a particular staff name to the right, click the staff name and click the down arrow

| Staff Build List   |            |
|--------------------|------------|
| CLINICIAN, TEST    | Add Staff  |
| CLINICIAN, TRAINER | Add Client |
|                    | Add Other  |
|                    | Remove     |
|                    | Clear List |
|                    | Solt List  |

Scheduler

## **CREDENTIAL FILTERS**

• To view staff members schedules based on credentials, click "Build List"

|   | 🛐 Single Day View    |    |       |            |  |            |    |        |       |      |        | _  |      | ×            |
|---|----------------------|----|-------|------------|--|------------|----|--------|-------|------|--------|----|------|--------------|
|   | 🛎 😫 👙 🎒 📕 📕          |    |       |            |  |            |    |        | α,    | •    | \$     | Ę) | P    |              |
| 1 | Locations Build List |    | Staff | Build List |  |            | [] | 0/13/2 | 014 📑 |      |        |    | Zoom | Vie <u>w</u> |
|   | Training Unit Add    |    |       |            |  | Add Staff  |    | (      |       | Octo | ber 20 | 14 |      | •            |
| Ш | Remove               |    |       |            |  | Add Client |    | S      | м     | Т    | W      | Т  | F    | S            |
| Ш | Clear List           |    |       |            |  | Add Other  |    |        |       |      | 1      | 2  | 3    | 4            |
| Ш | View                 |    |       |            |  | Remove     |    | 5      | _     | 7    | 8      | 9  | 10   | 11           |
| Ш | VIEW                 |    |       |            |  | Clear List |    | 12     | 13    | 14   | 15     | 16 | 17   | 18           |
| ш |                      | 11 |       |            |  |            |    | 19     | 20    | 21   | 22     | 23 | 24   | 25           |
| ш |                      | 11 |       |            |  | Sort List  |    | 26     | 27    | 28   | 29     | 30 | 31   |              |
|   | 1                    |    | 1     |            |  |            |    |        |       |      |        |    |      |              |

• Click "Load".

| Staff     | Build List |          |       |
|-----------|------------|----------|-------|
| Crd Grps: | All        | <u>a</u> | Build |
| Creds:    | All        | <u>q</u> | Clear |
| Crd/Srvc: | All        | এ        | Load  |
| Pvd/Psrc: | All        | <u> </u> | Save  |
| Pvd/Pln:  |            | <u>q</u> |       |
| Units:    | All        | <u> </u> |       |
| Staff:    | All        | <u> </u> |       |

• Click the desired credentials and click "OK"

| ) | Description                 | Created On | Created By | Last Used  |
|---|-----------------------------|------------|------------|------------|
|   | 9 LIC & WAIVERED CLINICIANS | 05/20/2009 | 28         | 10/21/2013 |
|   | 3 MEDICARE                  | 05/14/2009 | 28         | 11/07/2012 |
|   | 6 NONLICENSED CLINICIANS    | 05/14/2009 | 28         | 04/27/2012 |
|   | 1 NURSES                    | 05/14/2009 | 28         | 09/12/2012 |
|   | 5 PARA PROFESSIONALS        | 05/14/2009 | 28         | 06/19/2013 |
|   |                             |            |            |            |
|   |                             |            |            |            |
|   |                             |            |            |            |
|   |                             |            |            |            |
|   |                             |            |            |            |

Scheduler

## **VIEW OPTIONS**

• Click the View Options icon

| 🖪 Single Day View |                           | _ <u>_</u> ×        |
|-------------------|---------------------------|---------------------|
| 😅 🍕 🦸 🎒   🖪 🛛 🖸   | 🛦 🗛 D D D T   A I G   🗹 🗹 | 🔚   🔳 🖾 🖾 🗗   🖿 🌘 🈭 |
|                   |                           |                     |

• Check the box next to "Display Cancelled Events", and click "User Interface"

| 🥅 Single Day View O           | ptions                                                                                                    |              | ×               |
|-------------------------------|----------------------------------------------------------------------------------------------------|--------------|-----------------|
| - Filters<br>- User Interface | Filters                                                                                                    |              |                 |
| Date/Time                     | <ul> <li>Display Reserved Time Only</li> <li>Display Besolved Services</li> <li>Display Canceled Events</li> <li>Check In Display</li> <li>All</li> <li>Checked In</li> <li>Not Checked In</li> </ul> |              |                 |
| ]                             |                                                                                                    | 🔀 <u>O</u> k | Ca <u>n</u> cel |

• For the "Number of Columns", choose the desired number of staff you wish to view

| 🔜 Single Day View Op      | otions                               |                         |                 | ×                         |
|---------------------------|--------------------------------------|-------------------------|-----------------|---------------------------|
| Filters<br>User Interface | 🔊 User Interf                        | ace                     |                 |                           |
| Date/Time                 | 🔽 Display Status Ba                  | r?                      |                 |                           |
|                           | -                                    | Horizontal/Ver          | tical Gridlines | •                         |
|                           | Number of Columns:<br>Time Interval: | 1 <u>•</u><br>1<br>2 ur | •               |                           |
|                           |                                      | 3<br>4<br>5<br>6<br>7   |                 |                           |
|                           |                                      | 6<br>7<br>8             |                 |                           |
|                           |                                      |                         | 🔀 <u>O</u> k    | <b>≍</b>  Ca <u>n</u> cel |

• For the "Time Interval" choose the interval that represents the shortest service event your program offers (i.e. the program does not schedule services less than 20 minutes in length). Click "OK"

| 🔜 Single Day View O       | ptions                |                        |               |       | ×     |
|---------------------------|-----------------------|------------------------|---------------|-------|-------|
| Filters<br>User Interface | 👂 User Interfac       | e                      |               |       |       |
| Date/Time                 |                       |                        |               |       |       |
|                           | 🔽 Display Status Bar? |                        |               |       |       |
|                           | GridLine Style: H     | orizontal/Vei          | rtical Gridli | nes 🔻 |       |
|                           | Number of Columns: 3  | •                      |               |       |       |
|                           | Time Interval: 0      | ne Hour                | -             |       |       |
|                           |                       | ne Hour<br>) Minutes   |               |       |       |
|                           | 2                     | ) Minutes<br>5 Minutes |               |       |       |
|                           | 10                    | ) Minutes              |               |       |       |
| 1                         | 5                     | Minutes                | 🔀 <u>O</u> k  |       | ancel |

## Scheduler

## **RESERVE TIME MAINTENANCE**

Reserve time allows you to set aside time for intakes, assessments, on call, triage, etc. NOTE: Staff do not have rights to delete reserve time. If reserve time must be deleted, call the OptumHealth Support Desk. Staff should not schedule reserve time more than 90 days in advance.

• Click the "Scheduler" menu, "Scheduler Setup", and "Reserved Time Maintenance"

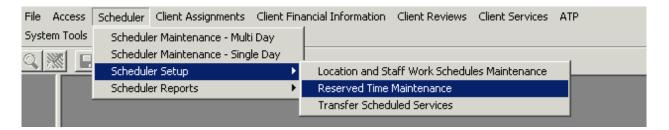

To view reserve time that has already been scheduled, adjust the filters accordingly

| 🚺 Reserved Time M    | aintenance (Administrative Access | )        |                     | _   <b>D</b>   X   |
|----------------------|-----------------------------------|----------|---------------------|--------------------|
| Reserved Time Types: | PAPERWORK / UPDATES               | 4        | Dates: 10/13/2014 📺 | Thru: 10/30/2014 📺 |
| Staff:               | CLINICAL, STAFF                   | <u>q</u> |                     |                    |
| Locations:           | All                               | 9        |                     | 💥 Clear            |
| 🔁 Date               |                                   |          |                     |                    |

• To enter reserve time, click in the first open date cell, enter the date, and click the magnifying glass in the "Reserved" column

| 📧 Reserved Time   | e Maintenance (Ad  | Iministrative Access) | )        |           |             | _                                  |         | x  |
|-------------------|--------------------|-----------------------|----------|-----------|-------------|------------------------------------|---------|----|
| Reserved Time Typ | es: PAPERWORK      | / UPDATES             | 4        | Dates: 10 | )/13/2014 🔳 | Thru: 10/3                         | 30/2014 |    |
| St                | aff: CLINICAL, STA | FF                    | <u>q</u> |           |             | 4 I Thru: 10/30/2014 I Start End • |         |    |
| Locatio           | ons: All           |                       | এ        |           |             |                                    | 💥 Cle   | ar |
| 8 Reserved Time   | Туре               |                       |          |           |             |                                    |         |    |
| Date              | Respan             | Staff                 |          | Location  |             | Start                              | End     |    |
| 10/23/2014        |                    |                       |          |           |             |                                    |         |    |
|                   | -                  |                       |          |           |             |                                    |         | -  |
|                   |                    |                       |          |           |             |                                    |         |    |

• Click the desired reserve time type, and click "OK"

| Reserved Tin               | ne Types Lookup        |              |            | ×               |
|----------------------------|------------------------|--------------|------------|-----------------|
| ID                         | Description            |              |            |                 |
| 1                          | ASSESSMENT - MD/DO     |              |            |                 |
| 2                          | ASSESSMENT - CLINICIAN |              |            |                 |
| 3                          | SCREENING / TRIAGE     |              |            |                 |
| 4                          | PAPERWORK / UPDATES    |              |            |                 |
| 5                          | OPEN MEDS              |              |            |                 |
| 6                          | INTAKE                 |              |            |                 |
| 7                          | ON CALL / DUTY         |              |            |                 |
|                            |                        |              |            |                 |
|                            |                        |              |            |                 |
|                            |                        |              |            |                 |
|                            |                        |              |            |                 |
|                            |                        |              |            |                 |
|                            |                        |              |            |                 |
|                            |                        |              |            |                 |
|                            |                        |              |            |                 |
|                            |                        |              |            |                 |
|                            |                        |              |            |                 |
|                            |                        |              |            |                 |
|                            |                        |              |            |                 |
|                            |                        |              |            |                 |
|                            |                        |              |            | -               |
|                            |                        |              |            |                 |
| <ul> <li>Active</li> </ul> | C Inactive C All       | <u>F</u> ind | <u>0</u> K | Ca <u>n</u> cel |

• Enter the necessary information in the remaining fields, and tab to the next row to save

| Ī | 🖪 Reserved Tim   | ie Maintei | nance (Administrativ | e Access | )               |          |                |            |         | ×  |
|---|------------------|------------|----------------------|----------|-----------------|----------|----------------|------------|---------|----|
|   | Reserved Time Ty | pes: PAP   | ERWORK / UPDATES     | 6        | Q 4             | Dates    | : 10/13/2014 🔳 | Thru: 10/3 | 30/2014 | •  |
|   | s                | taff: CLIN | IICAL, STAFF         |          | <u>q</u>        |          |                |            |         |    |
|   | Locati           | ons: All   |                      |          | <u>q</u>        |          |                |            | 💥 Clea  | ar |
|   | 🟮 End Time       |            |                      |          |                 |          |                |            |         |    |
|   | Date             | Reser      |                      | Staff    |                 | Location |                | Start      | End     |    |
|   | 10/23/2014       | 4          | PAPERWORK / UPD      |          | CLINICAL, STAFF | 9900     | TRAINING UNIT  | 2:00 PM    | 3:00 PM |    |
|   |                  |            |                      |          |                 |          |                |            |         |    |

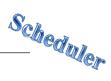

## **RECURRING RESERVE TIME MAINTENANCE**

|                |       | ERWORK / UPDATES<br>IICAL, STAFF | ;     | 의 4<br>의<br>의   | Date:    | : 10/13/2014 🔳 | Thru: 10/ | 30/2014  |
|----------------|-------|----------------------------------|-------|-----------------|----------|----------------|-----------|----------|
| 🔁 Date<br>Date | Reser |                                  | Staff | [               | Location |                | Start     | End      |
| 0/23/2014      | 1 4   | PAPERWORK / UPC                  |       | CLINICAL, STAFF | 9900     | TRAINING UNIT  | 02:00 PM  | 03:00 PM |
|                |       |                                  |       |                 |          |                |           |          |
|                |       |                                  |       |                 |          |                |           |          |
|                |       |                                  |       |                 |          |                |           |          |
|                |       |                                  |       |                 |          |                |           |          |
|                |       |                                  |       |                 |          |                |           |          |
|                |       |                                  |       |                 |          |                |           |          |
|                |       |                                  |       |                 |          |                |           |          |
|                |       |                                  |       |                 |          |                |           |          |
|                |       |                                  |       |                 |          |                |           |          |

• Click the row you wish to recur, and click "Recur"

• Set the Rules of Recurrence as desired, and click "Build"

| Rules of Recurrence                                             |  |  |  |  |  |  |  |  |
|-----------------------------------------------------------------|--|--|--|--|--|--|--|--|
| Start Time: 02:00 PM Duration 1:00 End Time: 03:00 PM           |  |  |  |  |  |  |  |  |
| Daily     Every     Days     Veekly     Monthly                 |  |  |  |  |  |  |  |  |
| Start Date: 10/23/2014  C End After 10 Occurrences C End By 7 / |  |  |  |  |  |  |  |  |
| <u>B</u> uild Clear Ca <u>n</u> cel                             |  |  |  |  |  |  |  |  |

## FINDING AN OPEN TIME SLOT TO LOCATE

## **RESERVE TIME MAINTENANCE**

• To locate reserve time, click the "Find An Open Time Slot" icon on the menu bar of the single day view

| 13 Single I |                                                 |   |
|-------------|-------------------------------------------------|---|
| 🛋 🕄         | ¢ 🛎   🖪   I G A A D D D I   A I G   🗹 🗹   🔤 🖬 🖬 | Ē |

• Enter the desired information and click "Find"

| Find Open Time | e Slot 📃 🗙                                       |
|----------------|--------------------------------------------------|
| 🦻 Find O       | pen Time Slot                                    |
|                |                                                  |
| Staff:         | CLINICAL, STAFF                                  |
| Reserved Type: | PAPERWORK / UPDATES 4                            |
| Start Date:    | 10/30/2014                                       |
| Find           | Next  One Hour  time slot                        |
|                |                                                  |
|                | Q_ <u>F</u> ind ∭Clear <u>x</u>  Ca <u>n</u> cel |

• The date on the single day view calendar changes according to the selections chosen; however, the actual time slot is not automatically selected

# Scheduler

## **FINDING AN OPEN TIME SLOT**

For staff who are booked solidly for weeks in advance, you can search for available time.

• Click the "Find An Open Time Slot" icon on the menu bar of the single day view

| 🚺 Single ( | Day Vie      | ew.   |    |     |     |    |   |   |   |   |   |       |          |   |       |   | × |
|------------|--------------|-------|----|-----|-----|----|---|---|---|---|---|-------|----------|---|-------|---|---|
| 🛋 🕅        | ) <b>:</b> ( | 5   🖪 | IG | A A | A D | DI | Τ | Α | I | G | 2 | 2   🚍 | <u>¢</u> | • | 5   F | P |   |

• Enter the desired information and click "Find". NOTE: Leave "Reserved Type" blank

| Find Open Time                | e Slot                     | ×    |
|-------------------------------|----------------------------|------|
| 🦻 Find O                      | pen Time Slot              |      |
| Staff:                        |                            |      |
| Reserved Type:<br>Start Date: |                            |      |
| Find                          | Next One Hour time slot    |      |
|                               | Q <u>F</u> ind KClear Z Ca | ncel |

• The date on the single day view calendar changes accordingly; however, the actual time slot is not automatically selected

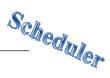

## **TRANSFERRING SCHEDULED SERVICES**

The "Transfer Scheduled Services" utility transfers selected services from one staff's schedule to another.

• Click the "Scheduler" menu, "Scheduler Setup", and "Transfer Scheduled Services"

| File | Access            | Scheduler | Client Assignments                             | Client Fina | ancial Information | Client Reviews  | Client Services | Al |
|------|-------------------|-----------|------------------------------------------------|-------------|--------------------|-----------------|-----------------|----|
| ୍କା  | <u> </u>          |           | er Maintenance - Mult<br>er Maintenance - Sing |             |                    |                 |                 |    |
|      |                   | Schedule  | er Setup                                       | ×           | Location and St    | aff Work Schedu | les Maintenance |    |
|      | Scheduler Reports |           |                                                |             | Reserved Time      | Maintenance     |                 |    |
|      |                   |           |                                                |             | Transfer Sched     | uled Services   |                 |    |

#### • Enter the desired staff in the fields on the left

| Is Transfer Scheduled Services (Administrative Access) |                                            | _ 🗆 🗙 |
|--------------------------------------------------------|--------------------------------------------|-------|
| Transfer From<br>Staff: CLINICAL, STAFF                | Service Dates: 10/01/2014 Q - 10/19/2014 Q | \$ 💥  |
| Transfer To<br>Staff: GENERIC, CLINICAL                |                                            |       |

• Enter the service dates in the fields on the right

| Ts Transfer Scheduled Services (Administrative Access) |                                            | _   |
|--------------------------------------------------------|--------------------------------------------|-----|
| Transfer From Staff: CLINICAL, STAFF                   | Service Dates: 10/01/2014 Q - 10/19/2014 Q | ¢ 💥 |
| Transfer To<br>Staff: GENERIC, CLINICAL                |                                            |     |

• Check the box(es) next to the services you wish to transfer and Click "Transfer"

| Date       | Start    | End      | Loc  | Name   | Client | Name     | Unit | SUnit | Service | Desc   | Туре | Lead | Sel 🔺          |          |
|------------|----------|----------|------|--------|--------|----------|------|-------|---------|--------|------|------|----------------|----------|
| 10/01/2014 | 10:00 AM | 11:00 AM | 3410 | CENTEF |        | 216, TE  | 3410 | 3411  | 50      | CASE M | S    | Y    | A              |          |
| 10/05/2014 | 05:00 PM | 06:00 PM | 1    | HHSA M |        | FAKE, T  | 3040 | 3042  | 10      | ASSESS | S    | Y (  | (☑)            |          |
| 10/07/2014 | 01:00 PM | 02:45 PM | 3040 | HEARTI |        | TEST, F  | 6240 | 6241  | 50      | CASE M | S    | Y    | ×              |          |
| 10/10/2014 | 05:00 PM | 06:00 PM | 3410 | CENTEF |        | 216, TE! | 3410 | 3411  | 30      | PSYCH  | S    | Y (  |                |          |
| 10/11/2014 | 06:00 AM | 06:45 AM | 3410 | CENTER |        | GROUP    | 0    |       | 35      | REHAB- | G    | N    | Y              |          |
| 10/12/2014 | 05:00 PM | 06:00 PM | 1    | HHSA M |        | FAKE, T  | 3040 | 3042  | 10      | ASSESS | S    | Y    |                |          |
| 10/19/2014 | 05:00 PM | 06:00 PM | 1    | HHSA M |        | FAKE, T  | 3040 | 3042  | 10      | ASSESS | S    | Y    |                |          |
|            |          |          |      |        |        |          |      |       |         |        |      |      |                |          |
|            |          |          |      |        |        |          |      |       |         |        |      |      |                |          |
|            |          |          |      |        |        |          |      |       |         |        |      |      |                |          |
|            |          |          |      |        |        |          |      |       |         |        |      |      |                |          |
|            |          |          |      |        |        |          |      |       |         |        |      |      |                |          |
|            |          |          |      |        |        |          |      |       |         |        |      |      |                |          |
|            |          |          |      |        |        |          |      |       |         |        |      |      |                | 🗙 All    |
|            |          |          |      |        |        |          |      |       |         |        |      |      |                | □ None   |
|            |          |          |      |        |        |          |      |       |         |        |      |      |                | d Invert |
|            |          |          |      |        |        |          |      |       |         |        |      |      |                | $\sim$   |
|            |          |          |      |        |        |          |      |       |         |        |      |      | -              | 🕒 Trans  |
| ,          |          |          |      |        |        |          |      |       |         |        |      |      |                | $\sim$   |
|            |          |          |      |        |        |          |      |       |         |        |      | 111. | C <u>l</u> ear | . x Exit |

• The "Transfer" dialog box appears. Click "Yes"

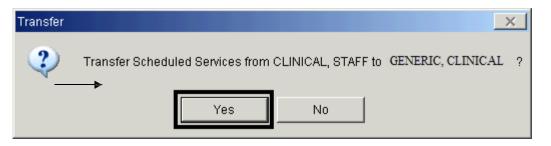

• The "Warnings and Errors" dialog box appears. Click "Cancel". NOTE: "Errors" will not transfer, but "Warnings" will

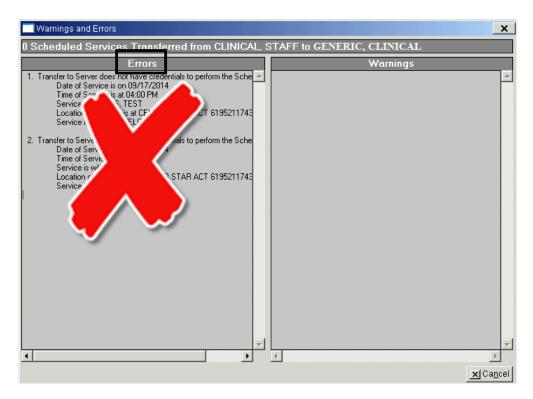

## **NEW GROUP SERVICE EVENT**

• Right click in the column of the day to be scheduled. Click "New Group Service" from the drop down menu

| 🌆 Multi Day View                    |                                                                                                    |            |                     | _ 🗆 🗙                                                                                                    |
|-------------------------------------|----------------------------------------------------------------------------------------------------|------------|---------------------|----------------------------------------------------------------------------------------------------|
| 🕴 🥔 🖪 🖪 🖪                           | 7 14 31 I G A A A                                                                                            | DDDT       | 1 C   0 0           | 🖸 📕 🖾 💽 🛐 🔐                                                                                                    |
| Entity Type: <mark>S - Staff</mark> | Entity: CLINICAL, STAFF                                                                                      | <u>Q</u>   | Locations:          | <u>q</u>                                                                                                    |
| Mon 10/13/2014 Tue 1                | 0/14/2014 Wed 10/15/2014 New Appointment New Individual Service New Individual Service (Vi New Group Service |            | Fri 10/17/2014<br>! | Image: Constraint of the stress of the stress of |
|                                     | New Recurring Appointme<br>New Recurring Individual<br>Standing Group Maintena<br>Payment                    | Service    |                     | November 2014         ▶           S         M         T         F         S           1         2         3         4         5         6         7         8           9         10         11         12         13         14         15         16         17         18         19         20         21         22         23         24         25         26         27         28         29         30                                                                                                    |
| <u>د</u>                            |                                                                                                    | <b>(</b> ) |                     | S         M         T         W         T         F         S         1         2         3         4         5         6         7         8         9         10         11         12         13         14         15         16         17         18         19         20         21         22         23         24         25         26         27         28         29         30         31         31                                                                                                    |

• An "Add/Edit Group Service Scheduled for [Staff Person's Name]" screen appears. On the "Subject" line, enter the name of the group. If no information is entered into the "Subject" line, it will default to the service code description after the first server is saved

| vent 🖸      | This Normal Event has not b | een Saved.  |                      |                     |             |
|-------------|-----------------------------|-------------|----------------------|---------------------|-------------|
| Subject:    |                             |             |                      |                     |             |
| Date: 👖     | 1/14/2014 III               | Start Time: | Duration:            | Stop Time:          |             |
| Unit:       |                             | Comm        | ent:                 |                     | Save        |
| Sub Unit: 🗌 |                             | 9           |                      |                     | Delet       |
| .ocation: 📘 |                             |             |                      |                     | Clea        |
| cheduled 4  | Actual                      |             |                      |                     |             |
| ervers      |                             |             | Staff:               | Q                   |             |
| Staff       | Service Start Time End      | Time Lead 🔺 | Starr:  <br>Service: | <u> </u>            |             |
|             |                             | Add         |                      | Duration: Stop:     |             |
|             |                             | Save        |                      | during Time Period? |             |
|             |                             |             | pervisor:            | <u></u>             |             |
| lients      |                             |             | ,                    |                     |             |
| Client      | Pr Start Time End Tim       | e C Cxl 🔺   | Client:              | 의 오                 |             |
|             |                             |             | Unit:                | <u> </u>            | Assign Unit |
|             |                             |             | SUnit:               | 9                   |             |
|             |                             |             | 🗖 Transporta         | tion Required       |             |
|             |                             | Pr          | ov. To:              | <u></u>             | Start/Dur/S |
|             |                             | P           | rov. At:             | <u>u</u>            |             |
|             |                             |             | ut. Fac:             | <u></u>             |             |
|             |                             | USI I       | n.Type:              | <u> </u>            |             |
|             |                             | Add         | o.Type:              | <u></u>             | EBP/SS      |
|             |                             | Dave        | . Type:              | <u></u>             |             |
|             |                             | 👻 Delete 🖿  | : Туре:              | 9                   |             |

• For a "Normal" appointment event, enter the "Start Time" followed by an "A" (or "a") for a.m. or "P" (or "p") for p.m. and the duration of the event (i.e. if the length of the event is 1 hour and 45 minutes, enter 1:45). This populates the "Stop Time"

| Add/Edit Gro | up Service Scheduled for CLINICAL, STAFF (Administrative Access)  | X      |
|--------------|-------------------------------------------------------------------|--------|
| Event        | This Normal Event has not been Saved.                             |        |
| Subject:     |                                                                   |        |
| Date:        | 0/14/2014 📺 Start Time: 2:00 PM Duration: 1:45 Stop Time: 3:45 PM |        |
| Unit:        | Comment:                                                          | Save   |
| Sub Unit:    |                                                                   | Delete |
| Location:    |                                                                   | Clear  |
|              |                                                                   |        |

• Enter the "Unit" and the "Location" field automatically fills. Enter the "SubUnit"

| A | Add/Edit Group Service Scheduled for CLINICAL, STAFF (Administrative Access) |                   |                                                       |        |  |  |  |  |  |
|---|------------------------------------------------------------------------------|-------------------|-------------------------------------------------------|--------|--|--|--|--|--|
|   | Event G This Normal Event has not been Saved.                                |                   |                                                       |        |  |  |  |  |  |
|   | Subject:                                                                     | [                 |                                                       |        |  |  |  |  |  |
|   | Date:                                                                        | 10/14/2014        | Start Time: 2:00 PM Duration: 1:45 Stop Time: 3:45 PM |        |  |  |  |  |  |
| ſ | Unit                                                                         | TRAINING UNIT     | 9900 Comment:                                         | Save   |  |  |  |  |  |
| I | Sub Unit:                                                                    | TRAINING SUBUNIT  | 9901                                                  | Delete |  |  |  |  |  |
| l | Location:                                                                    | TRAINING LOCATION |                                                       | Clear  |  |  |  |  |  |

• Enter any comments regarding the group in the "Comments" field, and click "Save". The lower containers activate

| d/Edit Group Service Scheduled for CLINICAL, STAFF (Administrative Access)      | ×      |
|---------------------------------------------------------------------------------|--------|
| vent G This Normal Event has not been Saved.                                    |        |
| Subject                                                                         |        |
| Date: 10/14/2014 III Start Time: 2:00 PM Duration: 1:45 Stop Time: 3:45 PM      |        |
| Unit TRAINING UNIT 9900 Comment: GROUP WILL EDUCATE CLIENTS ON HOW TO           | Save   |
| Sub Unit: TRAINING SUBUNIT Q 9901 ESTABLISH AND MAINTAIN A MEDICATION CALENDAR. | Delete |
| Location: TRAINING LOCATION                                                     | Clear  |

- Scheduler
- The "Staff" field defaults to the entity selected; however, if desired, the staff person can be changed. Select the intended "Service" for the scheduled event from the drop down menu

| Staff:                         | CLINICAL, 9 | STAFF          |                     |   |  |  |  |  |  |
|--------------------------------|-------------|----------------|---------------------|---|--|--|--|--|--|
| Service:                       |             |                | <b>(</b> <u>u</u> ) |   |  |  |  |  |  |
| Start:                         | 2:00 PM     | Duration: 1:45 | Stop: 3:45 PM       |   |  |  |  |  |  |
| Lead Staff during Time Period? |             |                |                     |   |  |  |  |  |  |
| Supervisor:                    |             |                | Q                   | 0 |  |  |  |  |  |

| ID |      | Desc                         | ٠ |
|----|------|------------------------------|---|
|    | 31 F | PSYCHOTHERAPY - GROUP 31     |   |
|    | 32 F | PSYCHOTHERAPY- FAMILY 32     |   |
|    | 33 ( | COLLATERAL 33                |   |
|    | 34 F | REHAB-INDIVIDUAL 34          |   |
|    | 35 F | REHAB-GROUP 35               |   |
|    | 36 F | REHAB-FAMILY 36              |   |
|    | 37 F | REHAB EVALUATION 37          |   |
|    | 38 F | PSYCH THERAPY INTERAC-IND 38 |   |
|    | 39 F | PSYCH THERAPY INTERAC-GRP 39 | • |

- Once a service code is selected, the service code indicators autofill. If the "Prov. At" (place of service) is different than the default, enter the correct "Prov. At" from the drop down menu
- Enter an "Outside Facility" if "K", "D", or "S" is selected as the "Prov. At). Other service indicators can be changed if desired

| Prov. To:   | Client              |            | Start/Dur/Stop |
|-------------|---------------------|------------|----------------|
| Prov. At    | School              | <u> </u>   | 2:00 PM        |
| Out, Fac:   | MASON ELEMENTARY-SD | Q 547      | 1:45           |
| Con.Type:   | Face to Face        | <u> </u>   | 3:45 PM        |
| Арр.Туре:   | Scheduled           | <u> </u>   | EBP/SS         |
| Bill. Type: | Not Applicable      | <u>q</u> x |                |
| Int. Type:  | NOT APPLICABLE      | <u>q</u> n |                |

- Scheduler
- If the staff person in the staff field is the lead staff, mark the "Lead Staff during time period?" check box. Click "Save". Add additional staff as needed

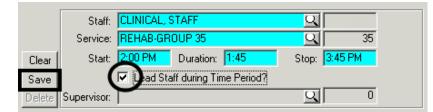

• Add clients and click "Save"

| Scheduled Actua                     | I]                            |            |        |                                |                                                                                |                                                          |                                         |                                                        |
|-------------------------------------|-------------------------------|------------|--------|--------------------------------|--------------------------------------------------------------------------------|----------------------------------------------------------|-----------------------------------------|--------------------------------------------------------|
| Servers<br>Staff<br>CLINICAL, STAFF | Service Start T<br>35 02:00 F |            | Lead 🔺 | Clear<br>Save                  | Staff:<br>Service:<br>Start:<br>Supervisor:                                    | 2:00 PM Duration: 1:45<br>Lead Staff during Time Period? | Q<br>Q<br>Stop: 3:45                    | PM 0                                                   |
| Clients                             | Pr Start Time                 | End Time C |        | Delete                         | Client:<br>Unit:<br>SUnit:                                                     | FAKE, TEST<br>TRAINING UNIT<br>TRAINING SUBUNIT          | 9900<br>9901                            | Assign Unit<br>9900/9901                               |
|                                     |                               |            |        | Cxl<br>Clear<br>Save<br>Delete | Prov. To:<br>Prov. At:<br>Out. Fac:<br>Con. Type:<br>App. Type:<br>Bill. Type: | School<br>MASON ELEMENTARY-SD<br>Face to Face            | 다.<br>고 S<br>고 547<br>고 F<br>고 T<br>고 X | Start/Dur/Stop<br>2:00 PM<br>1:45<br>3:45 PM<br>EBP/SS |

• Repeat to add additional clients. Edit any fields that are specific to the client before saving. When all clients are added click "Exit"

| Clients               |        |            |                  |     |                   |           | or i       |                                 |                 | Q              |
|-----------------------|--------|------------|------------------|-----|-------------------|-----------|------------|---------------------------------|-----------------|----------------|
| Client                | Pr 9   | Start Time | End Time         | C   | Cxl 🔺             |           | Client:    |                                 |                 |                |
| FAKE, TEST            | 0.00 0 | 2:00 PM    | 03:45 PM         |     |                   |           | Unit       | TRAINING UNIT                   | <u>C</u>   9900 | Assign Unit    |
|                       |        |            |                  |     |                   |           | SUnit      | TRAINING SUBUNIT                | 9901            |                |
|                       |        |            |                  |     |                   |           |            | Transportation Required         |                 |                |
|                       |        |            |                  |     |                   |           | Prov. To:  | Client                          | QC              | Start/Dur/Stop |
|                       |        |            |                  |     |                   |           | Prov. At:  | Office                          | <u>q</u> a      | 2:00 PM        |
|                       |        |            |                  |     |                   |           | Out. Fac:  |                                 | <u>q</u> 0      | 1:45           |
|                       |        |            |                  |     |                   | Cxi       | Con.Type:  | Face to Face                    | <u>q</u> f      | 3:45 PM        |
|                       |        |            |                  |     |                   | Clear     | Арр.Туре:  | Scheduled                       | <u>q</u> 1      | EBP/SS         |
|                       |        |            |                  |     |                   | Save      |            | Not Applicable                  | <u>q</u> x      |                |
|                       |        |            |                  |     | -                 | Delete    | Int. Type: | NOT APPLICABLE                  | QN              |                |
|                       |        |            |                  |     |                   |           |            |                                 |                 |                |
| <u>R</u> esolve Group | Canc   | el Group   | P <u>o</u> st Gr | oup | <u>B</u> illing F | Pro Forma |            | Event <u>L</u> og <u>P</u> rint | Payment         | Exjt           |

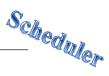

## EDIT GROUP SERVICE EVENT

• Right click on the group service to be edited, and click "Edit Group Service" from the drop down menu

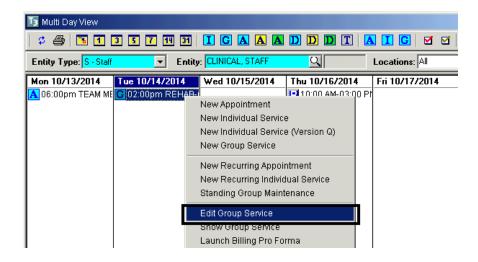

- An "Add/Edit Group Service Scheduled for [Staff Person's Name]" screen appears
- Make the appropriate change(s) to the top container and click "Save"

| Add/Edit Group Service Scheduled for CLINICAL, STAFF (Full Access) |                                  |                                                       |        |  |  |  |  |  |
|--------------------------------------------------------------------|----------------------------------|-------------------------------------------------------|--------|--|--|--|--|--|
| Event                                                              | G This Normal Event is Scheduled | d for Today.                                          |        |  |  |  |  |  |
| Subject:                                                           | REHAB-GROUP 35                   |                                                       |        |  |  |  |  |  |
| Date:                                                              | 10/14/2014                       | Start Time: 2:00 PM Duration: 2:00 Stop Time: 4:00 PM |        |  |  |  |  |  |
| Unit                                                               | TRAINING UNIT                    | 9900 Comment: GROUP WILL EDUCATE CLIENTS ON HOW TO    | Save   |  |  |  |  |  |
| Sub Unit:                                                          | TRAINING SUBUNIT                 | STABLISH AND MAINTAIN A MEDICATION CALENDAR.          | Delete |  |  |  |  |  |
| Location:                                                          | TRAINING LOCATION                |                                                       | Clear  |  |  |  |  |  |

• Make any appropriate change(s) to the "Server" container and click "Save"

| Scheduled Actua | l)      |          |          |        |        |             |                                |               |  |
|-----------------|---------|----------|----------|--------|--------|-------------|--------------------------------|---------------|--|
| Servers         |         |          |          |        |        | Staff       | CLINICAL, STAFF                |               |  |
| Staff           | Service |          |          | Lead 🔺 |        |             | REHAB-GROUP 35                 | 35            |  |
| CLINICAL, STAFF | 35      | 02:00 PM | 03:45 PM |        | Add    | Start:      | 2:00 PM Duration: 2:00         | Stop: 4:00 PM |  |
|                 |         |          |          |        | Save   |             | Lead Staff during Time Period? |               |  |
|                 |         |          |          | -      | Delete | Supervisor: |                                | <u> </u>      |  |

Clients Client: FAKE, TEST বা Q Client Start Time End Time C... Cxl 🔺 Pr... Unit: TRAINING UNIT Q 9900 Assign Unit FAKE, TEST 0.00 02:00 PM 04:00 PM 🔲 🗖 9900/9901 SUnit: TRAINING SUBUNIT Q 9901 Transportation Required Prov. To: Client 미미 Start/Dur/Stop 2:00 PM Prov. At: School QS Out. Fac: MASON ELEMENTARY-SD **Q** 547 2:00 Con.Type: Face to Face QF 4:00 PM Cal EBP/SS App.Type: Scheduled <u>q</u> 1 Add Bill, Type: Not Applicable QX Save Int. Type: NOT APPLICABLE QN Delete

Make any appropriate change(s) to the "Client" container and click "Save"

•

• When the "Update Attendee and Calendar Records?" dialog box appears, click "Proceed with Save"

| Update Attendee and Calendar Records?                                                                                                    | ×       |
|----------------------------------------------------------------------------------------------------|---------|
| <ul> <li>Update all attendee and calendar records with new event time</li> <li>Update only those attendee and calendar records whose time no longer falls within the new ever</li> </ul> | nt time |
| Proceed with <u>Save</u> Cancel S                                                                                                    | ave     |

• If there is a schedule conflict, the "Schedule Conflict" dialog box appears. Click "Yes" to save changes or "No" to review and correct before saving

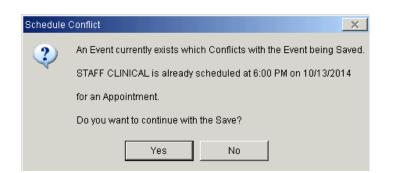

• If no other changes are required, select "Exit"

| <u>R</u> esolve Group | Cancel Group | P <u>o</u> st Group | <u>B</u> illing Pro Forma | Event <u>L</u> og | <u>P</u> rint | Payment | Exit |
|-----------------------|--------------|---------------------|---------------------------|-------------------|---------------|---------|------|
|                       |              |                     |                           |                   |               |         |      |

NOTE: A scheduled group service cannot be edited to become a "Standing Group"

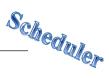

## **CANCELLING ONE CLIENT IN A GROUP**

• Right click on the group event, and click "Edit Group Service"

| Sun 09/28/2014 | Mon 09/29/2014                                             | Tue 09/30/2014                                          | Wed 10/01/2014 | Thu 10/02/2014 |
|----------------|------------------------------------------------------------|---------------------------------------------------------|----------------|----------------|
| G              | New Appoint<br>New Individu<br>New Individu<br>New Group S | al Service<br>al Service (Version Q)                    |                |                |
|                | New Recurrin                                               | g Appointment<br>g Individual Service<br>up Maintenance |                |                |
|                | Edit Group Se<br>Show Group S<br>Launch Billing            | Service                                                 |                |                |

NOTE: If "Cancel" is selected from the drop down menu instead of "Edi Group Service", there is a risk of cancelling the entire group

• The service screen appears. Click on the client you wish to cancel so that it is highlighted, and click "Cxl"

| Clients    |      |            |          |   |     |   |            |
|------------|------|------------|----------|---|-----|---|------------|
| Client     | Pr   | Start Time | End Time | C | CxI | * |            |
| 216, TEST  | 0.00 | 06:00 AM   | 06:45 AM |   |     |   |            |
| TEST, FAKE | 0.00 | 06:00 AM   | 06:45 AM |   |     |   |            |
|            |      |            |          |   |     |   | Cxl<br>Add |
|            |      |            |          |   |     |   | Save       |
|            |      |            |          |   |     | - | Delete     |

• The "Cancel Service" dialog box appears. Click the magnifying glass to access the "Cancellation Reason" table

| Cancel Service                    |                  |              |          | × |
|-----------------------------------|------------------|--------------|----------|---|
| Cancel Group Service for TEST, FA | KE on 09/27/2014 | at 06:00 AM? |          |   |
| Cancellation Reason               |                  |              | <u>q</u> |   |
|                                   | Yes              | No           |          |   |
|                                   |                  |              |          |   |

• Click on the appropriate "Cancellation Reason", and click "OK"

| Cancella                | tion Reasons Lookup                         |       |              |            | ×       |
|-------------------------|---------------------------------------------|-------|--------------|------------|---------|
| ID                      | Description                                 |       |              |            | <b></b> |
| 3<br>4                  | Cancelled by Client<br>Cancelled by Program | n     | <br>         |            |         |
| 7                       | Left Before Service F                       |       |              |            |         |
| 5                       | No Show                                     |       |              |            |         |
|                         |                                             |       |              |            |         |
|                         |                                             |       |              |            |         |
|                         |                                             |       |              |            |         |
|                         |                                             |       |              |            |         |
|                         |                                             |       |              |            |         |
|                         |                                             |       |              |            |         |
|                         |                                             |       |              |            |         |
|                         |                                             |       |              |            |         |
|                         |                                             |       |              |            |         |
|                         |                                             |       |              |            |         |
|                         |                                             |       |              |            |         |
|                         |                                             |       |              |            | _       |
|                         |                                             |       |              |            |         |
| <ul> <li>Act</li> </ul> | ive C Inactive                              | O All | <u>F</u> ind | <u>0</u> K | Cancel  |

• Click "Yes" to confirm the cancellation

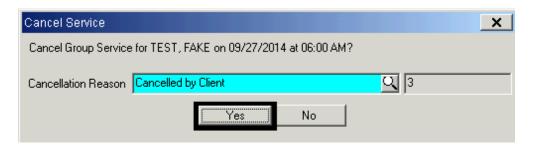

- Scheduler
- When there are multiple clients in the group, a yellow message box appears confirming that the client was cancelled. Click "Save"

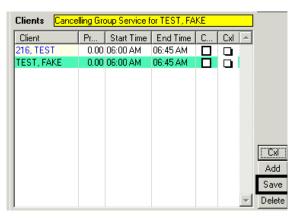

• The pink checkmark appears in the "Cxl" column next to the client's name. Click "Exit" to return to Scheduler Maintenance- Multi Day

| Clients               |               |            |                  | or i         | TEST, FAKE                   | Q            |                |
|-----------------------|---------------|------------|------------------|--------------|------------------------------|--------------|----------------|
| Client                | Pr Start Time | End Time C | Cxl 🔺            | Client:      |                              |              | <u> </u>       |
| 216, TEST             | 0.00 06:00 AM | 06:45 AM   | <u>a</u>         | Unit         | TRAINING UNIT                | 9900         | Assign Unit    |
| TEST, FAKE            | 0.00 06:00 AM | 06:45 AM   | ( <u>d</u> )     | SUnit        | TRAINING SUBUNIT             | 9901         | 9900/9901      |
|                       |               |            | $\sim$           |              | Transportation Required      |              |                |
|                       |               |            |                  | Prov. To:    | Client and Family            | <u> </u>     | Start/Dur/Stop |
|                       |               |            |                  | Prov. At:    | Other Community/Field Unspec | 모ㅇ           | 6:00 AM        |
|                       |               |            |                  | Out. Fac:    |                              |              | 0:45           |
|                       |               |            | Un-C>            | Con.Type:    | Face to Face                 | <u>q</u> f   | 6:45 AM        |
|                       |               |            | Add              | App.Type:    | Cancelled by Client          | <b>Q</b> 3   | EBP/SS         |
|                       |               |            | Save             | Bill. Type:  | Not Applicable               | <u>q</u> x   |                |
|                       |               |            | T Delete         | - Lus Turner | NOT APPLICABLE               | <u>q</u> n   |                |
| 1                     |               |            |                  |              |                              |              |                |
| <u>R</u> esolve Group | Cancel Group  | Post Group | Billing Pro Forn | ia           | Event <u>L</u> og <u>P</u>   | rint Payment | Exit           |

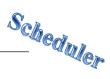

## **UNCANCELLING ONE CLIENT IN A GROUP**

NOTE: The only reason you would uncancel is if you cancelled by mistake

• Right click on the group event, and click "Edit Group Service" from the drop down menu

| Sun 09/28/2014 | Mon 09/29/2014                                                 | Tue 09/30/2014                                          | Wed 10/01/2014 | Thu 10/02/2014 |
|----------------|----------------------------------------------------------------|---------------------------------------------------------|----------------|----------------|
|                | New Appointr<br>New Individua<br>New Individua<br>New Group Se | al Service<br>al Service (Version Q)                    |                |                |
|                | New Recurring                                                  | g Appointment<br>g Individual Service<br>up Maintenance |                |                |
|                | Edit Group Ser<br>Show Group S<br>Launch Billing               | ervice                                                  |                |                |

• The service screen appears. Highlight the name of the client you wish to uncancel. Click the "Un-Cxl" button found above the "Add" button

| Clients               |      |            |                  |     |          |       |                       |             | TECT FARE     | -                 | 0             |          |                |
|-----------------------|------|------------|------------------|-----|----------|-------|-----------------------|-------------|---------------|-------------------|---------------|----------|----------------|
| Client                | Pr   | Start Time | End Time         | C   | CxI      | -     |                       | Client:     | TEST, FAKE    |                   | <u>q</u>      |          |                |
| 216, TEST             | 0.00 | 06:00 AM   | 06:45 AM         |     |          |       |                       | Unit        | TRAINING U    | JNIT              | Q             | 9900     | Assign Unit    |
| TEST, FAKE            | 0.00 | 06:00 AM   | 06:45 AM         |     | <b>1</b> |       |                       | SUnit       | TRAINING S    | SUBUNIT           | <u>q</u>      | 9901     | 9900/9901      |
|                       |      |            |                  |     |          |       |                       |             | Transport 🗌   | tation Require    | đ             |          |                |
|                       |      |            |                  |     |          |       |                       | Prov. To:   | Client and Fa | amily             |               | <u> </u> | Start/Dur/Stop |
|                       |      |            |                  |     |          |       |                       | Prov. At:   | Other Comm    | unity/Field Un    | spec          | 90       | 6:00 AM        |
|                       |      |            |                  |     |          |       |                       | Out. Fac:   |               |                   |               | Q 0      | 0:45           |
|                       |      |            |                  |     |          |       | Un-Cxl                | Con.Type:   | Face to Face  | е                 |               | QF       | 6:45 AM        |
|                       |      |            |                  |     |          |       | Add                   | Арр.Туре:   | Cancelled by  | ) Client          |               | Q 3      | EBP/SS         |
|                       |      |            |                  |     |          |       | Save                  | Bill. Type: | Not Applicab  | le                |               | QX       |                |
|                       |      |            |                  |     |          | -     | Delete                | Int. Type:  | NOT APPLIC    | CABLE             |               | <u> </u> |                |
|                       |      |            |                  |     |          |       |                       |             |               |                   |               |          |                |
| <u>R</u> esolve Group | Car  | ncel Group | P <u>o</u> st Gr | oup | Bill     | ing F | <sup>p</sup> ro Forma |             |               | Event <u>L</u> og | <u>P</u> rint | Payment  | Exit           |

• The "Continue" dialog box appears. Click "Yes"

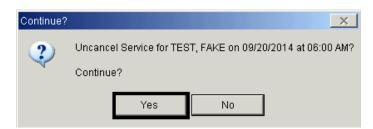

• The pink checkmark in the "Cxl" column next to the client's name disappears. Click "Exit" to return to Scheduler Maintenance- Multi Day

| Clients               |               |              |                 | or i         | TEST, FAKE                      |            | 01             |
|-----------------------|---------------|--------------|-----------------|--------------|---------------------------------|------------|----------------|
| Client                | Pr Start Time | End Time C   | Cxl 🔺           | Olione.      |                                 |            |                |
| 216, TEST             | 0.00 06:00 AM | 06:45 AM 🔲   |                 | Unit         | TRAINING UNIT                   | 9900       | Assign Unit    |
| TEST, FAKE            | 0.00 06:00 AM | 06:45 AM 🛛 🗖 |                 | SUnit        | TRAINING SUBUNIT                | 9901       | 9900/9901      |
|                       |               |              | $\sim$          |              | Transportation Required         |            |                |
|                       |               |              |                 | Prov. To:    | Client and Family               | <u> </u>   | Start/Dur/Stop |
|                       |               |              |                 | Prov. At:    | Other Community/Field Unspec    | 고          | 6:00 AM        |
|                       |               |              |                 | Out, Fac:    |                                 | <u> </u>   | 0:45           |
|                       |               |              | Cxl             | Con.Type:    | Face to Face                    | <u> </u>   | 6:45 AM        |
|                       |               |              | Add             | App.Type:    | Scheduled                       | <u>q</u> 1 | EBP/SS         |
|                       |               |              | Save            |              | Not Applicable                  | <u>a</u> x |                |
|                       |               |              | Delet           | - Lut Turner | NOT APPLICABLE                  | <u>q</u> n |                |
| 1                     |               | I            |                 |              |                                 |            |                |
| <u>R</u> esolve Group | Cancel Group  | Post Group   | Billing Pro For | na           | Event <u>L</u> og <u>P</u> rint | Payment    | Exit           |

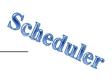

## **CANCELLING THE ENTIRE GROUP SERVICE EVENT**

• Right click on the group service you wish to cancel, and click "Cancel" from the drop down menu

| Sun 09/28/2014 | Mon | 09/29/2014                                                 | Tue 09/30/2014                                             | Wed 1 | 0/01/2014 | Thu 10/02/2014 |
|----------------|-----|------------------------------------------------------------|------------------------------------------------------------|-------|-----------|----------------|
|                | G   | New Appoint<br>New Individu<br>New Individu<br>New Group S | ual Service<br>ual Service (Version Q)                     |       |           |                |
|                |     | New Recurrin                                               | ng Appointment<br>ng Individual Service<br>pup Maintenance |       |           |                |
|                |     | Edit Group Se<br>Show Group<br>Launch Billin               | Service                                                    |       |           |                |
|                |     | Delete<br>Print<br>Resolve                                 |                                                            |       |           |                |
|                |     | Cancel                                                     |                                                            |       |           |                |

• The service screen and the "Cancel Service" dialog box appear. Click the magnifying glass to access the "Cancellation Reason" table

| Cancel Service                                                  |     |    |  | <b>×</b> |  |  |  |  |  |
|-----------------------------------------------------------------|-----|----|--|----------|--|--|--|--|--|
| Cancel Group Services for this Event on 09/29/2014 at 06:00 AM? |     |    |  |          |  |  |  |  |  |
| Cancellation Reason                                             | Yes | No |  |          |  |  |  |  |  |

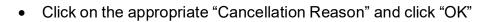

| ancellat       | ion Reasons Lookup               | ×                          |
|----------------|----------------------------------|----------------------------|
| ID             | Description                      |                            |
| 3              | Cancelled by Client              |                            |
| 4              | Cancelled by Program             |                            |
| 7              | Left Before Service Provided     |                            |
| 5              | No Show                          |                            |
|                |                                  |                            |
|                |                                  |                            |
|                |                                  |                            |
|                |                                  |                            |
|                |                                  | -                          |
|                |                                  |                            |
|                |                                  |                            |
|                |                                  |                            |
|                |                                  |                            |
|                |                                  |                            |
|                |                                  |                            |
|                |                                  |                            |
| <li>Activ</li> | ve C Inactive C All <u>F</u> ind | <u>D</u> K Ca <u>n</u> cel |

• Click "Yes" to confirm the cancellation

| Cancel Service                                                  | 8 |
|-----------------------------------------------------------------|---|
| Cancel Group Services for this Event on 09/29/2014 at 06:00 AM? |   |
| Cancellation Reason Cancelled by Client 2                       |   |
| Yes No                                                          |   |
|                                                                 |   |
|                                                                 |   |

• In the "Client" container, pink checkmarks appear in the "Cxl" column next to each client's name. Click "Exit" to return to Scheduler Maintenance- Multi Day. The service event is removed from the calendar

| Clients               |      |             |                  |     | ~               |           | Client:    | TEST, FAKE                 | Q             |            | Q              |
|-----------------------|------|-------------|------------------|-----|-----------------|-----------|------------|----------------------------|---------------|------------|----------------|
| Client                | Pr   | Start Time  | End Time         | C   | Cxi 🔺           |           | enerra.    |                            |               | 0000       |                |
| 216, TEST             | 0.00 | 06:00 AM    | 06:45 AM         |     | <b>1</b>        |           | Unit:      | TRAINING UNIT              | <u> </u>      | 9900       | Assign Unit    |
| TEST, FAKE            | 0.00 | 06:00 AM    | 06:45 AM         |     | <b>1</b>        |           | SUnit      | TRAINING SUBUNIT           | <u>q</u>      | 9901       | 9900/9901      |
|                       |      |             |                  |     |                 |           |            | Transportation Required    |               |            |                |
|                       |      |             |                  |     |                 |           | Prov. To:  | Client and Family          |               | Q B        | Start/Dur/Stop |
|                       |      |             |                  |     |                 |           | Prov. At:  | Other Community/Field Unsp | ec            | 90         | 6:00 AM        |
|                       |      |             |                  |     |                 |           | Out, Fac:  |                            |               |            | 0:45           |
|                       |      |             |                  |     |                 | Un-Csl    | Con.Type:  | Face to Face               |               | <u>q</u> F | 6:45 AM        |
|                       |      |             |                  |     |                 | Add       | Арр.Туре:  | Cancelled by Client        |               | Q 3        | EBP/SS         |
|                       |      |             |                  |     |                 | Save      |            | Not Applicable             |               | QX         |                |
|                       |      |             |                  |     | -               | Delete    | Int. Type: | NOT APPLICABLE             |               |            |                |
| ,                     |      |             | 1                |     |                 |           |            |                            |               |            |                |
| <u>R</u> esolve Group | Unca | ancel Group | P <u>o</u> st Gr | oup | <u>B</u> illing | Pro Forma |            | Event <u>L</u> og          | <u>P</u> rint | Payment    | Exit           |

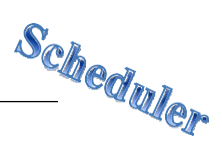

## **UNCANCELLING THE ENTIRE GROUP SERVICE EVENT**

NOTE: The only reason you would uncancel is if you cancelled by mistake

• Right click on the service you wish to uncancel. Click "Cancel" from the drop down menu

| Sun 09/28/2014 | lon 09/29/2014 Tue 09/30/20                                                                      | 14 Wed 10/01/2014 | Thu 10/02/2014 |
|----------------|--------------------------------------------------------------------------------------------------|-------------------|----------------|
| Go             | New Appointment<br>New Individual Service<br>New Individual Service (Versio<br>New Group Service | n Q)              |                |
|                | New Recurring Appointment<br>New Recurring Individual Serv<br>Standing Group Maintenance         | ice               |                |
|                | Edit Group Service<br>Show Group Service<br>Launch Billing Pro Forma                             |                   |                |
|                | Delete<br>Print<br>Resolve                                                                       |                   |                |
| •              | Cancel<br>Pre-Pay<br>Check In                                                                    |                   | 4              |

- The service event screen appears. The pink checkmark automatically disappears from the "Cxl" column next to the client's name
- Click "Exit" to return to Scheduler Maintenance- Multi Day

| Clients                           |                                                 |                                 | $\mathbf{\wedge}$         |                                                                                                 |                                                                                                    |                                                                                                    |                                                                                    |
|-----------------------------------|-------------------------------------------------|---------------------------------|---------------------------|-------------------------------------------------------------------------------------------------|----------------------------------------------------------------------------------------------------|----------------------------------------------------------------------------------------------------|------------------------------------------------------------------------------------|
| Client<br>216, TEST<br>TEST, FAKE | Pr Start Time<br>0.00 06:00 AM<br>0.00 06:00 AM | End Time C<br>06:45 AM 06:45 AM | Add Save                  | Unit:<br>SUnit:<br>Prov. To:<br>Prov. At:<br>Out. Fac:<br>Con.Type:<br>App.Type:<br>Bill. Type: | TEST, FAKE TRAINING UNIT TRAINING SUBUNIT Transportation Required Client and Family Other Community/Field Unspec Face to Face Scheduled Not Applicable NOT APPLICABLE | Q 9900<br>Q 9901<br>Q 9901<br>Q 8<br>Q 0<br>Q 0<br>Q 7<br>Q 7<br>C 7<br>C 7<br>C 7<br>C 7<br>C 7<br>C 7<br>C 7<br>C 7<br>C 7<br>C | Assign Unit<br>9900/9901<br>Start/Dur/Stop<br>6:00 AM<br>0:45<br>6:45 AM<br>EBP/SS |
| <u>R</u> esolve Group             | Cancel Group                                    | P <u>o</u> st Group             | <u>B</u> illing Pro Forma |                                                                                                 | Event Log Pr                                                                                                    | int Payment                                                                                                    | Exit                                                                               |

Scheduler

• The service event appears on the schedule with the pink X removed, which indicates that the service has been uncancelled

| Sun 09/28/2014 Mon 09/29/2014 | Tue 09/30/2014 | Wed 10/01/2014 |
|-------------------------------|----------------|----------------|
| C 0:00am REHAB-G              |                |                |
| $\smile$                      |                |                |
|                               |                |                |
|                               |                |                |
|                               |                |                |

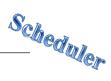

## **STANDING GROUP MAINTENANCE (NEW)**

• Right click in the column of the day to be scheduled, and click "Standing Group Maintenance"

| 🛐 Multi Day View       |                                             |                                                                      |          |                | <u> </u>                                                                                                    |
|------------------------|---------------------------------------------|----------------------------------------------------------------------|----------|----------------|----------------------------------------------------------------------------------------------------|
| 🗳 🥔 🖪 🔳                | 3 5 7 14 31 .                               |                                                                      |          | A I C   Ø Ø    | 📰 🔲 💽 🔛 🔛                                                                                                    |
| Entity Type: S - Staff | Entity:                                     | CLINICAL, STAFF                                                      | <u>Q</u> | Locations: All | <u>q</u>                                                                                                    |
| Tue 11/04/2014         | New Appoint<br>New Individu<br>New Individu | al Service<br>al Service (Version                                    | G)       | Sat 11/08/2014 | September 2014         ►           S         M         T         W         T         F         S           1         2         3         4         5         6           7         8         9         10         11         12         13           14         15         16         17         18         19         20         21         22         23         24         25         26         27           28         29         30           30 <t< th=""></t<> |
|                        | New Recurri                                 | Service<br>ng Appointment<br>ng Individual Servic<br>oup Maintenance | e        |                | ●         October 2014         ●           S         M         T         W         T         F         S           1         2         3         4         5         6         7         8         9         10         11           12         13         14         15         16         17         18           19         20         21         22         23         24         25         26         27         28         29         30         31             |
| 1                      |                                             |                                                                      |          |                | November 2014         ►           S         M         T         F         S           1         2         3         4         5         6         7         8           9         10         11         12         13         14         15           16         17         18         19         20         21         22         23         24         25         26         27         28         29         30                                                     |

• An "Add/Edit Standing Group" screen appears

| Add/Edit Stan        | nding Group (Administrative Access) | ×        |
|----------------------|-------------------------------------|----------|
| Main Sch             | hedule                              |          |
| ID:                  | : Description:                      |          |
| Unit :               |                                     |          |
| SubUnit:             |                                     |          |
| Location:            |                                     |          |
| Slots:               | s: 0                                |          |
|                      | Comments:                           |          |
|                      |                                     | <b>A</b> |
|                      |                                     |          |
|                      |                                     | ~        |
|                      |                                     |          |
|                      | <u>S</u> ave Cjear <u>D</u>         | elete    |
| <u>R</u> ules of Rec | currence                            | Cancel   |

• To create a new group, type a group ID in the "ID:" field. The group ID is the unit number followed by a three character abbreviation (i.e. 9900ART). Press the tab key on the keyboard and additional fields will open

| Add/Edit Stan        | ding Group (Admir | istrative Access) |             |              |       | ×               |
|----------------------|-------------------|-------------------|-------------|--------------|-------|-----------------|
| Main Sch             | edule             |                   |             |              |       |                 |
| ID:                  | 9900ART Q         | Description:      |             |              |       |                 |
| Unit :<br>SubUnit:   |                   |                   | <u>q</u>    |              | ]     |                 |
|                      |                   |                   | <u>୍</u> ୟୁ |              | -     |                 |
| Location:<br>Slots:  |                   |                   | 2           | J            |       |                 |
|                      | Comments:         |                   |             |              |       |                 |
|                      |                   |                   |             |              |       | ×               |
|                      |                   |                   |             | <u>S</u> ave | Clear | Delete          |
| <u>R</u> ules of Rec | urrence           |                   |             |              |       | Ca <u>n</u> cel |

• Enter the "Unit", "SubUnit", "Location", and "Slots" (ideal number of clients for this group). Any additional information may be entered in the "Comments" field. Click "Save"

| Add/Edit Stan        | ding Group (Administrative Access)            | ×               |
|----------------------|-----------------------------------------------|-----------------|
| Main Sch             | edule                                         |                 |
| ID:                  | 9900ART Q Description: 9900 ART THERAPY CLASS |                 |
| Unit :               | TRAINING UNIT                                 |                 |
| SubUnit:             | TRAINING SUBUNIT                              |                 |
| Location:            |                                               |                 |
| Slots:               | 10                                            |                 |
|                      | Comments:                                     |                 |
|                      |                                               | ×               |
|                      |                                               |                 |
|                      | <u>S</u> ave Clear                            | <u>D</u> elete  |
| <u>R</u> ules of Rec | urrence                                       | Ca <u>n</u> cel |

• Click "Rules of Recurrence"

| Add/Edit Stand        | ding Group (Administrative Access)            | x     |
|-----------------------|-----------------------------------------------|-------|
| Main Sche             | edule                                         |       |
| ID:                   | 9900ART Q Description: 9900 ART THERAPY CLASS |       |
| Unit :                | TRAINING UNIT                                 |       |
| SubUnit:              | TRAINING SUBUNIT                              |       |
| Location:             | TRAINING LOCATION                             |       |
| Slots:                | 10                                            |       |
|                       | Comments:                                     |       |
|                       |                                               | ]   [ |
|                       |                                               |       |
|                       |                                               |       |
|                       |                                               | -     |
|                       |                                               |       |
|                       | <u>S</u> ave Clear <u>D</u> elete             |       |
| <u>R</u> ules of Recu | urrence Ca <u>n</u> c                         | cel   |

• Complete the prompts by entering the appropriate information, and click "Build".

| Rules of Recurrence                                                                                                    |
|----------------------------------------------------------------------------------------------------|
| Start Time: 4:00 PM Duration 2:00 End Time: 6:00 PM                                                                                                    |
| C Daily       Recur Every       1       week(s) on:         Image: Weekly       Image: Sunday       Image: Tuesday       Image: Wednesday         Image: Monthly       Image: Thursday       Image: Friday       Image: Saturday |
| Start Date: 11/05/2014  C End After C End By                                                                                                    |
| <u>B</u> uild Clear Ca <u>n</u> cel                                                                                                    |

NOTE: The "Start Date" of the recurring appointment must be the date of the first scheduled appointment. Do not exceed 90 days when setting the "Rules of Recurrence" in the "End After" or "End By" fields

• The "Schedule" tab activates on the "Add/Edit Standing Group" window. Click "Edit Group"

| ID: 9900ART                            | Description: 9900 ART               | THERAPY CLASS                    |                                  | Slots: 10  |  |  |  |
|----------------------------------------|-------------------------------------|----------------------------------|----------------------------------|------------|--|--|--|
| Startdate                              | Day                                 | Starttime                        | Endtime                          |            |  |  |  |
| 11/05/2014<br>11/12/2014<br>11/19/2014 | WEDNESDAY<br>WEDNESDAY<br>WEDNESDAY | 04:00 PM<br>04:00 PM<br>04:00 PM | 06:00 PM<br>06:00 PM<br>06:00 PM |            |  |  |  |
| Our Unresolved Only                    | y C All Copy Date:                  |                                  | Add Group                        | Edit Group |  |  |  |

- The "Add/Edit Group Service" screen activates. Enter the necessary information in the top container, "Servers" container, and "Clients" container
- Once finished, click "Exit"

| Add/Edit Gi       | oup Service (Admi | inistrative Acce  | ess)                    |            |              |                |                 |               |              | ×              |
|-------------------|-------------------|-------------------|-------------------------|------------|--------------|----------------|-----------------|---------------|--------------|----------------|
| Event             | G This Recurri    | ing Event will Oc | cur in the Future. S    | Standing ( | Group ID: 99 | DOART          |                 |               |              |                |
| Subject:          | 9900 ART THERAP   | PY CLASS          |                         |            |              |                |                 |               |              |                |
| Date:             | 11/05/2014        |                   | Start Ti                | ime: 4:00  | D PM         | Duration: [    | 2:00            | Stop Time     | : 6:00 PM    |                |
| Unit:             | TRAINING UNIT     |                   | <u></u>                 | 9900 Co    |              |                |                 | · ·           |              | <br>Save       |
| Sub Unit:         | TRAINING SUBUN    | IT                | 9901                    |            |              |                |                 |               | _            | Delete         |
| Location:         | TRAINIG LOCATIO   | N                 | <b>Q</b> 1              |            |              |                |                 |               |              | Clear          |
| Scheduled         | Actual            |                   |                         |            |              |                |                 |               |              |                |
| Servers           |                   |                   |                         |            | Staff:       |                |                 |               |              |                |
| Staff             | Service 9         | Start Time Enc    | l Time 🛛 Lead 🔺         |            | Service:     |                |                 |               | <u> </u>     | 0              |
|                   |                   |                   |                         | Clear      | Start:       | 4:00 PM        | Duration: 2:0   | 0             | Stop: 6:00 F | M              |
|                   |                   |                   |                         | Save       |              | 🔲 Lead Staf    | f during Time F | Period?       |              |                |
|                   |                   |                   | -                       | Delete     | Supervisor:  |                |                 |               | Q            | 0              |
| Clients           |                   |                   |                         |            | Client:      |                |                 | <u></u>       | 0            | 9              |
| Client            | Pr Start          | Time End Tim      | e C Cxl 🔺               |            |              | TRAINING U     |                 | <u>व</u>      |              |                |
|                   |                   |                   |                         |            |              | TRAINING SU    |                 |               | 9901         | Assign Unit    |
|                   |                   |                   |                         |            | 001110       | ,              | tion Required   |               | , ,          |                |
|                   |                   |                   |                         |            | Prov. To:    | Client         |                 |               |              | Start/Dur/Stop |
|                   |                   |                   |                         |            | Prov. At:    | ,<br>          |                 |               |              | 4:00 PM        |
|                   |                   |                   |                         |            | Out. Fac:    |                |                 |               | মাঁত         | 2:00           |
|                   |                   |                   |                         | Cxl        | Con.Type:    | Face to Face   |                 |               | QF           | 6:00 PM        |
|                   |                   |                   |                         | Clear      | Арр.Туре:    | Scheduled      |                 |               | Q 1          | EBP/SS         |
|                   |                   |                   |                         | Save       |              | Not Applicable |                 |               | QX           |                |
|                   |                   |                   | -                       | Delete     | Int. Type:   | NOT APPLICA    | ABLE            |               |              |                |
|                   |                   |                   | Course 1 parts          |            | 1            |                |                 | Dia 1         | Davies 1     | E-ià           |
| <u>R</u> esolve ( | iroup Cancel Gr   | oup Post          | Group <u>B</u> illing F | Pro Forma  | 1            |                | Event Log       | <u>P</u> rint | Payment      | Exit           |

| ain Schedule                                                |                         |                      |                      |                    |  |  |  |  |
|-------------------------------------------------------------|-------------------------|----------------------|----------------------|--------------------|--|--|--|--|
| ID: 9900ART Description: 9900 ART THERAPY CLASS             |                         |                      |                      |                    |  |  |  |  |
| Startdate                                                   | Day                     | Starttime            | Endtime              | Available Select - |  |  |  |  |
| 1/05/2014                                                   | WEDNESDAY<br>WEDNESDAY  | 04:00 PM<br>04:00 PM | 06:00 PM<br>06:00 PM |                    |  |  |  |  |
| 1/19/2014                                                   | WEDNESDAY               | 04:00 PM             | 06:00 PM             |                    |  |  |  |  |
|                                                             |                         |                      |                      |                    |  |  |  |  |
| <ul> <li>Unresolved Only</li> <li>Copy for Paste</li> </ul> |                         |                      | Add Group            | Edit Group         |  |  |  |  |
|                                                             | Select All for Paste Pa | iste from Copy       | Delete Selecte       | d Deselect All     |  |  |  |  |

• The "Schedule" tab on the "Add/Edit Standing Group" window activates

• To copy the staff and clients from the first date into the remaining dates, mark the check box in the "Select" column for the first date. The "Copy for Paste" button activates. Click "Copy for Paste"

| d/Edit Standing Gro<br><sub>Main</sub> Schedule | up (Administrative Access)          |                                  |                                  |                    |
|-------------------------------------------------|-------------------------------------|----------------------------------|----------------------------------|--------------------|
| ID: 9900ART                                     | Description: 9900 ART TH            | HERAPY CLASS                     |                                  | Slots: 10          |
| Startdate                                       | Day                                 | Starttime                        | Endtime                          | Available Select - |
| 11/05/2014<br>11/12/2014<br>11/19/2014          | WEDNESDAY<br>WEDNESDAY<br>WEDNESDAY | 04:00 PM<br>04:00 PM<br>04:00 PM | 06:00 PM<br>06:00 PM<br>06:00 PM |                    |
| Our Unresolved Only                             | C All Copy Date:                    |                                  | Add Group                        | Edit Group         |
| Copy for Paste                                  | Select All for Paste Pas            | te from Copy                     | Delete Selected                  | Deselect All       |
| ules of Recurrence                              |                                     |                                  |                                  | Ca <u>n</u> cel    |

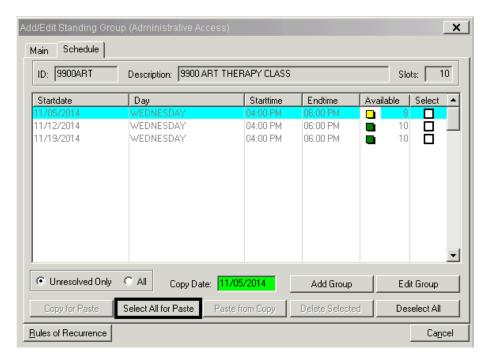

• The "Select All for Paste" button activates. Click "Select All for Paste"

• The remaining check boxes in the "Select" column are automatically checked. The "Paste from Copy" button activates. Click "Paste from Copy"

| ID: 9900ART              | Description: 9900 ART  | THERAPY CLASS         |                      | Slots: 10        |
|--------------------------|------------------------|-----------------------|----------------------|------------------|
| Startdate                | Day<br>WEDNESDAY       | Starttime<br>04:00 PM | Endtime              | Available Select |
| 11/12/2014<br>11/19/2014 | WEDNESDAY<br>WEDNESDAY | 04:00 PM<br>04:00 PM  | 06:00 PM<br>06:00 PM |                  |
| Unresolved Onl           | y C All Copy Date:     | 11/05/2014            | Add Group            | Edit Group       |

• The staff, clients, service code, etc. from the initial group set-up are now copied to the remaining recurring groups. Click "Cancel". This automatically applies the rules of recurrence and includes clients for the group on the staff schedule(s)

| dd/Edit Standing Gro<br>Main Schedule | oup (Administrative Access | )                     |                     |           | ļ             | ×   |
|---------------------------------------|----------------------------|-----------------------|---------------------|-----------|---------------|-----|
| ID: 9900ART                           | Description: 9900 ART T    | HERAPY CLASS          |                     | Slo       | ots: 1        | 0   |
| Startdate<br>11/05/2014               | Day<br>WEDNESDAY           | Starttime<br>04:00 PM | Endtime<br>06:00 PM | Available | Select        |     |
| 11/12/2014                            | WEDNESDAY                  | 04:00 PM              | 06:00 PM            | 8         |               |     |
| 11/19/2014                            | WEDNESDAY                  | 04:00 PM              | 06:00 PM            | 8         |               |     |
|                                       |                            |                       |                     |           |               |     |
|                                       |                            |                       |                     |           |               |     |
|                                       |                            |                       |                     |           |               |     |
|                                       |                            |                       |                     |           |               |     |
|                                       |                            |                       |                     |           |               | •   |
| Unresolved Only                       | C All Copy Date:           |                       | Add Group           | Ed        | it Group      |     |
| Copy for Paste                        | Select All for Paste Pas   | ste from Copy         | Delete Selected     | i De:     | select All    |     |
| <u>Rules of Recurrence</u>            |                            |                       |                     |           | Ca <u>n</u> c | cel |

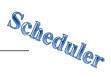

## **STANDING GROUP MAINTENANCE (EXISTING)**

NOTE: When editing from the "Standing Group Maintenance Screen", never change the description of the group

• To reuse a group ID and description, right click on any date and select "Standing Group Maintenance" from the drop down menu

| 🜆 Multi Day View      |             |                                 |                                                                                                    |                |     |                |
|-----------------------|-------------|---------------------------------|----------------------------------------------------------------------------------------------------|----------------|-----|----------------|
| 🛛 🗢 🎒 🚺               | 3 5 7 1     | 31                              |                                                                                                    | DDD            | T   | IC   M M       |
| Entity Type: S · Staf | f 🔽         | Entity                          | CLINICAL, STAFF                                                                                                    | <u>a</u>       |     | Locations: All |
| Tue 11/04/2014        | Wed 11/05/2 |                                 | Thu 11/06/2014                                                                                                    | Fri 11/07/20   | 014 | Sat 11/08/2014 |
|                       | C 04:00pm 9 | Nev<br>Nev<br>Nev<br>Nev<br>Nev | v Appointment<br>v Individual Service<br>v Individual Service (Ve<br>v Group Service<br>v Recurring Appointme<br>v Recurring Individual 3<br>nding Group Maintenar | ent<br>Service |     |                |
|                       |             | Sho<br>Edit                     | Standing Group<br>w Standing Group<br>Series<br>nch Billing Pro Forma                                                                                              |                | -   |                |

• The "Add/Edit Standing Group" screen appears. Enter the ID of the group and press the tab button on the keyboard. The fields will populate with the group information

| Add/Edit Stand        | ing Group (Administrative Access)           | ×               |
|-----------------------|---------------------------------------------|-----------------|
| Main Sche             | dule                                        |                 |
| ID:                   | 9900ART Oescription: 9900 ART THERAPY CLASS |                 |
|                       |                                             |                 |
| Unit :                | TRAINING UNIT                               |                 |
| SubUnit               | TRAINING SUBUNIT                            |                 |
| Location:             | TRAINING LOCATION 1                         |                 |
| Slots:                | 10                                          |                 |
|                       | Comments:                                   |                 |
|                       |                                             | <b>_</b>        |
|                       |                                             |                 |
|                       |                                             |                 |
|                       |                                             | ~               |
|                       |                                             |                 |
|                       | Save Clear                                  | <u>D</u> elete  |
| <u>R</u> ules of Recu | irence                                      | Ca <u>n</u> cel |

| Scheduler |
|-----------|
|-----------|

| ID: 9900ART              | Description: 9900 ART  | THERAPY CLASS        |                      | Sle       | ots: 10   |
|--------------------------|------------------------|----------------------|----------------------|-----------|-----------|
| Startdate                | Day                    | Starttime            | Endtime              | Available | Select    |
| 11/05/2014<br>11/12/2014 | WEDNESDAY<br>WEDNESDAY | 04:00 PM<br>04:00 PM | 06:00 PM<br>06:00 PM |           |           |
| 11/19/2014               | WEDNESDAY              | 04:00 PM             | 06:00 PM             |           |           |
|                          |                        |                      |                      |           |           |
|                          |                        |                      |                      |           |           |
|                          |                        |                      |                      |           |           |
|                          |                        |                      |                      |           |           |
|                          |                        |                      |                      |           |           |
|                          | C All Copy Date:       |                      | Add Group            | 1 -       | lit Group |

• Click on the "Schedule" tab, and click on "Rules of Recurrence"

• Enter a start date that does not overlap with a previous date for that group. Fill in the remaining fields as appropriate and click "Build"

| ules of Recurrence<br>Start Time: <mark>4:00</mark> |                                                                                          |
|-----------------------------------------------------|------------------------------------------------------------------------------------------|
| C Daily<br>Weekly<br>C Monthly                      | Recur Every 1 week(s) on:<br>Sunday Monday Tuesday Vednesday<br>Thursday Friday Saturday |
| Start Date: 11/2                                    | 6/2014 C End After C Cocurrences                                                         |
|                                                     | <u>B</u> uild Clear Ca <u>n</u> cel                                                      |

| ID: 9900ART     | Description: 9900 ART | THERAPY CLASS |           | Slots: 10          |
|-----------------|-----------------------|---------------|-----------|--------------------|
| Startdate       | Day                   | Starttime     | Endtime   | Available   Select |
| 11/05/2014      | WEDNESDAY             | 04:00 PM      | 06:00 PM  |                    |
| 11/12/2014      | WEDNESDAY             | 04:00 PM      | 06:00 PM  | D 8 📇              |
| 11/19/2014      | WEDNESDAY             | 04:00 PM      | 06:00 PM  | ■ 8 (☑)            |
| 11/26/2014      | WEDNESDAY             | 04:00 PM      | 06:00 PM  | 10 Y               |
|                 |                       |               |           |                    |
| Unresolved Only | C All Copy Date:      |               | Add Group | Edit Group         |

• To copy the clients and staff to the new dates, select the date you wish to copy, and mark the check box. The "Copy for Paste" button activates. Click "Copy for Paste" • Mark the check boxes for the dates you wish the copy the information into. Click "Paste from Copy"

| ID: 9900ART    | Description: 9900 AF | T THERAPY CLASS |           | Slots: 10          |
|----------------|----------------------|-----------------|-----------|--------------------|
| Startdate      | Day                  | Starttime       | Endtime   | Available   Select |
| 11/05/2014     | WEDNESDAY            | 04:00 PM        | 06:00 PM  |                    |
| 11/12/2014     | WEDNESDAY            | 04:00 PM        | 06:00 PM  | B 2 3              |
| 11/19/2014     | WEDNESDAY            | 04:00 PM        | 06:00 PM  | • · 🕰 🛛            |
| 11/26/2014     | WEDNESDAY            | 04:00 PM        | 06:00 PM  |                    |
| 12/03/2014     | WEDNESDAY            | 04:00 PM        | 06:00 PM  |                    |
|                |                      |                 |           |                    |
|                |                      |                 |           |                    |
|                |                      |                 |           |                    |
|                |                      |                 |           |                    |
| Unresolved Onl | y C All Copy Date:   | 11/19/2014      | Add Group | Edit Group         |

• The staff, clients, service code, etc. from the initial group set-up are now copied to the new recurring groups. Click "Cancel". This automatically applies the rules of recurrence and includes clients for the group on the staff schedule(s)

| ID: 9900ART     | Description: 9900 ART | THERAPY CLASS |           | Slots: 10        |
|-----------------|-----------------------|---------------|-----------|------------------|
| Startdate       | Day                   | Starttime     | Endtime   | Available Select |
| 11/05/2014      | WEDNESDAY             | 04:00 PM      | 06:00 PM  | 8                |
| 11/12/2014      | WEDNESDAY             | 04:00 PM      | 06:00 PM  | □ 8 □            |
| 11/19/2014      | WEDNESDAY             | 04:00 PM      | 06:00 PM  | □ 8 <b>□</b>     |
| 11/26/2014      | WEDNESDAY             | 04:00 PM      | 06:00 PM  | □ <u>8</u> □     |
| 12/03/2014      | WEDNESDAY             | 04:00 PM      | 06:00 PM  |                  |
|                 |                       |               |           |                  |
|                 |                       |               |           |                  |
|                 |                       |               |           |                  |
|                 |                       |               |           |                  |
| Unresolved Only | O All Copy Date:      |               | Add Group | Edit Group       |

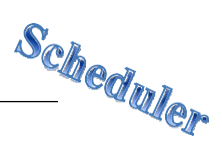

## EDIT ONE GROUP SERVICE EVENT

• Right click on the Standing Group in the staff person's schedule, and click "Edit Standing Group"

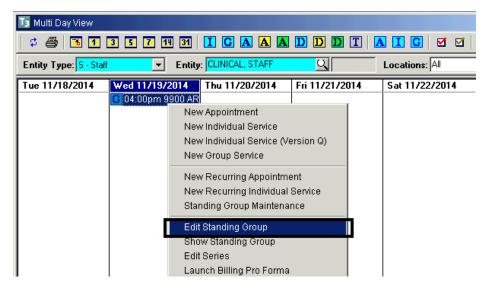

• The "Add/Edit Group Service" screen appears. Make the appropriate changes, click "Save", respond to the dialog box, and then click "Exit"

| Add/Edit G        | roup Service   | Scheduled    | d for CLINIC    | AL, ST    | TAFF         | (Fu     | II Acces   | s)           |                                               |                    |               |            | X                 |
|-------------------|----------------|--------------|-----------------|-----------|--------------|---------|------------|--------------|-----------------------------------------------|--------------------|---------------|------------|-------------------|
| Event             | G This F       | Recurring Ev | vent will Occu  | ur in the | e Futu       | re. S   | tanding (  | Group ID: 99 | OQART                                         |                    |               |            |                   |
| Subject:          | 9900 ART TH    | IERAPY CL    | ASS             |           |              |         |            |              |                                               |                    |               |            |                   |
| Date:             | 11/19/2014     | •            |                 |           | Sta          | ırt Tii | me: 4:00   | ) PM         | Duration:                                     | 1:00               | Stop Tim      | e: 5:00 PM |                   |
| Unit              | TRAINING U     | NIT          |                 | C         | 1            |         | 9900 C     | omment:      |                                               |                    |               |            | Save              |
| Sub Unit:         | TRAINING S     |              |                 |           | <b>X</b> [99 | 01      |            |              |                                               |                    |               |            | Delete            |
| Location:         | HHSA MH BI     | LLING UNI    | T               | C         | 1            |         |            |              |                                               |                    |               | -          | Clear             |
| Scheduled Actual  |                |              |                 |           |              |         |            |              |                                               |                    |               |            |                   |
| Servers           |                |              |                 |           |              |         |            | Staff        | CLINICAL, S                                   | STAFF              |               | অ          |                   |
| Staff             | SE<br>STAFE 35 |              | endee and i     |           |              |         | rds?       |              | <u>,                                     </u> |                    |               | ×          | 35                |
| CLINICAL          | , 5 I AFF   50 |              |                 |           |              |         |            |              |                                               |                    |               |            | M                 |
|                   |                | Upda         | ate all attende | ee and    | calen        | dar r   | ecords w   | ith new ever | nt time                                       |                    |               |            |                   |
|                   |                | O Upda       | ate only those  | e attend  | lee ar       | nd ca   | alendar re | cords whose  | e time no longe                               | er falls within th | ne new event  | time       | 0                 |
| Clients<br>Client | Pr             |              |                 |           |              |         |            |              | Proceed                                       | with Save          | Cancel Sa     |            | Q                 |
| FAKE, TE          | ST 0.00        | 04.00 FIM    | 03.00 FM        |           |              |         |            | 11,000       |                                               |                    |               |            | Assign Unit       |
| TEST, FA          | KE 0.00        | 04:00 PM     | 05:00 PM        |           |              |         |            | SUnit:       | TRAINING S                                    |                    |               | 9901       | 9900/9901         |
|                   |                |              |                 |           |              |         |            |              |                                               | ation Required     | 1             |            |                   |
|                   |                |              |                 |           |              |         |            | Prov. To:    | ·                                             |                    |               | 모더         | Start/Dur/Stop    |
|                   |                |              |                 |           |              |         |            | Prov. At:    | Office                                        |                    |               | QA         | 4:00 PM           |
|                   |                |              |                 |           |              |         |            | Out. Fac:    |                                               |                    |               |            | 1:00              |
|                   |                |              |                 |           |              |         | Cxi        |              | Face to Face                                  | •                  |               |            | 5:00 PM<br>EBP/SS |
|                   |                |              |                 |           |              |         | Add        |              | Scheduled<br>Not Applicab                     | la                 |               |            | EBF/35            |
|                   |                |              |                 |           |              |         | Save       |              | NOT APPLIC                                    |                    |               |            |                   |
|                   |                |              |                 |           |              | Ψ.      | Delete     | m. Type.     | pror Arruc                                    |                    |               | 2014       |                   |
| <u>R</u> esolve ( | aroup Car      | icel Group   | Post G          | roup      | Bill         | ing F   | Pro Forma  |              |                                               | Event Log          | <u>P</u> rint | Payment    | Exit              |

- Scheduler
- If the "Schedule" tab is reopened. (Right click, "Edit Series"). It is observed that the changes are only applied to the selected group. Click "Cancel"

| 🔢 Multi Day View       |                |                 |          |                |              | _   [                                                             | ×                                                                                                    |
|------------------------|----------------|-----------------|----------|----------------|--------------|-------------------------------------------------------------------|----------------------------------------------------------------------------------------------------|
| 🕴 🥔 🖪 🔳                | 3 5 7 14 31    |                 | DDDT     | A I C   M M    | 🛅   🖻 (      | 🔹 🔛 🗊                                                             | <b>P</b>                                                                                                    |
| Entity Type: S - Staff | Entity         | CLINICAL, STAFF | <u>a</u> | Locations: All |              | Q                                                                 |                                                                                                    |
| Sun 11/16/2014         | Mon 11/17/2014 | Tue 11/18/2014  |          |                | sion Q)<br>t | 28 29 30<br>vember 201-<br>T W T<br>4 5 6<br>11 12 13<br>18 19 20 | F         S           3         4           10         11           17         18           24         25           31 |

| ID: 9900ART Description: 9900 ART THERAPY CLASS S |                        |           |           |                     |  |  |  |
|---------------------------------------------------|------------------------|-----------|-----------|---------------------|--|--|--|
| Startdate                                         | Day                    | Starttime | Endtime   | Available Select    |  |  |  |
| 1/05/2014                                         | WEDNESDAY              | 04:00 PM  | 06:00 PM  | <b>D</b> 8 <b>D</b> |  |  |  |
| 1/12/2014                                         | WEDNESDAY              | 04:00 PM  | 06:00 PM  | 8                   |  |  |  |
| 1/19/2014                                         | WEDNESDAY              | 04:00 PM  | 05:00 PM  |                     |  |  |  |
| 1/26/2014                                         | WEDNESDAY              | 04:00 PM  | 06:00 PM  |                     |  |  |  |
| 2/03/2014                                         | WEDNESDAY              | 04:00 PM  | 06:00 PM  | B 1                 |  |  |  |
|                                                   |                        |           |           |                     |  |  |  |
|                                                   |                        |           |           |                     |  |  |  |
|                                                   |                        |           |           |                     |  |  |  |
|                                                   |                        |           |           |                     |  |  |  |
|                                                   |                        |           |           |                     |  |  |  |
|                                                   |                        |           |           |                     |  |  |  |
|                                                   |                        |           |           |                     |  |  |  |
| - ·· · · · · ·                                    | C                      |           |           |                     |  |  |  |
| Unresolved Only                                   | y 🔿 All 🛛 Copy Date: 🗍 |           | Add Group | Edit Group          |  |  |  |

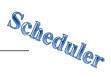

## EDIT SERIES OF GROUP SERVICE EVENTS

NOTE: When editing a standing group, do not select the "Rules of Recurrence" button because you will create a new group instead of editing the existing group

NOTE: When editing a standing group, do not change the description of the group because the series will disappear

• Right click on the Standing Group in the staff person's schedule, and click "Edit Series"

| 🖪 Multi Day View                   |                |                 |                                                 |                                                                                                    | _ <b>D</b> X                                             |
|------------------------------------|----------------|-----------------|-------------------------------------------------|----------------------------------------------------------------------------------------------------|----------------------------------------------------------|
| 🕫 🎒 🖪 🚺                            | 3 5 7 14 31    |                 | DDDT                                            | A I G 🗹 🗹                                                                                                    | 🛅 🖻 🖾 🖼 🗊                                                |
| Entity Type: <mark>S - Staf</mark> | f 🗾 Entity     | CLINICAL, STAFF | <u>a</u>                                        | Locations: All                                                                                                    | 9                                                        |
| Sun 11/16/2014                     | Mon 11/17/2014 | Tue 11/18/2014  | Nev<br>Nev<br>Nev<br>Nev<br>Star<br>Edit<br>Sho | Thu 11/20/2014  Very Appointment Very Appointment Very Ap | 21 22 23 24 25<br>28 29 30 31<br>t<br>ervice wember 2014 |

• The "Add/Edit Standing Group" screen appears. Click on the "Schedule" tab

| Add/Edit Stand        | iding Group (Administrative Access)           | ×        |
|-----------------------|-----------------------------------------------|----------|
| Main Sche             | redule                                        |          |
| ID:                   | 9900ART Q Description: 9900 ART THERAPY CLASS |          |
| Unit:                 |                                               |          |
| SubUnit:<br>Location: |                                               |          |
| Slots:                |                                               |          |
|                       | Comments:                                     |          |
|                       |                                               | <u> </u> |
|                       |                                               |          |
|                       | 1                                             |          |
|                       | Save Clear Dele                               | te       |
|                       |                                               | <u> </u> |
| <u>R</u> ules of Recu | Ca                                            | ancel    |

• The list of scheduled groups displays. Click the date of the group to be edited, and click "Edit Group"

| ID: 9900ART                                          | Description: 9900 ART                            | THERAPY CLASS                                |                                              | Slots: 10        |
|------------------------------------------------------|--------------------------------------------------|----------------------------------------------|----------------------------------------------|------------------|
| Startdate                                            | Day                                              | Starttime                                    | Endtime                                      | Available Select |
| 11/12/2014<br>11/19/2014<br>11/26/2014<br>12/03/2014 | WEDNESDAY<br>WEDNESDAY<br>WEDNESDAY<br>WEDNESDAY | 04:00 PM<br>04:00 PM<br>04:00 PM<br>04:00 PM | 06:00 PM<br>05:00 PM<br>06:00 PM<br>06:00 PM |                  |
| Unresolved Onl                                       | y C All Copy Date:                               |                                              | Add Group                                    | Edit Group       |

• The "Add/Edit Group Service" screen appears. Make the appropriate changes, click "Save", and click "Exit"

| Add/Edit G         | roup Se          | rvice (Ac         | Iministr          | ative Acce   | ss)      |            |                |                          |                           |                 |               |              | X                 |
|--------------------|------------------|-------------------|-------------------|--------------|----------|------------|----------------|--------------------------|---------------------------|-----------------|---------------|--------------|-------------------|
| Event              | G                | This Rec          | urring Ev         | ent will Oco | ur in th | ie Future. | Standing (     | Group ID: 99             | DOART                     |                 |               |              |                   |
| Subject:           | 9900 A           | RT THEF           | RAPY CL           | ASS          |          |            |                |                          |                           |                 |               |              |                   |
| Date:              | 11/05/           | 2014              | 1                 |              |          | Start '    | Time: 4:00     | D PM                     | Duration:                 | 2:00            | Stop T        | ime: 6:00 PM |                   |
| Unit               | TRAIN            | ING UNIT          | 1                 |              | 5        | ন          | 9900 C         |                          |                           |                 |               |              | - Save            |
| Sub Unit:          | TRAIN            | ING SUB           | UNIT              |              | 5        | J 9901     |                |                          |                           |                 |               | -            | Delete            |
| Location:          | HHSA             | MH BILLI          | NG UNIT           | ſ            | <u>(</u> | 21         |                |                          |                           |                 |               |              | Clear             |
| Schedule           | Scheduled Actual |                   |                   |              |          |            |                |                          |                           |                 |               |              |                   |
| Servers            |                  |                   |                   |              |          |            | _              | Staff:                   | CLINICAL,                 | STAFF           |               | 9            |                   |
| Staff<br>CLINICAL  | CTAFE            |                   | Start T           |              |          | Lead       | ]              |                          | REHAB-GR                  |                 |               | <u> </u>     | 35                |
| CLINICAL           | , STAFF          | 30                | U4.UU F           | 141 06.00    |          |            | Add            | Start:                   | 4:00 PM                   | Duration: 2     | :00           | Stop: 6:00 F | PM                |
|                    |                  |                   |                   |              |          |            | Save           |                          | Lead Sta                  | aff during Time | Period?       |              |                   |
|                    |                  |                   |                   |              |          |            | Delete         | Supervisor:              | <u> </u>                  |                 |               | 미            | 0                 |
| Clients            |                  |                   |                   |              | 1-       | 1 - 1      | -              | Client:                  | FAKE, TEST                |                 |               | য            | 9                 |
| Client<br>FAKE, TE |                  | Pr St<br>0.00 04: | art Time<br>00 PM | End Time     |          | Cxl 🔺      | 1              |                          | TRAINING L                |                 |               | J 9900       | Assign Unit       |
| TEST, FA           |                  | 0.00 04:          |                   | 06:00 PM     | ö        | ă          |                | SUnit                    | TRAINING S                | OBUNIT          | )             | 9901         | 9900/9901         |
|                    |                  |                   |                   |              |          |            |                |                          | Transport                 | ation Required  | ł             |              |                   |
|                    |                  |                   |                   |              |          |            |                | Prov. To:                | Client                    |                 |               | QC           | Start/Dur/Stop    |
|                    |                  |                   |                   |              |          |            |                |                          | Homeless/Er               | merg Shelter    |               | QE           | 4:00 PM           |
|                    |                  |                   |                   |              |          |            |                | Out. Fac:                |                           |                 |               |              | 2:00              |
|                    |                  |                   |                   |              |          |            | Cxl            | Con. Type:<br>App. Type: | Face to Face<br>Schodulod | 9               |               |              | 6:00 PM<br>EBP/SS |
|                    |                  |                   |                   |              |          |            | Add            |                          | Not Applicab              | le              |               |              |                   |
|                    |                  |                   |                   |              |          |            | Save<br>Delete |                          | NOT APPLIC                |                 |               |              |                   |
|                    |                  |                   |                   |              |          |            |                |                          |                           |                 |               |              |                   |
| <u>R</u> esolve    | Group            | Cancel            | Group             | Post (       | iroup    | Billing    | Pro Forma      |                          |                           | Event Log       | <u>P</u> rint | Payment      | Exit              |

| S <sub>C</sub> | heduler |
|----------------|---------|
|                | "eduler |

| ID: 9900ART                                      | Description: 9900 ART                            | THERAPY CLASS                                            |                                              | Slots: 10                     |
|--------------------------------------------------|--------------------------------------------------|----------------------------------------------------------|----------------------------------------------|-------------------------------|
| Startdate                                        | Day                                              | Starttime                                                | Endtime                                      | Available   S <u>elec</u> t 🔺 |
| 1/12/2014<br>1/19/2014<br>1/26/2014<br>2/03/2014 | WEDNESDAY<br>WEDNESDAY<br>WEDNESDAY<br>WEDNESDAY | 04:00 PM<br>04:00 PM<br>04:00 PM<br>04:00 PM<br>04:00 PM | 06:00 PM<br>05:00 PM<br>06:00 PM<br>06:00 PM |                               |
| Unresolved Onl                                   | y C All Copy Date:                               |                                                          | Add Group                                    | Edit Group                    |

• The "Schedule" tab reopens. To replicate the same changes to other dates, select the date of the changed group from the list, and mark the check box. The "Copy for Paste" button activates. Click "Copy for Paste"

• The "Select All for Paste" button activates. Click "Select All for Paste"

| ID: 9900ART    | Description: 9900 ART | THERAPY CLASS |           | Slots:   10        |
|----------------|-----------------------|---------------|-----------|--------------------|
| Startdate      | Day                   | Starttime     | Endtime   | Available Select 4 |
| 11/05/2014     | WEDNESDAY             | 04:00 PM      | 06:00 PM  | 8                  |
| 11/12/2014     | WEDNESDAY             | 04:00 PM      | 06:00 PM  | B 2 4              |
| 11/19/2014     | WEDNESDAY             | 04:00 PM      | 05:00 PM  | □ 8 □              |
| 11/26/2014     | WEDNESDAY             | 04:00 PM      | 06:00 PM  |                    |
| 12/03/2014     | WEDNESDAY             | 04:00 PM      | 06:00 PM  | □ 8 □              |
|                |                       |               |           |                    |
|                |                       |               |           |                    |
|                |                       |               |           |                    |
|                |                       |               |           |                    |
| Unresolved Onl | y C All Copy Date:    | 11/05/2014    | Add Group | Edit Group         |

| ID: 9900ART                                                        | Description: 9900 ART                            | THERAPY CLASS                                            |                                                          | Slots: 10        |
|--------------------------------------------------------------------|--------------------------------------------------|----------------------------------------------------------|----------------------------------------------------------|------------------|
| Startdate                                                          | Day                                              | Starttime                                                | Endtime                                                  | Available Select |
| 11/05/2014<br>11/12/2014<br>11/19/2014<br>11/26/2014<br>12/03/2014 | WEDNESDAY<br>WEDNESDAY<br>WEDNESDAY<br>WEDNESDAY | 04:00 PM<br>04:00 PM<br>04:00 PM<br>04:00 PM<br>04:00 PM | 06:00 PM<br>06:00 PM<br>05:00 PM<br>06:00 PM<br>06:00 PM |                  |
| Unresolved On                                                      | ily 🔿 All 🛛 Copy Date: 🛉                         | 11/05/2014                                               | Add Group                                                | Edit Group       |

• The remaining check boxes in the "Select" column are automatically checked. The "Paste from Copy" button activates. Click "Paste from Copy"

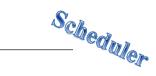

• The staff, clients, and service code from the initial group set-up are now copied to the remaining recurring groups. Click "Cancel"

| ID: 9900ART     | Description: 9900 ART  | THERAPY CLASS |           | Slots: 10        |
|-----------------|------------------------|---------------|-----------|------------------|
| Startdate       | Day                    | Starttime     | Endtime   | Available Select |
| 11/05/2014      | WEDNESDAY              | 04:00 PM      | 06:00 PM  | □ 8 <b>□</b>     |
| 11/12/2014      | WEDNESDAY              | 04:00 PM      | 06:00 PM  | □ 8 □            |
| 11/19/2014      | WEDNESDAY              | 04:00 PM      | 06:00 PM  | 8                |
| 11/26/2014      | WEDNESDAY              | 04:00 PM      | 06:00 PM  | □ 8 □            |
| 12/03/2014      | WEDNESDAY              | 04:00 PM      | 06:00 PM  |                  |
|                 |                        |               |           | -                |
| Unresolved Onl  | C All Copy Date:       |               | Add Group | Edit Group       |
| Unresolved Only | y 🔿 All 🛛 Copy Date: 🛛 |               | Add Group | Edit Group       |
| Unresolved Only | V C All Copy Date:     |               | Add Group | Edit Group       |

NOTE: If an event in a series has previously been changed and staff makes a change to another event in the series and copies that change to the rest of the series, the change made to the first event will be lost. The new change must be copied to only the events of the series that have not been altered. Previous changed events must be individually edited with the new information. Because of this, it is recommended that only one person per program manages standing groups

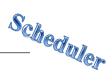

## **RECUR EXPIRED STANDING GROUP**

• Right click on the Standing Group in the staff person's schedule, and click "Edit Series"

| 🜆 Multi Day View      |                |                 |          |                | _ 🗆 X                                                      |
|-----------------------|----------------|-----------------|----------|----------------|------------------------------------------------------------|
| 🕴 😂 🖪 🚺               | 3 5 7 14 31    |                 | DDDT     | A I G 🗹 🗹      | 💽 🖻 🖾 🛐 🗊 😭                                                |
| Entity Type: S - Staf | f 🗾 Entity     | CLINICAL, STAFF | <u>a</u> | Locations: All | <u> </u>                                                   |
| Sun 11/16/2014        | Mon 11/17/2014 | Tue 11/18/2014  |          |                | 21 22 23 24 25<br>28 29 30 31<br>nt<br>retrice wember 2014 |

• Click "Rules of Recurrence"

|                       | ding Group (Administrative Access)          |
|-----------------------|---------------------------------------------|
| ID:                   | 9900ART Oescription: 9900 ART THERAPY CLASS |
| Unit :                |                                             |
| SubUnit               | TRAINING SUBUNIT                            |
| Location:             | TRAINING UNIT                               |
| Slots:                | 10                                          |
|                       | Comments:                                   |
|                       | ×                                           |
|                       | Save Clear Delete                           |
| <u>R</u> ules of Recu | urrence Ca <u>n</u> cel                     |

• Enter a start date that does not overlap with a previous date for that group. Fill in the remaining fields as appropriate and click "Build"

| Rules of Recurrenc             | e X                                                                                      |
|--------------------------------|------------------------------------------------------------------------------------------|
| Start Time: 4:00               | PM Duration 2:00 End Time: 6:00 PM                                                       |
| C Daily<br>Weekly<br>C Monthly | Recur Every 1 week(s) on:<br>Sunday Monday Tuesday Vednesday<br>Thursday Friday Saturday |
| Start Date: 12/1               | 0/2014 C End After C End By 7 / C End By                                                 |
|                                | <u>B</u> uild Clear Ca <u>n</u> cel                                                      |

• Check a box next to an existing group service event, click "Copy for Paste", "Select All for Paste", and "Paste from Copy". Click "Cancel"

| ID: 9900ART Description: 9900 ART THERAPY CLASS Slots: |                        |                      |                      |                     |  |  |  |
|--------------------------------------------------------|------------------------|----------------------|----------------------|---------------------|--|--|--|
| Startdate                                              | Day                    | Starttime            | Endtime              | Available Select    |  |  |  |
| 11/05/2014                                             | WEDNESDAY              | 04:00 PM             | 06:00 PM             | <b>□</b> 8 <b>□</b> |  |  |  |
| 11/12/2014                                             | WEDNESDAY              | 04:00 PM             | 06:00 PM             | 🕛 🕴 🖵 🗖             |  |  |  |
| 11/19/2014                                             | WEDNESDAY              | 04:00 PM             | 06:00 PM             | ີ <u>ຊ</u> 1        |  |  |  |
| 11/26/2014                                             | WEDNESDAY              | 04:00 PM             | 06:00 PM             |                     |  |  |  |
| 12/03/2014<br>12/10/2014                               | WEDNESDAY<br>WEDNESDAY | 04:00 PM             | 06:00 PM             |                     |  |  |  |
| 12/10/2014                                             | WEDNESDAY              | 04:00 PM<br>04:00 PM | 06:00 PM<br>06:00 PM |                     |  |  |  |
|                                                        |                        |                      |                      |                     |  |  |  |
| Unresolved On                                          |                        |                      | Add Group            | Edit Group          |  |  |  |

# Scheduler

# **CHECK IN/CHECK OUT GROUP**

To check in a client in a group:

• Right click on the group service event, and click "Check In"

| Entity: CLINICAL, STAFF       Locations: All         Sun 11/16/2014       Mon 11/17/2014       Tue 11/18/2014       Wed 11/19/2014       Thu 11/20/2014       Thu 11/20/2014         Sun 11/16/2014       Mon 11/17/2014       Tue 11/18/2014       Wed 11/19/2014       Thu 11/20/2014       I octobe         New Appointment       New Appointment       S       M       T         New Individual Service       5       6       7         New Individual Service       26       27       28         New Recurring Appointment       New Recurring Individual Service       November         Standing Group       2       3       4         Edit Standing Group       2       3       4         Show Standing Group       9       10       11         Edit Series       16       17       18                                                                                                    |                                                                                                    |  |  |  |  |  |  |  |  |  |  |
|----------------------------------------------------------------------------------------------------|----------------------------------------------------------------------------------------------------|--|--|--|--|--|--|--|--|--|--|
| Sun 11/16/2014       Mon 11/17/2014       Tue 11/18/2014       Wed 11/19/2014       Thu 11/20/2014        Concept         New Appointment       S       M       T       New Appointment       S       6       7         New Individual Service       S       6       7       New Individual Service (Version Q)       12       13       14       19       20       21       2       26       27       28       2       New Recurring Appointment       New Recurring Individual Service       New end Standing Group       S       M       T       Newend         Edit Standing Group       S       11       11       Edit Standing Group       9       10       11       11       11       11       11       11       11       11       11       11       11       11       11       11       11       11       11       11       11       11       11       11       11       11       11       11       11       11       11       11       11       11       11       11       11       11       11       11       11       11       11       11       11       11       11       11       11       11       11       11       11 | 🛱 🎒 🖪 1 3 5 7 11 31 I C A A A D D D I A I C 🗹 🗹 🔚 P 🖾 🔄 🖆                                                                                                    |  |  |  |  |  |  |  |  |  |  |
| Clip Accession access       S       M       T         New Appointment       New Individual Service       5       6       7         New Individual Service (Version Q)       12       13       14       1         New Individual Service (Version Q)       12       13       14       1         New Group Service       26       27       28       2         New Recurring Appointment       New Recurring Individual Service       Novemb         Standing Group Maintenance       S       M       T         Edit Standing Group       2       3       4         Show Standing Group       9       10       11       11         Edit Series       16       17       18       16       17       18                                                                                                    | Entity Type: S - Staff Entity: CLINICAL, STAFF Q Locations: All                                                                                                    |  |  |  |  |  |  |  |  |  |  |
| Launch Billing Pro Forma         23         24         25         23         30           Delete         Print         S         M         T         1         2         2         2         1         1         2         2         1         1         2         2         1         1         1         1         1         1         1         1         1         1         1         1         1         1         1         1         1         1         1         1         1         1         1         1         1         1         1         1         1         1         1         1         1         1         1         1         1         1         1         1         1         1         1         1         1         1         1         1         1         1         1         1         1         1         1         1         1         1         1         1         1         1         1         1         1         1         1         1         1         1         1         1         1         1         1         1         1         1         1         1         1                        | T       F       S         2       3       4         9       10       11         16       17       18         23       24       25         30       31         r       7       8         13       14       15         20       21       22         27       28       29         r       7       F         13       14       15         20       21       22         27       28       29         r       7       F         13       14       15         20       21       22         27       28       29         r       7       F         14       5       6         11       12       13         18       19       20 |  |  |  |  |  |  |  |  |  |  |

• Check the box next to the client who has arrived for the service event, and click "Check In"

| Group Service Attendee Check In |             |                   | ×           |
|---------------------------------|-------------|-------------------|-------------|
| Sort Name                       | Case Number | Cheek-In          | Pro Forma 🔺 |
| FAKE, TEST                      |             |                   |             |
| TEST, FAKE                      |             |                   |             |
|                                 |             |                   |             |
|                                 |             |                   |             |
|                                 |             |                   |             |
|                                 |             |                   |             |
|                                 |             |                   |             |
|                                 |             |                   |             |
|                                 |             |                   |             |
|                                 |             |                   |             |
|                                 |             |                   |             |
|                                 |             |                   |             |
|                                 |             |                   |             |
|                                 |             |                   |             |
|                                 |             |                   |             |
|                                 |             |                   |             |
|                                 |             |                   | <b>v</b>    |
| Select All Deselect All         |             | C <u>h</u> eck In | Close       |

To check out a client in a group:

• Right click on the group service event, and click "Check In"

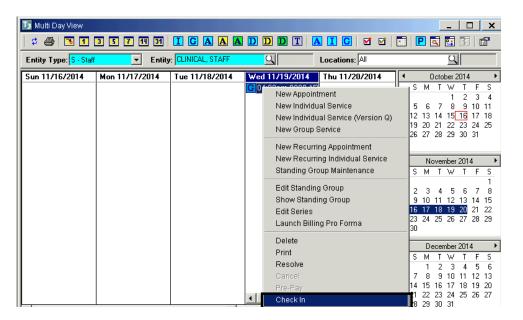

• Uncheck the box next to the client who has arrived for the service event, and click "Check In"

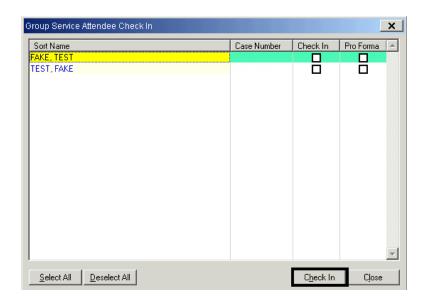

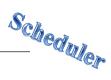

# **BILLING PRO FORMA GROUP**

• Right click on a group service event and click "Launch Billing Pro Forma"

| 🌆 Multi Day View       |                |                 |                                                                                          |                                                                                                    | _ <b>D</b> X                        |
|------------------------|----------------|-----------------|------------------------------------------------------------------------------------------|----------------------------------------------------------------------------------------------------|-------------------------------------|
| 🗢 🎒 🖪 🚺                | 3 5 7 14 31    |                 | DDDT                                                                                     | ] 🗛 I G   🗹 🗹                                                                                                    | 💽 🖻 🖾 💽 📓 🖀                         |
| Entity Type: S · Staff | Entity         | CLINICAL, STAFF | <u>Q</u>                                                                                 | Locations: All                                                                                                    | <u>a</u>                            |
| Sun 11/16/2014         | Mon 11/17/2014 | Tue 11/18/2014  | Nev<br>Nev<br>Nev<br>Sta<br>Edi<br>Shr<br>Edi<br>Lau<br>Del<br>Prit<br>Rev<br>Car<br>Pre | Anaxon<br>W Appointment<br>w Individual Service<br>W Individual Service (Version<br>W Group Service<br>W Recurring Appointment<br>w Recurring Individual Servi<br>nding Group Maintenance<br>t Standing Group<br>t Standing Group<br>t Series<br>unch Billing Pro Forma<br>lete | 20 21 22 23 24 25<br>27 28 29 30 31 |

• Check the "Pro Forma" box next to the desired client(s) and click "Pro Forma"

| Group Service Attendee Billing Pro Forma |                   | ×                   |
|------------------------------------------|-------------------|---------------------|
| Sort Name                                | Case Number       | Pro <b>Fee</b> ma 🔺 |
| FAKE, TEST                               |                   |                     |
|                                          |                   | $\mathbf{\nabla}$   |
|                                          |                   |                     |
|                                          |                   |                     |
|                                          |                   |                     |
|                                          |                   |                     |
|                                          |                   |                     |
|                                          |                   |                     |
|                                          |                   |                     |
|                                          |                   |                     |
|                                          |                   |                     |
|                                          |                   |                     |
|                                          |                   |                     |
|                                          |                   |                     |
|                                          |                   |                     |
|                                          |                   | _                   |
| 1                                        |                   |                     |
| Select All Deselect All                  | <u>P</u> ro Forma | Close               |

| 📑 Billing P                                    | ro Fi    | orma Dialog                                             |         |      |      |            |     |                                                                        |                                                                                                    |                          | × |
|------------------------------------------------|----------|---------------------------------------------------------|---------|------|------|------------|-----|------------------------------------------------------------------------|----------------------------------------------------------------------------------------------------|--------------------------|---|
| Client:<br>SAI:                                | <u>-</u> | ST, FAKE                                                |         |      |      |            | Adm | itted                                                                  | Date: 10/21/2014<br>Duration 1:00                                                                                                    | <br>06:00 AM<br>07:00 AM |   |
| SubUnit:<br>Server:<br>Supervisor:<br>Service: |          | AINING UNIT<br>AINING SUBL<br>NICAL, STAFI<br>HAB-GROUP | F       |      | 9901 | 9900<br>35 | A   | Provided At:<br>Contact Type:<br>Outside Facility:<br>ppointment Type: | ,<br>Cancelled by Client                                                                                                    | B<br>O<br>F              | 3 |
| Lab:<br>Quantity:<br>Insurance-                | -        |                                                         | Fee:    | Day  | s    |            |     |                                                                        | : Not Applicable<br>: NOT APPLICABLE<br>ma                                                                                                    | <br>X<br>N               |   |
| Pay So                                         |          |                                                         | Benefit |      | Fro  | n          | •   | Determining E<br>Service is not<br>Looking up C<br>Testing Contr       | act Pay Source 8999/8999<br>Billing Information for NON BILLABLE FO<br>t Covered by Benefit Plan 8999.<br>'lient's Insurance Coverages.<br>ract Pay Source 8998/4010<br>Billing Information for NON BILLABLE FO |                          |   |
| Authorizatio                                   | P        | Procedure                                               | From    | Thru | Qty  | Used       |     | Service is not<br>Testing Contr<br>Determining E<br>Service is not     | Covered by Benefit Plan 4010.<br>(act Pay Source 8998/4105<br>Billing Information for NON BILLABLE FO<br>t Covered by Benefit Plan 4105.<br>(act Pay Source 8998/4109                                           |                          | • |
| ▲ Coll <u>a</u>                                | 1        |                                                         |         |      |      |            |     | ·                                                                      |                                                                                                    | <u>0</u> K               |   |

• The dialog box appears. Once you are done viewing, click "OK"

NOTE: If you are viewing the Billing Pro Forma for several clients, you will click "OK" for each client

## PRINTING INSURANCE COVERAGE REPORT FOR SCHEDULED CLIENTS

The "Scheduler Insurance Coverage Report" shows 3<sup>rd</sup> Party Coverage for scheduled clients. A template has been created for use.

#### To Access the Template:

- Click "Scheduler" on the menu bar
- From the drop down menu, click "Scheduler Reports"
- Click "Scheduler Insurance Coverage Report"

| File Acc | ess               | Scheduler | Client Assignments    | Client Fin                          | ancial Information | Client Reviews | Client Services | ATP | System Tools | Client Profile |
|----------|-------------------|-----------|-----------------------|-------------------------------------|--------------------|----------------|-----------------|-----|--------------|----------------|
| Tools W  | /indo             | Schedule  | er Maintenance - Muli | i Day                               |                    |                |                 |     |              |                |
| 0 88     |                   | Schedule  | er Maintenance - Sing | jle Day                             |                    |                |                 |     |              |                |
|          | _                 | Schedule  | er Setup              | •                                   |                    |                |                 |     |              |                |
|          | Scheduler Reports |           | ۱.                    | Schedules Repo                      | ort                |                |                 |     |              |                |
|          |                   |           |                       | Print Appointme                     | ent Sheets         |                |                 |     |              |                |
|          |                   |           | Scheduler Insu        | Scheduler Insurance Coverage Report |                    |                |                 |     |              |                |
|          |                   |           |                       | Scheduled Serv                      | ices Report        |                |                 |     |              |                |

- The "Scheduler Insurance Coverage Report" dialog box appears. Click "Load"
- Click the "Insurance Coverage Client by Alpha" template
- Click "Load"

| Selections <u>1</u> Print Columns Sor<br>Clients<br>Locations<br>Servers | All<br>All        |                |                      | <u>a</u>   |                          |                       |                      |                |
|--------------------------------------------------------------------------|-------------------|----------------|----------------------|------------|--------------------------|-----------------------|----------------------|----------------|
| Units                                                                    |                   | Load Template  | for Scheduler In     | surance Co | verage Repor             | t                     |                      | ×              |
| SubUnits                                                                 | 1                 | Description    |                      |            | Created On               | Created By            | Last Used            |                |
| Service Codes                                                            |                   | Insurance Cove | arage Client by Alph | â          | 05/14/2009               | 33                    | 09/29/2014           |                |
| Event Type                                                               |                   | (2)            |                      |            |                          |                       |                      |                |
| Start Dates/Time                                                         | 10/01/2014        |                |                      |            |                          |                       |                      |                |
| Thru Date/Time                                                           | 10/01/2014        |                |                      |            |                          |                       |                      |                |
|                                                                          | Exclude Phone Nur |                |                      |            |                          |                       |                      |                |
|                                                                          |                   |                |                      |            |                          | 0                     |                      |                |
|                                                                          |                   | 1              |                      | ×          | )<br>elete Q <u>E</u> in | id <mark>⊯</mark> ≣o: | ad <mark>x</mark> Ca | a <u>n</u> cel |
|                                                                          | (1) <sup>-</sup>  |                |                      |            |                          |                       | _                    |                |
|                                                                          | K Clear           | ⊑<br>∐⊂juad    | <u>Save</u>          | tch 🛛 🚑 P  | rint XExit               |                       |                      |                |

## Selections 1 Tab

- Enter the unit number in the "Locations" field
- Enter the desired date range in the "Dates/Time" fields
- Click "Print" and choose your destination

| 🖪 Scheduler Insurance Cove           | rage Report (Show Access)                                                                   |
|--------------------------------------|---------------------------------------------------------------------------------------------|
| Selections <u>1</u> Print Columns So | rt/Subtotal/Title                                                                           |
| Clients                              |                                                                                             |
|                                      |                                                                                             |
| Servers                              |                                                                                             |
| Units                                |                                                                                             |
| SubUnits                             |                                                                                             |
| Service Codes                        |                                                                                             |
| Event Type                           |                                                                                             |
| Start Dates/Time                     | 10/01/2014                                                                                  |
| Thru Date/Time                       | 10/31/2014                                                                                  |
|                                      | Exclude Phone Numbers for Clients not 'Okay to Call at Home'                                |
|                                      |                                                                                             |
|                                      |                                                                                             |
|                                      |                                                                                             |
|                                      |                                                                                             |
|                                      |                                                                                             |
|                                      | ∭Clear <mark>⊯</mark> Lo <u>a</u> d <mark>∎</mark> Save ©Batch <b>∰</b> Print <b>x</b> Exit |

NOTE: The report will sort by client name

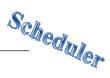

## PRINTING ONE STAFF PERSON'S SCHEDULE

The "Schedules Report" will print a staff person's schedule for a specific date range. A template has been created to use

#### To Access the Template:

- Click "Scheduler" on the menu bar
- From the drop down menu, click "Scheduler Reports"
- Click "Schedules Report"

| File Access                      | Scheduler | Client Assignments                                             | Client F | inancial Information                                    | Client Reviews   | Client Services |
|----------------------------------|-----------|----------------------------------------------------------------|----------|---------------------------------------------------------|------------------|-----------------|
|                                  | Schedule  | er Maintenance - Multi I<br>er Maintenance - Singl<br>er Setup |          |                                                         | _                | _               |
| 🗾 Client Abstr                   |           | er Reports                                                     | Þ        | Schedules Repo                                          | rt               |                 |
| 🗊 Client Assig<br>🗊 Client 3rd P |           |                                                                |          | Print Appointmer<br>Scheduler Insura<br>Scheduled Servi | ance Coverage Re | port            |

- The "Schedules Report" dialog box appears. Click "Load"
- Click the "Individual Staff Schedule" template
- Click "Load"

| Locations           | -          |                                                          | <u>ع</u>                 |                                  |
|---------------------|------------|----------------------------------------------------------|--------------------------|----------------------------------|
| Servers             |            |                                                          | <u> </u>                 |                                  |
| Clients             | All        |                                                          | <u> </u>                 |                                  |
| Other Resources     | All        | Load Template for Schedules Report                       | 51 1                     |                                  |
| Units               | All        | 1000 100 100 100 100 100 100 100 100 10                  |                          |                                  |
| SubUnits            | Carlos II. | Description                                              | Created On               | Created By Last Used             |
| Event Type          | All        | Individual Staff Schedule SubUnit Schedule by Lead Staff | 10/03/2011<br>10/03/2011 | 4855 09/29/201<br>4855 09/29/201 |
| Time Types          | All        |                                                          | )                        | 4000 00/20/201                   |
| Cancellation Reason | All        |                                                          |                          |                                  |
| Events which are:   | • All      |                                                          |                          |                                  |
|                     |            |                                                          |                          | (3)                              |

#### Selections 1 Tab

- Enter the unit number in the "Locations" field
- Enter the staff ID number in the "Servers" field

| 🖪 Schedules Report (Show A    | ccess)                      |                                               | _ 🗆 X                                                 |
|-------------------------------|-----------------------------|-----------------------------------------------|-------------------------------------------------------|
| Selections1 Selections2 Print | Columns Sort/Subtotal/Title |                                               |                                                       |
|                               | ENTER YOUR UNIT HERE        |                                               | <u>a</u>                                              |
| Clients                       | All                         |                                               | 및                                                     |
| Other Resources               | All                         |                                               | <u>q</u>                                              |
| Units                         | All                         |                                               | 의                                                     |
| SubUnits                      | All                         |                                               | <u> </u>                                              |
| Event Type                    | All                         |                                               | <u> </u>                                              |
| Time Types                    | All                         |                                               | <u> </u>                                              |
| Cancellation Reason           |                             |                                               | <u>a</u>                                              |
| Events which are:             | € All C F                   | Resolved O UnResolved                         | C Canceled                                            |
|                               |                             |                                               |                                                       |
|                               |                             |                                               |                                                       |
|                               |                             |                                               |                                                       |
|                               | 💥 C <u>l</u> ear 🛛 🗲 Lu     | o <u>a</u> d 📕 <u>B</u> ave 🛛 🛞 <u>B</u> atch | n <b>l ∰</b> <u>P</u> rint <b>  <u>×</u> i Exit  </b> |

#### Selections 2 Tab

- Enter the desired date range in the "Dates/Time" fields
- Click "Print" and choose your destination

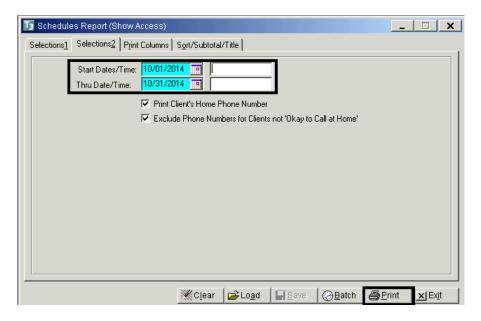

NOTE: This report includes all scheduled appointments. If the "C" column near the end of the report notes "N" (No), that means that the appointment has <u>not</u> been cancelled. A "Y" (Yes) notes that the appointment has been cancelled

# Scheduler

# **PRINTING STAFF'S SCHEDULES FOR A LOCATION**

The "Schedules Report" will print staff(s) schedules for a specific date range. A template has been created to use

#### To Access the Template:

- Click "Scheduler" on the menu bar
- From the drop down menu, click "Scheduler Reports"
- Click "Schedules Report"

| File Access    | Scheduler         | Client Assignments       | Client F | inancial Information                 | Client Reviews                 | Client Services |
|----------------|-------------------|--------------------------|----------|--------------------------------------|--------------------------------|-----------------|
|                | Schedul           | er Maintenance - Multi I | Day      |                                      |                                |                 |
| CLIENT MAIN    | Schedule          | er Maintenance - Singl   | e Day    |                                      |                                |                 |
|                | Schedul           | er Setup                 |          |                                      |                                |                 |
| 🗊 Client Abstr | Schedul           | er Reports               | ۱.       | Schedules Repo                       | rt                             |                 |
| 🗾 Client Assig | ,<br>Inments Mair | 1                        |          | Print Appointmer                     | nt Sheets                      |                 |
| 🗊 Client 3rd P |                   |                          |          | Scheduler Insura<br>Scheduled Servio | ance Coverage Re<br>ces Report | port            |

- The "Schedules Report" dialog box appears. Click "Load"
- Click the "Sub-Unit Schedule by Lead Staff" template
- Click "Load"

| Locations           |        |                                                             | <u>ع</u>   |        |                          |
|---------------------|--------|-------------------------------------------------------------|------------|--------|--------------------------|
| Servers             |        |                                                             | <u>ک</u>   |        |                          |
| Clients             | 1000 C |                                                             |            |        |                          |
| Other Resources     | All    | Load Template for Schedules Report                          | 51.1       |        |                          |
| Units               |        |                                                             | T-0 010    | , , ,  |                          |
| SubUnits            | All    | Description                                                 | Created On |        | Last Used                |
| Event Type          | All    | Individual Staff Schedule<br>SubUnit Schedule by Lead Staff | 10/03/2011 |        | 09/29/2014<br>09/29/2014 |
| Time Types          | All    |                                                             | 10/00/2011 | 4000 ( | 5072072014               |
| Cancellation Reason | All    | 2                                                           | )          |        |                          |
| Events which are:   | • All  |                                                             |            |        |                          |
|                     |        |                                                             |            | 3      |                          |

## Selections 1 Tab

• Enter the unit number in the "Locations" field

| 😼 Schedules Report (Show A                    | ccess)                                             |
|-----------------------------------------------|----------------------------------------------------|
| Selections <u>1</u> Selections <u>2</u> Print | Columns Sort/Subtotal/Title                        |
| Locations                                     |                                                    |
| Servers                                       |                                                    |
| Clients                                       | All 🔍                                              |
| Other Resources                               | All Q                                              |
| Units                                         | All Q                                              |
| SubUnits                                      | All Q                                              |
| Event Type                                    | All                                                |
| Time Types                                    | All                                                |
| Cancellation Reason                           | <u> </u>                                           |
| Events which are:                             | All     C Resolved     C UnResolved     C Canceled |
|                                               |                                                    |
|                                               |                                                    |
|                                               | ∭Clear 🕼 Load 🗐 Bave ເ⊗Batch (⊜Print X) Extt       |

### Selection 2 Tab

- Enter the desired date range in the "Dates/Time" fields
- Click "Print"

| 15 Schedule         | es Report (Show Access)                                                                                                    | _   <b>-</b>   ×     |
|---------------------|----------------------------------------------------------------------------------------------------|----------------------|
| Selections <u>1</u> | Selections2 Print Columns Sort/Subtotal/Title                                                                                                    |                      |
|                     | Start Dates/Time: 10/01/2014  Thru Date/Time: 10/31/2014                                                                                                    |                      |
|                     | <ul> <li>Print Client's Home Phone Number</li> <li>Exclude Phone Numbers for Clients not 'Okay to Call at Home'</li> </ul>                                                                                                    |                      |
|                     |                                                                                                    |                      |
|                     |                                                                                                    |                      |
|                     |                                                                                                    |                      |
|                     |                                                                                                    |                      |
|                     |                                                                                                    |                      |
|                     | i Clear i Clead i Bave i Save i Save | rint 🔀 Ex <u>i</u> t |

## PRINTING APPOINTMENT SHEETS AND CONSUMER ENCOUNTER FORMS

This report prints appointment sheets for appointment events and consumer encounter forms for service events. A template has been created that prints the forms based on the date range selected. The forms will be sorted by staff and will print in order by the date and time of the event

#### To Access the Template:

- Click "Scheduler" on the menu bar
- From the drop down menu, click "Scheduler Reports"
- Click "Print Appointment Sheets"

| File Access | Scheduler | Client Assignments    | Client Fina | ancial Information | Client Reviews   | Client Services | ATP | System Tools | Client Profile |
|-------------|-----------|-----------------------|-------------|--------------------|------------------|-----------------|-----|--------------|----------------|
| Tools Windo | Schedule  | er Maintenance - Mult | i Day       |                    |                  |                 |     |              |                |
|             | Schedule  | er Maintenance - Sing | le Day      |                    |                  |                 |     |              |                |
|             | Schedule  | er Setup              |             |                    |                  |                 |     |              |                |
|             | Schedul   | er Reports            | •           | Schedules Repo     | ort              |                 |     |              |                |
|             |           |                       |             | Print Appointme    | ent Sheets       |                 |     |              |                |
|             |           |                       |             | Scheduler Insur    | rance Coverage P | Report          |     |              |                |
|             |           |                       |             | Scheduled Serv     | ices Report      |                 |     |              |                |

- The "Print Appointment Sheets" dialog box appears. Click "Load"
- Click the "Appointment Sheets by Staff and Date" template
- Click "Load"

| Locations         | Particular in the second second second second second second second second second second second second second se                                                                                                    |                                         | <u> </u>     |                          |            |            |
|-------------------|----------------------------------------------------------------------------------------------------|-----------------------------------------|--------------|--------------------------|------------|------------|
| Servers           | -                                                                                                    |                                         | <u> </u>     | Ū.                       |            |            |
| Clients           | All                                                                                                    |                                         | <u> </u>     |                          |            |            |
| Other Resources   | All                                                                                                    | Load Template for Print                 |              | ts                       |            |            |
| Units             |                                                                                                    | Print                                   |              |                          |            |            |
| SubUnits          | and the second second se | Description<br>Appointment Sheets by St | off and Date | Created On<br>11/07/2011 | Created By | 09/29/2014 |
| Event Type        | No. of Concession, Name                                                                                                    | Appointment sheets by si                |              | 11/0//2011               | 4000       | 03/23/201  |
| Time Types        | All                                                                                                    | 2                                       | )            |                          |            |            |
| Events which are: | <ul> <li>All</li> </ul>                                                                                                    |                                         |              |                          |            |            |
| Start Dates/Time: | 10/01/2014                                                                                                    |                                         |              |                          |            |            |
| Thru Date/Time:   | 10/01/2014                                                                                                    |                                         |              |                          | -          |            |
| Start Dates/Time: | 10/01/2014                                                                                                    |                                         |              |                          |            |            |

## Selection 1 Tab

- Enter the unit number in the "Locations" field
- Enter the desired date range in the "Dates/Time" fields
- Click "Print"

| 📧 Print Appointment Sheets (    | Show Access)                                 |
|---------------------------------|----------------------------------------------|
| Selections1 Sort/Subtotal/Title | 1                                            |
|                                 |                                              |
|                                 | ENTER YOUR UNIT HERE 1                       |
| Servers                         | All                                          |
| Clients                         | All Q                                        |
| Other Resources                 |                                              |
| Units                           |                                              |
| SubUnits                        |                                              |
| Event Type                      | All                                          |
| Time Types                      | All                                          |
| Events which are:               | All     C Resolved     C UnResolved          |
| Start Dates/Time:               | 10/01/2014                                   |
| Thru Date/Time:                 | 10/01/2014                                   |
|                                 |                                              |
|                                 |                                              |
|                                 |                                              |
|                                 | ∭ Clear 🗳 Load 🗐 Save ⊗ Batch 🚭 Print 🗙 Exit |

# Scheduler

## PRINTING SCHEDULED SERVICES REPORT

The "Scheduled Services Report" prints service events only and can be used to compare scheduled services with those that were actually provided. A template has been created for use

#### To Access the Template:

- Click "Scheduler" on the menu bar
- From the drop down menu, click "Scheduler Reports"
- Click "Scheduler Services Report"

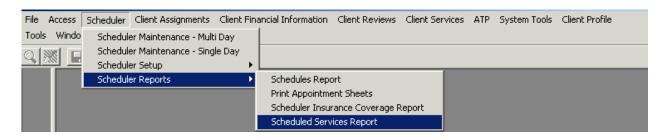

- The "Scheduled Services Report" dialog box appears. Select "Load"
- Click the "Scheduled Services by Unit, Sub-Unit, Server and Date" template
- Click "Load"

| Locations                 |     |             |                     | <u> </u>         |              |            |            |
|---------------------------|-----|-------------|---------------------|------------------|--------------|------------|------------|
| Servers                   |     |             |                     | <u>q</u>         |              |            |            |
| Billing Supervisors       | All |             |                     | <u>q</u> [       |              |            |            |
| Credentials               | All |             |                     |                  |              |            |            |
| Credential Groups         | All | Load Temp   | late for Schedule   | d Services Rep   | port         |            |            |
| Primary Servers           | All | Description |                     |                  | Created On   | Created By | Last Used  |
| Clients                   | All | Scheduled   | Services by Unit Su | bUnit Server and | 1 05/14/2009 | 33         | 09/29/2014 |
| Units                     | All |             | (2                  | )                |              |            | 1          |
| SubUnits                  | All |             | $\sim$              |                  |              |            |            |
| Program Category Headings | All |             |                     |                  |              |            |            |
| Program Categories        | All |             |                     |                  |              |            |            |
| Unit Types                | All | G           |                     |                  |              | 2          | 1          |
| Administrative Groups     | All |             |                     |                  |              | 6          |            |

## Selection 1 Tab

• Enter the unit number in the "Locations" field

| Scheduled Services Report                          | t (Show Access)                                                               | _   🗆   X                    |
|----------------------------------------------------|-------------------------------------------------------------------------------|------------------------------|
| Selections <u>1</u> Selections <u>2</u> Selections | tions <u>3</u> Selections <u>4</u> P <u>r</u> int Columns Sort/Subtotal/Title |                              |
|                                                    |                                                                               |                              |
| Servers                                            |                                                                               |                              |
| Billing Supervisors                                | All 🔍 🗌                                                                       |                              |
| Credentials                                        | All 🔍 🗌                                                                       |                              |
| Credential Groups                                  | All 🔍 🗌                                                                       |                              |
| Primary Servers                                    | All 🔍 🗌                                                                       |                              |
| Clients                                            | All 🔍                                                                         |                              |
| Units                                              | All 🔍                                                                         |                              |
| SubUnits                                           | All 🔍                                                                         |                              |
| Program Category Headings                          | All Q                                                                         |                              |
| Program Categories                                 | All Q                                                                         |                              |
| Unit Types                                         | All Q                                                                         |                              |
| Administrative Groups                              |                                                                               |                              |
|                                                    |                                                                               |                              |
|                                                    |                                                                               |                              |
|                                                    | 涨 Clear 🗲 Load 🗐 Save 🛞 Batch 🎒                                               | Print <b>X</b> Ex <u>i</u> t |

## Selection 3 Tab

- Enter desired date range in the "Date/Time" fields
- Click "Print"

| Scheduled Services Report ()                      | Show Access)                                                                      |                            |                      | _ 🗆 ×                |  |  |  |  |  |
|---------------------------------------------------|-----------------------------------------------------------------------------------|----------------------------|----------------------|----------------------|--|--|--|--|--|
| Selections <u>1</u> Selections <u>2</u> Selection | Selections1 Selections2 Selections3 Selections4 Print Columns Sort/Subtotal/Title |                            |                      |                      |  |  |  |  |  |
| Data Entered By A                                 | I                                                                                 |                            | <u>्</u> य           |                      |  |  |  |  |  |
| Cancellation Reason  <br>Services which are       | • All                                                                             | C Resolved                 | O UnResolved         | C Canceled           |  |  |  |  |  |
| Check In Status                                   | • All                                                                             | C Checked In               | C Not Checked        |                      |  |  |  |  |  |
| Services where Transportation is                  | • All                                                                             | C Required                 | C Not Required       |                      |  |  |  |  |  |
| Service Date/Time<br>Thru Date/Time               | 10/01/2014 ·                                                                      |                            | 7                    |                      |  |  |  |  |  |
| Entered Date/Time<br>Thru Entered Date/Time       | 77 III<br>77 III                                                                  |                            | -                    |                      |  |  |  |  |  |
|                                                   | Exclude Phone                                                                     | Numbers for Clients not 'O | kay to Call at Home' |                      |  |  |  |  |  |
| P                                                 | 💥 C <u>l</u> ear                                                                  | Lo <u>a</u> d 🔄 Sav        | e 🕝 <u>B</u> atch 🕻  | ∰ <u>Print </u> Exit |  |  |  |  |  |

# Scheduler

#### Support Desk Contact Information sdhelpdesk@optum.com 1-800-834-3792

#### Monday through Friday (E-mail)

| Hours                             | Services                                                             |  |
|-----------------------------------|----------------------------------------------------------------------|--|
| 6:00 am to 6:00 pm                | All services except password resets or any service involving PHI     |  |
| Monday through Friday (Telephone) |                                                                      |  |
| Hours                             | Services                                                             |  |
| 4:30 am to 6:00 am                | Resetting passwords (24 hour programs) and reporting system outages* |  |
| 6:00 am to 6:00 pm                | All services                                                         |  |
| 6:00 pm to 11:00 pm               | Resetting passwords (24 hour programs) and reporting system outages* |  |
| 11:00 pm to 4:30 am               | Reporting system outages*                                            |  |
| Weekends (Telephone)              |                                                                      |  |
| Hours                             | Services                                                             |  |
| 4:30 am to 11:00 pm               | Resetting passwords (24 hour programs) and reporting system outages* |  |
| 11:00 pm to 4:30 am               | Reporting system outages*                                            |  |

\* By definition, a system outage affects multiple users. Examples include when:

-The system does not respond and appears to be frozen

-No data can be entered or viewed

### **Support Desk Suggestions**

- Please consult with your program manager and your resource packet prior to contacting the Support Desk.
- When calling for a password reset on weekdays between 4:30-6a or 6-11p, or calling weekends between 4:30a-11p, you must leave a message. Include your name, CCBH staff ID, phone number and the reason for your call.
- You may be given a ticket/tracking number if you call between 6:00a and 6:00p Monday through Friday. Remember to keep this number for future reference.

#### Additional Contacts

| Questions                                            | Where To Go                                                         |
|------------------------------------------------------|---------------------------------------------------------------------|
| Clinical Documentation Questions                     | Documentation Manual/Your Program Manager                           |
| Duplicate Clients and<br>Name/DOB/Gender/SSN Changes | Complete Form BHS-025 and<br>Call Medical Records: 619-692-5700 x 3 |
| Financial Questions (UMDAP/Insurance)                | Billing Unit: 619-338-2612 Fax- 858-467-9682                        |
| Online User Manuals and Forms                        | www.optumsandiego.com                                               |
| Service Codes                                        | CCBH (Anasazi) User Manual/QM Unit                                  |